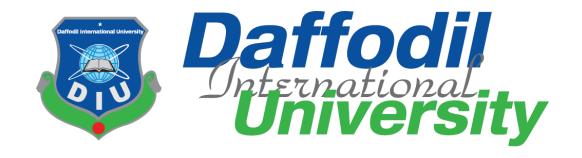

#### TITLE OF THE INTERNSHIP PROJECT

# **Software Quality Assurance & Testing on Blucheez**

# **Submitted By**

Shagor Mahmud Shakil
Id: 191-16-425
Department of Computing and Information System
Daffodil International University

# Supervised By

Abdullah Bin Kasem Bhuiyan
Lecturer (DIU)
Department of Computing and Information System
Daffodil International University

Department of Computing and Information System
Faculty of Science and Technology
Daffodil International University
FALL 2022

### **Approval**

The internship titled "Software Quality Assurance and Testing on Blucheez" submitted by Shagor Mahmud Shakil, ID No:191-16-425 to the Department of Computing and Information Systems, Daffodil International University has been accepted as satisfactory for the partial fulfillment of the requirements for the degree of Bachelor of Science in Computing and Information System and approval as its style and contents. The presentation has been held on 14-01-2023

#### **BOARD OF EXAMINERS**

Mr. Md Sarwar Hossain Mollah

Chairman

Associate Professor and Head

Department of Computing & Department of Computing & Department & Department & Depar

Faculty of Science & Information Technology

**Daffodil International University** 

Mr. Md. Mehedi Hassan

Examiner

Lecturer

Department of Computing & Department of Computing & Department & Department & Depar

Faculty of Science & Information Technology

**Daffodil International University** 

Internal

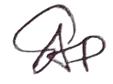

Mr. Syed Tangim Pasha Examiner

Internal

Lecturer

Department of Computing & Department of Computing & Department & Department & Depar

Faculty of Science & Information Technology

**Daffodil International University** 

Dr. Saifuddin Md. Tareeq

Examiner

Professor & Dairman

Department of Computer Science and Engineering

University of Dhaka, Dhaka

External

#### **Declaration**

I hereby declare that; this project has been done by me under supervision **Abdullah Bin Kasem Bhuiyan**, Lecturer; Department of Computing and Information System. I am also declaring that this project or any part of there has never been submitted anywhere else for the award of any educational degree like, B.Sc., M.Sc., Diploma or other qualifications.

# **Supervised By**

Abdullah Bin Kasem Bhuiyan

Lecturer

Department of CIS

**Daffodil International University** 

**Submitted By** 

Shagor Mahmud Shakil

Sho Kil

ID: 191-16-425

Department of CIS

**Daffodil International University** 

# Acknowledgment

First of all, I would like to express my gratitude to Almighty Allah. I would like to express my deepest respect to Lecturer **Abdullah Bin Kasem Bhuiyan** (Department of Computing and Information System) and his **Md. Sarwar Hossain Mollah** (Director of CIS, Faculty of Science & Information Technology, Daffodil International University) for their generosity and kindness. guidance. I am also grateful to him for helping me understand these issues that I did not understand. At the same time, I would like to sincerely thank Mr. Abdul Hasib, the supervisor of the organization, from Softopark It Limited. their company implements the company.

It is worth mentioning to utter the name of all respectable teachers in my department from whom I have received suggestions and advice for preparing this report and learned over the academic years.

Finally, thanks to all the scholars whose writings, valuable research, and models helped me in completing this document.

#### **Dedication**

I would like to dedicate this project to my parents, especially my father, who insisted on studying computer science. He collected all of the needed information to be eligible for admission to computer science at Daffodil International University and admitted me. So, ves because of him I came so far.

### **Executive Summary**

In my last semester of BSc in Computing and Information System at Daffodil International University, I had to do an internship program of 6 months at a reputed software company. My internship company was Softopark It Limited.

Softopark is the leading web development, eCommerce, and digital marketing agency in Bangladesh, Established in 2015. It provides quality service with its amazing professional and skilled team to establish client business. Softopark also has professional training services to train tech and non-tech people to work better in the It industry. It always looks forward to improving the quality of its services to fulfill the commitment of uncompromised work.

During my internship period, I worked on a project as a Software Quality Assurance. The name of the project was "blucheez" for the Softopark. During the course of my internship, I had to learn how to manage projects in accordance with the software development life cycle, deliver higher-quality goods, and guarantee higher-quality services. In addition, I have developed numerous soft skills including accountability, timeliness, respect for others, accepting new challenges, etc. I have also learnt how to conduct myself appropriately in the workplace. My time at Softopark It Limited has been wonderful, and the internship program has been really beneficial for both my academic work and potential future employment.

# **Table of Contents:**

| Chapter:1 Introduction                                                     | 1  |
|----------------------------------------------------------------------------|----|
| 1.1 What is Software Quality Assurance and Testing                         | 1  |
| 1.2 Activates of Software Quality Assurance and Testing                    | 1  |
| 1.3 Characteristics of a Good Software Quality Assurance and Test Engineer | 2  |
| 1.4 Why Software Quality Assurance and Testing is important                | 2  |
| 1.5 Document Contents                                                      | 3  |
| Chapter 2: Initial Study                                                   | 4  |
| 2.1 Understanding the project proposal                                     | 4  |
| 2.3 Foundation                                                             | 6  |
| 2.4 Activities for this project to achieve goals                           | 7  |
| Chapter 3: Literature Review                                               | 10 |
| 3.1 Background of the project                                              | 10 |
| 3.2 Problem areas                                                          | 10 |
| 3.3 Possible solutions                                                     | 11 |
| 3.3 Comparison                                                             | 12 |
| 3.4 Recommended Approach                                                   | 14 |
| Chapter 4: Methodology                                                     | 14 |
| 4.1 what to use                                                            | 14 |
| 4.2 Choosing methodology                                                   | 22 |
| 4.3 Why to use                                                             | 22 |
| Chapter 5: Test Planning                                                   | 23 |
| 5.1 Overview of the Buecheez web application                               | 24 |
| 5.2 purpose of this document                                               | 25 |
| 5.3 Test strategy and approaches                                           | 25 |
| 5.4 Scope of test approach                                                 | 27 |
| 5.4 Test entrance and exit criteria                                        | 27 |
| 5.5 Deployment of test plan                                                | 28 |
| 5.6 Deliverables                                                           | 28 |
| 5.7 Testing process                                                        | 28 |
| 5.8 Test Environments                                                      | 29 |

| 5.9 Exit                                       | 31  |
|------------------------------------------------|-----|
| Chapter 6: Test case design                    | 32  |
| 6.1 Components of test case                    | 32  |
| 6.2 Designing Test Case for Functional Testing | 33  |
| 6.2.1 Unit testing                             | 33  |
| 6.2.2 Integration Testing                      | 40  |
| 6.2.3 System Testing                           | 46  |
| Chapter 7: Test Case Develop and Execution     | 59  |
| 7.1 Black-Box testing                          | 59  |
| 7.2 White Box Testing                          | 60  |
| 7.5 Test Case Execution                        | 61  |
| 7.5.1 Unit testing                             | 61  |
| 7.5.2 Integration Testing                      | 73  |
| 7.5.3 System Testing                           | 82  |
| 7.5.4 .Acceptance Testing                      | 93  |
| Chapter 8: Automation Testing                  | 103 |
| 8.1 What is Automation in testing?             | 103 |
| 8.2 Why Automation Testing?                    | 103 |
| 8.3 Web Automation                             | 104 |
| 8.4 Mobile Automation                          | 108 |
| 8.5 Performance Testing                        | 113 |
| 8.5.1 Performance testing using JMeter         | 114 |
| 8.5.1.1 Performance Testing                    | 120 |
| 8.6 API Testing                                | 125 |
| 8.7 API Testing using Postman                  | 126 |
| 8.8 Security Testing                           | 132 |
| Chapter 9: Reporting                           | 137 |
| 9.1 Manual Testing Report                      | 137 |
| 9.2 Automation Testing Report                  |     |
| 9.2.1 Performance Testing1                     |     |
| 9.2.2 Performance Testing2                     | 140 |

| Chapter 10: Critical Appraisal and Evaluation            | 141 |  |  |
|----------------------------------------------------------|-----|--|--|
| 10.1 Objective that could be met with Manual Testing     | 141 |  |  |
| 10.2 Objective that could be met with Automation Testing |     |  |  |
| 10.3 Objective totally not met                           | 141 |  |  |
| Chapter 11: Critical Appraisal and Evaluation            | 142 |  |  |
| 11.1 Pre-project Review Closing                          | 142 |  |  |
| 11.2 What I have Learned                                 | 142 |  |  |
| 11.3 The problems I have faced                           | 142 |  |  |
| 11.4 What solution Occurred                              | 142 |  |  |
| Chapter 12: Conclusion                                   | 143 |  |  |
| 12.1 Summary of the project                              | 143 |  |  |
| 12.2 Goal of the Project                                 | 143 |  |  |
| 12.3 Success of the Project                              | 143 |  |  |
| 12.4 What I have done in the Documentation               | 143 |  |  |
| 12.5 Value of the project                                | 145 |  |  |
| 12.5 My experience                                       | 145 |  |  |
| Appendix A                                               | 145 |  |  |
| Appendix B                                               | 146 |  |  |
| Work citation                                            | 148 |  |  |
| List of Figures                                          |     |  |  |
| Fig 1: Data Leaked Report                                | 2   |  |  |
| Fig no:2 arong website                                   | 12  |  |  |
| Fig no: 3 Catseye website                                | 13  |  |  |
| Fig no: 4 Agile model                                    | 15  |  |  |
| Fig no: 5 Waterfall model                                | 16  |  |  |
| Fig no: 6 DevOps Model                                   | 18  |  |  |
| Fig no: 7 Waterfall vs Agile model                       | 20  |  |  |
| Fig 8 : blucheez                                         | 24  |  |  |
|                                                          |     |  |  |

| Fig 9: Register TC001               | 65  |
|-------------------------------------|-----|
| Fig 10: Register TC 003             | 66  |
| Fig 11 : Register TC 005            | 66  |
| Fig 12: Register TC 006             | 67  |
| Fig 13: Register TC 010             | 67  |
| Fig 14: Register TC 011             | 67  |
| Fig 15: Register TC 012             | 68  |
| Fig 16: Register TC 015             | 68  |
| Fig 17: Register TC 017             | 68  |
| Fig 18: Search TC 001               | 72  |
| Fig 20: Search TC 004               | 73  |
| Fig 22: Login TC 006                | 73  |
| Fig 23: PD TC001                    | 80  |
| Fig 24: PD TC002, TC003,TC004,TC005 | 80  |
| Fig 25: PD TC008                    | 81  |
| Fig 26: PD TC009                    | 81  |
| Fig 27: Cart TC001                  | 85  |
| Fig 28: Cart TC002                  | 85  |
| Fig 29: Cart TC003                  | 85  |
| Fig 30: Cart TC004                  | 86  |
| Fig 31: Cart TC005                  | 86  |
| Fig 33: CP TC005                    | 92  |
| Fig 34: CP TC009                    | 94  |
| Fig 35: HP TC001                    | 98  |
| Fig 36: HP TC002                    | 99  |
| Fig 37: HP TC005                    | 99  |
| Fig 38: HP TC009                    | 100 |
| Fig 39: Login TC002                 | 102 |
| Fig 40: Login TC004                 | 102 |
| Fig 41: Login TC006                 | 103 |
| Fig 43: Dependency2                 | 106 |

| Fig 44: SetBaseDriver       | 107 |
|-----------------------------|-----|
| Fig 45: TestExecution1      | 107 |
| Fig 46: TestExecuttion2     | 108 |
| Fig 47: Appium              | 110 |
| Fig 48: Setting Environment | 111 |
| Fig 49: Appium running      | 112 |
| Fig 46: Mobiletest          | 113 |
| Fig 48: bat file running    | 116 |
| Fig 49: Apache              | 116 |
| Fig 50: thread group        | 117 |
| Fig 51: Thread Group        | 117 |
| Fig 52: Adding HTTP request | 118 |
| Fig 53: Adding Listeners    | 119 |
| Fig 54: Run test            | 120 |
| Fig 55: View result Tree    | 121 |
| Fig 56: Summary result      | 122 |
| Fig 57: Graph Result        | 122 |
| Fig 58: View Result tree    | 123 |
| Fig 59: Summary             | 124 |
| Fig 60: Graph Result        | 124 |
| Fig 61: Aggregate Graph     | 124 |
| Fig 62: Cart add            | 129 |
| Fig 63: Cart increase       | 129 |
| Fig 64: Cart Remove         | 132 |
| Fig 65: Checkout            | 133 |
| Fig 66: DInfo               | 138 |
| Fig 67: potential risk      | 138 |
| Fig 68: Open port           | 138 |
| Fig 69: Summary             | 138 |
| Fig 70: Response time       | 139 |
| Fig 71: Time vs Threads     | 139 |

| 138 |
|-----|
| 140 |
| 140 |
| 146 |
| 147 |
| 147 |
|     |
|     |
|     |
| 33  |
| 36  |
| 40  |
| 41  |
| 46  |
| 49  |
| 54  |
| 56  |
| 58  |
| 62  |
| 69  |
| 73  |
| 77  |
| 82  |
| 87  |
| 93  |
| 98  |
| 126 |
|     |

### **Chapter:1-Introduction**

Nowadays, Software becomes a part of life. Every organization operates its activities and manages its employee through software. But it can be a nightmare if the software had any bugs. Your organization's confidential data can be leaked and you can face serious situations. So, to solve the problem test is very important and it is done throughout the SDLC phases. For testing purposes and to fulfill the responsibilities there is a role and its name is QA Engineer. Through the course of my internship, I have learned how to perform Software Quality Assurance and Testing. I also learned how to coordinate with team members and how to manage any project according to the software development lifecycle for ensure the quality the product and deliver a better-quality service to the user or clients. I have learned how to behave in a corporate office and also gain many loves from the company during my internship. I have worked on a test project which is bluchezz a clothing brand company, where I have done manual testing and automation testing to ensure the quality of the product.

# 1.1 What is Software Quality Assurance and Testing

Software quality assurance and Testing is a method or a process to assure the quality of any software and ensure that the software meets user requirements and follows the development standard procedure.

### 1.2 Activates of Software Quality Assurance and Testing

- As an SQA Engineer, We design the test strategy, procedures, test plan, and test scenarios.
- Make documents for the test plans and test strategy.
- Most important that we must make a document or include in the document any unusual software activities or defects.
- Need to Report for defects using a bug tracking system to the developer.
- Communicate with stakeholders and involve in the meeting.
- Verifying the test plan and procedures for any project.
- Perform functional and non-functional testing.
- Need to prepare the script for automation and Perform automation testing.
- Monitoring the software defects state and report.
- Need involvement with the user and understanding of the software problem.

### 1.3 Characteristics of a Good Software Quality Assurance and Test Engineer

- Real-time problem-solving skills.
- Thinking ability positively and negatively.
- · Good with communication.
- Information gathering knowledge.
- Good at written skills.
- Stay up to date with tech news.

# 1.4 Why Software Quality Assurance and Testing is important

Well, as I discussed earlier that nowadays it's very important to test the software otherwise you can face a huge financial loss or face a critical situation that will be not good for your organization. The cybercrime rate are increasing day by day and all types of organizations are equally in danger if you don't have a secure system. I have a statistic report of data leaked which is below-

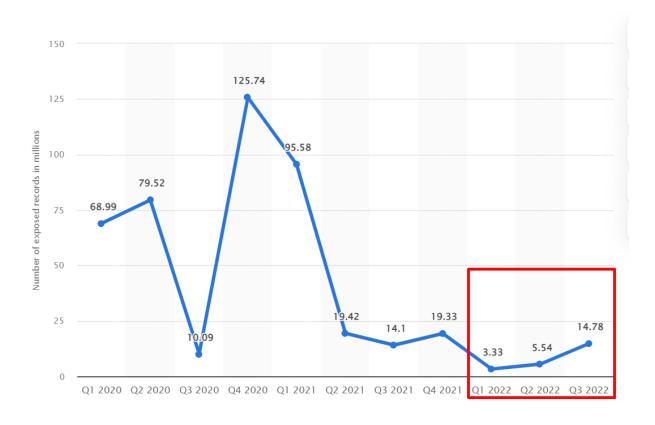

Fig 1: Data Leaked Report

Source: <a href="https://www.statista.com">https://www.statista.com</a>

### 1.5 Document Contents

These following chapters are followed during the documentation for the project documentation:

# **Chapter:1- Introduction**

In the introduction chapter the introductory description of the project and the system.

### **Chapter 2: Initial Study**

In this chapter, it contains the initial study of the proposed system as well the main goals of the system and project.

### **Chapter 3: Literature Review**

In this chapter the problem domain, solution, evaluation and finally recommendation has been done.

# **Chapter 4: Methodology**

The methodology chapter contains of different types of methodology, which types of methodology is perfect for this project and why.

# **Chapter 5: Test Planning**

Test Planning chapter contains the description of that will be tests needed for the project and how we can conduct those tests.

# Chapter 6: Test case design

In this chapter the case has been designed as per system module and the project requirements.

# **Chapter 7: Test Case Develop and Execution**

This chapter contains the Test cases, and Test cases expected result and actual result and the Test Pass or Fail.

# **Chapter 8: Automation Testing**

The Automation Testing chapter contains the details about the Web Automation and Mobile Automation.

#### **Chapter 9: Reporting**

In this chapter, it contains the report of the tests that was performed.

### Chapter 10: Critical Appraisal and Evaluation

In this chapter, it contains the assessment of the initial goals that were met and not met including lesson learned.

### Chapter 11: Conclusion

This Chapter contains a summary report including the objectives and success.

# **Chapter 2: Initial Study**

# 2.1 Understanding the project proposal

Before starting testing, of course, we need to understand the project proposal for better understand its goals.

#### Introduction

Bluchezz is an e-commerce site that aimed to develop a way with help of internet-based solutions to serve the diverse consumer with the test of exotic fashion. There are many fashion brand available that are focused to develop their product to their own taste but unlike other fashion, brand bluchezz focused on customer taste, and their need and give priority to their choice. It also ensures the quality of the product and also which is comfortable for you.

### **Background Story**

Bangladesh's apparel industry is very big and very strong. Bangladesh holds a great position in the international market, we are in the second position in terms of global export volume. We are producing most of the products of famous brands but although we are Bangladeshi the highest exporter we don't have any brand or any brand that has a presence in the international market. So, Bluchezz focus on how it will spread in the country and also grab the international market through the love of people.

### Description of the proposed system

Focusing on people's need and their choice Bluchezz is making comfortable cloth for men and women. People can easily navigate to their website for purchasing any item from their collection easily with payment. They will get of popup with the discount sale and also can see most of their favorite item at the top of the websites. They can also add an item for later purchase.

# 2.2 Feasibility Study

### Operational Feasibility

The main focus of Operational Feasibility is to fully implement the human resources that are available in the project. Its concerned about the usability of the system and all the resources are working fine. Navigating Bluchezz is easy to use and its also has proper verification and validation. The user and admin panel get easy response in minimum response time.

### Technical Feasibility

Technical Feasibility considers the technical requirements of the project. Technical implementation is dependent on the organization's capability. Like if any project proposal has been done by the high technical resources allocated but when it is needed to implement then the organization can't effort such cost due to high technology resources. So, after the technical requirements were proposed than it compared the technical capability to the organization.

### Economic Feasibility

Economic Feasibility is very important for any organization because every organization need to be profitable after performing all types of services. So, be profitable its need to do planning where the investment will go and the investment will get prioritized in process of the feasibility study. Projection of costs, Expenses, investment, Cash flow projection etc. get analyzed in this stage.

# Market Research analysis based on feasibility factors

Bangladesh is the second largest country exporting clothing in the international market. Bangladesh is just one stop behind China which is the first largest exporter country in the clothing industry. There are more than 45000 garment factories in BD and most of them are established in Dhaka. 3.6 million workers directly work in this industry. The garment industry accounts for about 80% of all export earnings that are achieved by Bangladesh each year. Europe receives 61% of the exports that are created by the Bangladesh garment industry every year. In total, the garment and textile sector earns around \$19 billion each year in annual exports. That reflects 20% of the GDP. So, Bluchezz will create a great impact in this industry.

#### 2.3 Foundation

# Aims, Objective, and Scope

# Aims of the proposed project

- Create high-quality design products.
- Giving priority to customer choice and their needs.
- Grab the local and international markets.

# Objectives of the proposed document

- Understanding all requirements clearly.
- Develop a user-friendly website and mobile application.
- Enlisting all features in the website and mobile application.

#### **Main Goals**

- Deliver the unique and best design flexibly.
- Offer a diverse range of products that will meet different styles and preferences.
- We will ensure that the customer can create a wardrobe that will reflect their individuality and personal style.

# High-Level Features/Requirements for this project

- Register: User can easily register with a valid email.
- Login: User will be able to login with a registered email and password.
- Logout: User will be able to get logout when they are logged in.
- View account details: User will view the account details that he created.
- Edit accounts: User will be able to edit the account information.
- Search item: User will be able to search any item.
- View item: User will be able view items.
- Add items to cart: The user will be able to add selected items.
- View shopping cart: User will be able the added product in shopping cart.
- Change items in cart: user will be able add or delete item in cart.
- Confirm to buy: User will confirm to buy.
- Delivery and payment: User will get a view for delivery details and payments.
- Place Order: user will get a view for place order.
- Cancel Order: User will be able to cancel any order item.
- Return items: User will be able to return any ordered item.
- View orders and cancel: User will be able to see a view all orders and canceled.
- Rate and reviews: User will be able to Review ordered items.

# 2.4 Activities for this project to achieve goals

# **Project Initiation**

This project will create a great impact in the fashion industry. Its main goal is to create a brand that will produce high-quality, unique, and comfortable products.

# **Feasibility Study**

A feasibility Study is very important for any project to start because its gives the initial idea that the project is stable or not. Operational, technical, and economic feasibility of the project is measured to determine whether the project is feasible enough to continue.

# **System Analysis**

In this section, the systems requirements are explained that what is needed and whats the most important things in this system that must be included. Prioritized functional and requirements were selected from the requirement catalog.

### **Test case Design**

After analysis the system the test case needed to be designed because its give a idea what to test and when to test

### **Manual Testing**

The test case implementation and execution in manually are performed in this section. In manual testing all testing performed by human manually.

# **Automation Testing**

The test script need to prepared in for the automation testing. So the test program are developed and executed in this section.

# **Other Project Matters**

Risk management, configuration management etc.

#### **Documentation**

The documentation of the project will be recorded in this section.

# Prioritizing features according to MOSCOW rules

#### Must have

- Registration and Login for all users.
- Search facilities.
- Shopping cart facilities.
- · Payment facilities .
- Orders and returns.

#### Should have

- Wishlist for user.
- Gift vouchers.
- Rating and add comments.

#### Could have

- Blog about upcoming update.
- Quick links.

# Based on PRL the final requirements are:

- Users can select the signup or login button and type in their credentials for registration or for login respectively.
- Users can edit or view their profile when they are logged in.
- Users can Logout successfully when they are logged in.
- Customer views and selects an item that he/she wishes to purchase, must add in cart using cart button.
- Once the customer proceeds to buy from the cart page, the delivery and payment page need to be visible.
- The customer can view and manage orders that are yet to be delivered to the customer
- Each customer has the option to review purchased products and assign ratings or satisfaction levels.
- credentials for registration or for login respectively.

# **Iterative Development**

Iterative development is a model where all the processes follow a cycle. If any step fulfills its requirements then it's going for the next steps otherwise not. The first stage or initial stage for the iterative model is planning where all the details of hardware and software requirements are included. The second stage is the analysis where all types of business logic and models are get analyzed and designed and performed. The next phase is coding where all the logic are combined and developed logic with coding. Then the testing phase comes where all types of testing are performed and then in the evaluation phase, all steps are evaluated. That's how the cycle goes on until it fulfills the requirement.

# **Deployment**

In this phase, the recommended solution will be implemented. Bluchezz going developed by using the shopify e-commerce platform along with javascript and MySQL for database.

### Conclusion

From the above discussion, we can say that the Bluchezz will be a great initiative to represent the unique choice of people. They can also serve people by producing comfortable and unique products.

# **Chapter 3: Literature Review**

A literature review means, it's a summary of any project that are previously done. Its give you an idea about the project or any particular topic. Generally, a literature review surveys scholarly in articles and books. It gives a theoretical base for the research that determines of your research nature. A literature review creates a base for the researchers or the readers that give the full understanding of the particular field. The purpose of the literature review is that what knowledge and idea you have been established and what's the strong and weakest points of the topic.

### 3.1 Background of the project

There are a lot of fashion brands available in Bangladesh. Each brand focus on an individual part of the fashion industry. Some brands focus on fashion and some brands are focused on comfort and some brands are focused on fewer prices. But there are no fashion brands that focus on unique comfortable fashion products with less price. So, Bluchezz focused on that part that's main aim is to deliver a unique and comfortable product at less price.

#### 3.2 Problem areas

The main priority is giving the user a good user experience and security, if the user has a bad experience that will create problems. Optimized Search engine if the search engine will be not optimized then the search result will not show in time. That's a problem. Missing product image and description. And there are also some business criteria problems like the inflation rate and the power shortage are the main problems for this industry. Bangladesh is the second largest exporter in the clothing industry after china. But due to these problems, the export rate is so high that the buyers lose their interest in buying from us. On the other hand, the garment owner companies claim that they are in huge losses if this situation continues they need to think if they will continue or not. In this situation. So these is the main problems.

#### 3.3 Possible solutions

If there's a problem there's a solution. Like if a user needs a good experience then the site need to be more

- Privacy
- Security
- Trust
- User verification
- Server Availability
- Backup

# **Privacy**

We need to ensure the privacy of user information because its plays a vital role for gain users' involvement with us. For that we will encrypt the data.

# Security

Nowadays, Security plays a vital role for every organization because if any important information leaks than it will be a problem for any organization to ensure security the data access needs to be restricted by role-based.

#### **Trust**

People don't want to believe anyone nowadays because of some fraud. They don't want to believe easily any online sites. Our priority is to make it Trustworthiness as soon as possible.

#### **User-verification**

User verification must be needed for this site. Because nowadays people don't want to give their information to anyone and for this reason, they try to open a fake account which may create problems.

### Server Availability

For user good experience this is play a good role because for user there will be no fixed time they can access the site any time and for that we have to be prepared.

#### **Backup**

Any problem may occur which can erase our data or pop up any critical issue that take time to be fixed, and for that we need a backup for the system.

# 3.3 Comparison

There are many fashion brand available like: Arong(Bangladesh), Catseye(Bangladesh)

# Arong(https://www.aarong.com)

Arong is a fashion brand of Bangladesh which are established in 1978 by focusing rural fashion design. They also focused on handmade handicraft that are build by village or poor people from rural area.

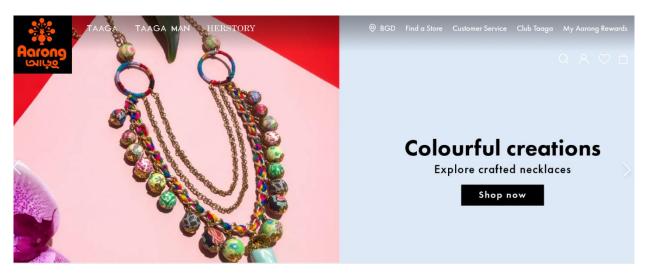

Fig no:2 aarong website

### Best feature

- Clear and clean interface
- Quality picture
- Easily readable Text

#### Limitation

- Navigation problem
- Constantly popup promotion
- Load problem

# CatsEye( <a href="https://catseye.com.bd/">https://catseye.com.bd/</a>)

Catseye began their journey in 1980 from a small shop. Currently, they are one of the known brands in the fashion industry. They develop their own design by focusing on youth.

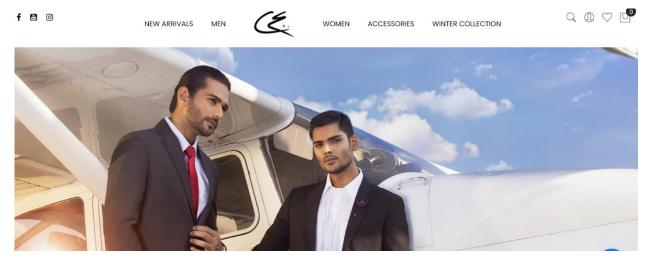

Fig no: 3 Catseye website

### **Best Features**

- · Easy to understand
- Clear and clean interface
- Quality picture
- Short description of the product

#### Limitation

- Homepage logo is not clear
- Given priority men's fashion in the homepage
- Didn't promote women's fashion in the homepage

# 3.4 Recommended Approach

As we discussed above we are clear about that what we have to what not. It also clears about the functionalities. By following best features and limitations we can build a error free system for the user. We can include the best features by reviewing them which are more suitable for our system and ignore the limitation or problem areas.

So, the system should provide the below aspects:

- The system should be user friendly
- The system should have security
- The system should be tested
- Quality picture needed
- Understandable text
- Attractive and clean Design
- Simple navigation needed
- Having clear images and videos
- Solving load issue

# **Chapter 4: Methodology**

Methodology means a systematic process and practice for successfully completing and managing the project. In software engineering, the SDLC methodology are followed by the developer. There are some methodologies and each has it own benefits and drawbacks. Here I will discuss three methodologies and among them, we will choose one for our project.

#### 4.1 what to use

There are many software development methodologies like:

- Agile methodology
- Waterfall methodology
- DevOps
- Spiral
- Iterative
- V-model

Here I will describe three methodologies with their benefits and drawbacks for better understanding.

# Agile methodology

An agile methodology is an approach which is a combination of incremental and decremental approaches. In agile methodology, the product is tested in each cycle and than improved in each iteration. The main goal of agile methodology is find out the problems in initial phase or as soon as possible. In agile methodology, it believes that if you fail early you can solve the problem before its became a major problem.

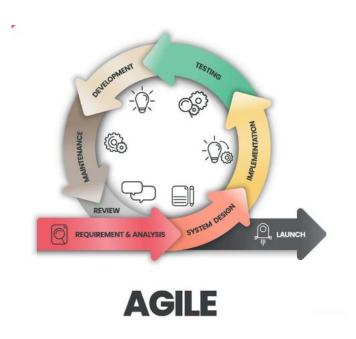

Fig no: 4 Agile model

# **Benefits of Agile**

- In agile methodology, each of the sprint working features of the software deliver to the customer.
- The customer is satisfied because of they receive the sprint working features and for that they can have a look and fulfill their expectations.
- If the customer makes any changes then it's implemented in next phase.
- In agile methodology, the daily interaction happens between developer member and business people.
- Any changes are accepted even the later stage of development.

### **Drawbacks of Agile**

- Because of changes can happen in last stage its difficult to predict the cost and risk.
- Sometimes the requirements are not clear enough and for that its become difficult to predict the expected result.
- In agile methodology, there are not much documentation happened.

#### Waterfall model:

The waterfall model was a very popular model for software developers. The Waterfall model is very important because based on this model the other models are developed. In the waterfall model, the lifecycles divided into a different set of phases. This model considered that you can move on the next phase after completing the current phase. So if you didn't complete the current stage you cant go in the next phase. In this model the output of the previous phase is considered as input for the next phases.

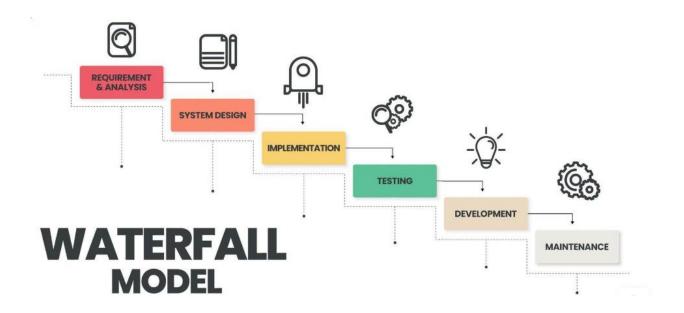

Fig no: 5 Waterfall model

# Benefits of the waterfall model

- The waterfall model is very to understand
- Each stage of the model is clearly understand
- The process of the action and result are well documented
- The waterfall model works well where the requirement are clearly defined
- This model is very good for small projects

#### Drawbacks of the waterfall model

- The model is not suitable for big projects
- There are no opportunity to get feedback while its in a phase
- Its very difficult to make any changes after completing any phase
- There are no opportunity to overlap any phase because in the waterfall you can move on the next phase after completing the previous phase

# **DevOps methodology**

DevOps is a software development methodology. This methodology improved the collaboration of software developer operation teams by using various types of automation tools. These automation tools are implemented in various stages that are parts of the lifecycle.

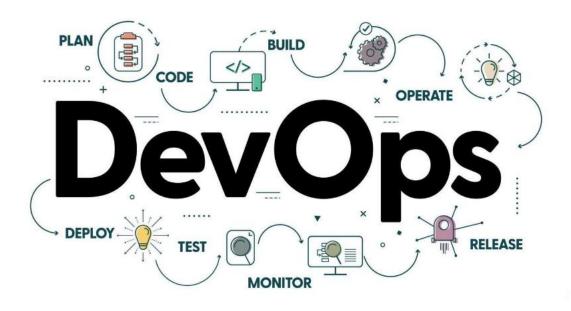

Fig no: 6 DevOps Model

# **Benefits of DevOps**

- The DevOps methodology leads to better team engagement and productivity
- Simplifies the collaboration because all of the tools are placed in the cloud and for that, the customer can access them easily
- Its improves customer satisfaction
- Faster response to market changes to improve the growth of the business

# **Drawbacks of DevOps**

- Its required enough DevOps knowledge because a lack of knowledge can lead to the problem in the integration of the automation projects
- The cost is high to set up an infrastructure by a DevOps environment
- Professional is not that much available for DevOps

### Agile methodology vs waterfall methodology

An agile methodology is an approach which is a combination of incremental and decremental approaches. In agile methodology, the product is tested in each cycle and than improved in each iteration. The main goal of agile methodology is find out the problems in initial phase or as soon as possible. In agile methodology, it believes that if you fail early you can solve the problem before its became a major problem.

The waterfall model was a very popular model for software developers. The Waterfall model is very important because based on this model the other models are developed. In the waterfall model, the lifecycles divided into a different set of phases. This model considered that you can move on the next phase after completing the current phase. So if you didn't complete the current stage you cant go in the next phase. In this model the output of the previous phase is considered as input for the next phases.

The difference between waterfall and agile models are listed below:

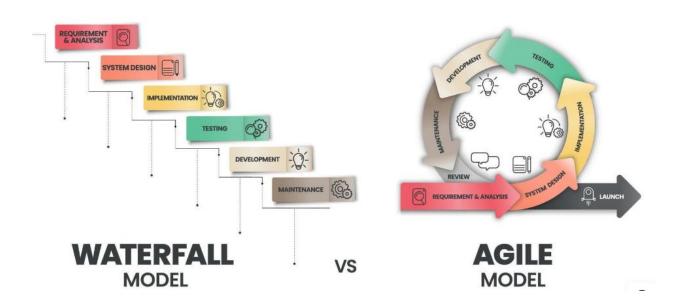

Fig no: 7 Waterfall vs Agile model

# Agile vs Waterfall model

|                    | Agile Model                                                                                                    | Waterfall Model                                                                                                    |
|--------------------|----------------------------------------------------------------------------------------------------|----------------------------------------------------------------------------------------------------|
| Timeline           | In the agile model, the timeline is flexible.                                                                                                    | In the waterfall model, the timeline is fixed because in the waterfall model the start and finish of the project are mapped out from the start.                                                |
| Client involvement | In agile methodology, the main focus is customer satisfaction. So in agile, the customer get involved in every stage.                                               | In the waterfall model after the requirements are cleared or the goal established then the client does have not any involvement in the process.                                                |
| Budget             | In the model, the budget is flexible because of agile is open to any adaption from beginning to end. So the budget can be changed later on if changes are required. | In the waterfall model, the budget is almost fixed. The project gets estimated from beginning to end including the cost budget. So there are fewer changes to change the budget in this model. |
| Flexibility        | Agile is more flexible the waterfall model. In the agile method any changes are welcome in sprint as well as the last stage of the project.                         | Waterfall model is not flexible as agile model because in waterfall model the each step should be completed for move on the next stage.                                                        |

# 4.2 Choosing methodology

Because of more benefits, I have chosen the agile methodology. The main goals of the agile methodology is to satisfy the customer. An agile methodology is an approach which is a combination of incremental and decremental approaches. In agile methodology, the product is tested in each cycle and than improved in each iteration. The main goal of agile methodology is find out the problems in initial phase or as soon as possible. In agile methodology, it believes that if you fail early you can solve the problem before its became a major problem.

### 4.3 Why to use

For better management and successfully completing the project, every developer should follow a methodology. It helps to achieve the main goals and fulfill the customer requirement more efficiently.

### **Chapter 5: Test Planning**

A test plan is a detailed document where all the test strategies, objectives, schedules, and resources are written to complete the particular project. As a QA tester its very important to have a test plan because it's a key of success in completing the testing. The test plan is shared with all types of roles and people who are integrated with the project. the manager, Business analyst, developer team, the QA team can look for the document.

# Why are test plans important?

- The test plan provides a clear guide for the QA team for testing
- It helps individuals outside of QA team for successfully complete any project
- Easy to understand the requirements and review

# Components of the test plan

Scope

In scope, the project objectives are declared. What we are going to test and what we are not going to test are defined in this phase.

- Schedule
  - In schedules for when the test will be start and when it will be finished, declared in this phase.
- Resource allocation
  - In this phase, the tester information and their role are defined.
- Environment
  - Which environment we are going to use for the test.
- Tools
  - How many tools and what are tools are we going to use in the test.
- Defect management
  - How bugs will be reported and whom.
- Risk analysis

What are risk can up when we are doing testing.

Exit

When the test should stop.

# 5.1 Overview of the Buechezz web application

Bluchezz is an e-commerce site that aimed to develop a way with help of internet-based solutions to serve the diverse consumer with the test of exotic fashion. There are many fashion brand available that are focused to develop their product to their own taste but unlike other fashion, brand bluchezz focused on customer taste, and their need and give priority to their choice. It also ensures the quality of the product and also which is comfortable for you.

# Homepage:

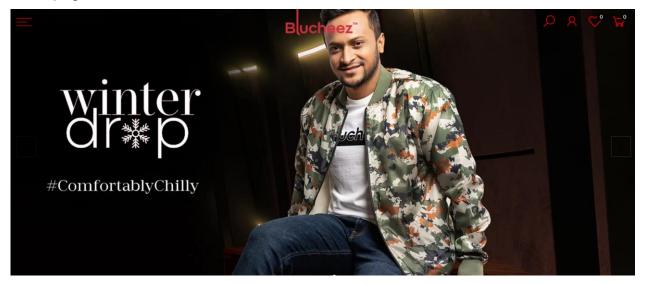

Fig 8: blucheez

Domain: e-Commerce

**Sub Domain:** B2C (Business to Customer)

**Application:** Online shopping

**Application type:** Web application

# 5.2 purpose of this document

The document has a test plan which are we going to follow during the test activity. This document declares that all of the stakeholders are agree to the method, approaches and scope that will be performed from beginning to end .

# 5.3 Test strategy and approaches

A test strategy is an outline or a set of methods that how we are going to test the system. Its give us a clear outline that what we are going to test and what will be procedures followed during performing the test. The main purpose of the documents is that to find out what will be the strongest and weak points to test the system. The approaches of software testing –

# **Functional testing**

Functional testing is a testing approach where the business logic are being checked. The main goal of functional testing is to ensure that is the functionalities and the result is the same as per the requirement. Important types of functional testing

- Unit Testing
   Unit testing is the first level of testing is done by the developers. The main goal of unit testing is to ensure that the particular code for the system is working or not as per the requirement
- Integration Testing
  After completing the unit testing the integration testing was performed. After integration with other modules, the test ensures that how all functionalities behaves as per requirement.
- System Testing
   This a whole system check after the completion of integration. The main golas of system testing is to ensure that how the system behaves as per requirement.
- User Acceptance Testing
  This is the last of functional testing. The main goal of user testing is to ensure that after all assessments the last piece of software is deliverable or not.

# Non-Functional testing

## Performance testing

Performance testing is a type of non-functional testing. In functional testing the performance of the system is get checked means how the system is behave in different situations. The main types of functional testing –

- Load testing
- o Stress testing
- Endurance testing
- o Spike testing

### Security testing

Security testing is non-functional testing for verify that is the data safe is protected in the system or not.

- Integrity
- Confidentiality
- Authentication
- Authorization
- Availability
- Non-repudiation

### Usability testing

Usability testing is a non-functional testing determine that how easy to use the system. In this testing the visibility of the requirement and the work follow of the process get tested.

### Compatibility testing

In compatibility testing, how system will react or what will be the behavior in different environments getting checked.

# 5.4 Scope of test approach

# In scope

List below are the main features of bluchezz

- Homepage
- Search functionalities
- Product details
- Cart page
- Checkout and payments
- My orders
- Contact us

# Out of scope

Database

### 5.4 Test entrance and exit criteria

### **Entrance Criteria**

- Code must be in unit tested
- Client should provide the SRS document
- · Definition of all test case and scenario are completed

### **Exit Criteria**

- 100% test script are executed
- Test closure
- Test sign off
- All error must be fixed before sign off

# 5.5 Deployment of test plan

The deployment have shared in the next chapter.

#### 5.6 Deliverables

- Test case report
- Bug summery
- Test closure

# **5.7 Testing process**

- Testing
  - QA will execute at least 99% of test cases
  - QA will perform the II in test scope
- Reporting
  - QA will discuss with PM
- Fixing
  - The developer will fixed the assign bug and report to the PM
- Verification
  - QA will verify the bugs and report to the PM
- Closure
  - If bug fixed QA will close the bugs
- Not fixed
  - QA will reassign the bugs

#### 5.8 Test Environments

# Tools:

- Project management
- Bug reporting

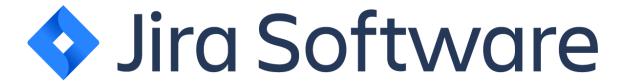

Jira is based on agile methodology software that is used for multipurpose. We will use jira or our project management and report the bug.

## Load testing

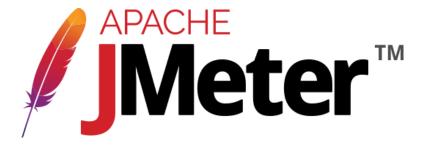

Apache Jmeter is open source tools is used for load testing.

# **API** testing

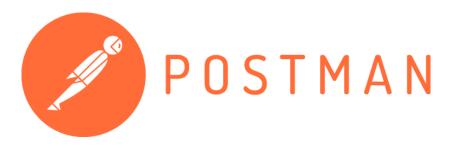

Postman is Api platform for Design and test the API.

- Newman for API automating run
- Web testing

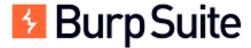

Burp suite is a web pen testing tools used to validate http request.

Web Automation

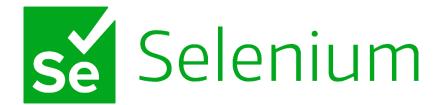

Selenium is a automation tools used for test across various web browser

# **Operating System**

- Windows
- Kali Linux

#### **Web Browsers**

- Chrome
- Firefox

# 5.9 Risk and assumptions

#### Risk or issues

There will no further change during the sprint except any major change need but it will be acceptable if the team agree to change it otherwise not.

# **Assumption**

- The project will deliver on time
- The project will fulfill user requirements
- Required resources available
- All documentation will be up to date and delivered QA team

# **5.9 Exit**

If the all requirements meet then the test will be close.

# **Chapter 6: Test case design**

A test case is a set of actions to identify efficiently that is the system or software meet the requirements or not. The main goals of the test case is to determine that the system features are performing as expected. If we get the as expected result from testing than we mark as pass otherwise we mark it as fail.

# 6.1 Components of test case

The test case is very very important because its defines what must be tested in to the system. It is very helpful for developers to identify the problem and they can be fixed quickly than before.

## Test Case ID/Name

We can assign a numeric number for test case id and give the logical name to the test case to understand what particular functionalities we are testing.

# Test Case Description

In the test case description, we wrote how many ways we are going to test to the particular feature.

#### Precondition Test Data

In the precondition data if any credentials are needed to perform the test we wrote here.

#### Step Description

Its very important for developers because what was the steps during the test perform written in the test description.

## Expected Result

In this section what should be the system output as user requirement are wrote here.

#### Actual Result

Whats the actual result after performing the test are written here

#### Status

After comparing the Expected result and Actual Result we declare that is it meet the user requirement or not as PASS and FAILL.

#### Remarks

In remarks, we use the reference link or picture if the requirement don't match as userdefined.

#### Comments

In Comments, we attach any a short description how the developer can fix the problem easily which problem should fixed as soon as possible.

# **6.2 Designing Test Case for Functional Testing**

# 6.2.1 Unit testing

# **Test module name: Registration**

| Product Name           | https://blucheez.com.bd/ | TC Start Date             | 10/10/2022              | TC Execution Start Date |  |
|------------------------|--------------------------|---------------------------|-------------------------|-------------------------|--|
| Module Name            | UserRegistration         | TC End Date               | 15/10/2022              | TC Execution End Date   |  |
|                        |                          | Test Case Developed<br>By | Shagor Mahmud<br>Shakil | Browser (Tested)        |  |
| Developer Name<br>(TL) | Mainuddin                | Test Case Reviewed<br>By  |                         | App (Tested)            |  |

| Test Case ID/Name | Test Case Description                           | Precondition                                    | Test Data | Step Description                        | Expected Result                                  |
|-------------------|-------------------------------------------------|-------------------------------------------------|-----------|-----------------------------------------|--------------------------------------------------|
| TC 001: Register  | Verify keeping all field empty                  | installed                                       |           | 1. Go to URL, https://blucheez.com.bd/  | URL should be open successfully in browser       |
|                   |                                                 | 2. Enter Valid URL                              |           | 2. Click Register link                  | 2. Link should work properly                     |
|                   |                                                 |                                                 |           | <ol><li>Keep all field empty</li></ol>  | 3. Field can be selected                         |
|                   |                                                 |                                                 |           | 4. Click on ""Create Account"" button"  | Button should work with a popup error message    |
| TC 002: Register  | Valid name field check                          | Browser should be                               |           | 1. Go to URL, https://blucheez.com.bd/  | 1. URL should be open                            |
| TC 002. Register  | valid frame field check                         | installed 2. Enter Valid URL                    |           | 1. Go to ORL, https://blucheez.com.bd/  | URL should be open successfully in browser       |
|                   |                                                 |                                                 |           | 2. Click Register link                  | 2. Link should work properly                     |
|                   |                                                 |                                                 |           | 3. Enter valid name                     | 3. Field can be selected                         |
|                   |                                                 |                                                 |           | 4. Fill up others field with valid info | 4. Field can be selected                         |
|                   |                                                 |                                                 |           | 5. Click on ""Create Account"" button"  | 5. Button should work succesfully                |
|                   |                                                 |                                                 |           |                                         |                                                  |
|                   | Check name field without entering any name"     | Browser should be installed     Enter Valid URL |           | Go to URL, https://blucheez.com.bd/     | URL should be open successfully in browser       |
|                   |                                                 |                                                 |           | 2. Click Register link                  | 2. Link should work properly                     |
|                   |                                                 |                                                 |           | 3. Keep name field empty                | 3. Field can be selected                         |
|                   |                                                 |                                                 |           | 4. Fill up others field with valid info | 4. Field can be selected                         |
|                   |                                                 |                                                 |           | 5. Click on ""Create Account"" button"  | 5. Button should work with a popup               |
| TC 004: Register  | Invalid name field check with only number       | Browser should be installed     Enter Valid URL |           | 1. Go to URL, https://blucheez.com.bd/  | URL should be open successfully in browser       |
|                   |                                                 |                                                 |           | 2. Click Register link                  | Link should work properly                        |
|                   |                                                 |                                                 |           | 3. Enter invalid name using number      | 3. Field can be selected                         |
|                   |                                                 |                                                 |           | 4. Fill up others field with valid info | 4. Field can be selected                         |
|                   |                                                 |                                                 |           | 5. Click on ""Create Account"" button"  | 5. Button should work with a popup               |
| TC 005: Register  |                                                 | Browser should be installed     Enter Valid URL |           | 1. Go to URL, https://blucheez.com.bd/  | URL should be open successfully in browser       |
|                   | onaraotor                                       | 2. Entor valid One                              |           | 2. Click Register                       | 2. Link should work properly                     |
|                   |                                                 |                                                 |           | 3. Enter invalid name using special     | 3. Field can be selected                         |
|                   |                                                 |                                                 |           | 4. Fill up others field with valid info | 4. Field can be selected                         |
|                   |                                                 |                                                 |           | 5. Click on ""Create Account"" button"  | 5. Button should work with a popup error message |
| TC: 006 Register  | Invalid name field check with html and php tag. | Browser should be installed     Enter Valid URL |           | 1. Go to URL, https://blucheez.com.bd/  | URL should be open successfully in browser       |

|                          |                                         |                                                 | 2. Click Register                                         | 2. Link should work properly                     |
|--------------------------|-----------------------------------------|-------------------------------------------------|-----------------------------------------------------------|--------------------------------------------------|
|                          |                                         |                                                 | <ol><li>Enter invalid name with html or php tag</li></ol> | 3. Field can be selected                         |
|                          |                                         |                                                 | 4. Fill up others field with valid info                   | 4. Field can be selected                         |
|                          |                                         |                                                 | 5. Click on ""Create Account" button"                     | Button should work with a popuperror message     |
| TC 007: Register Valid e | Valid email field check                 | Browser should be installed     Enter Valid URL | Go to URL, https://blucheez.com.bd/                       | URL should be open successfully in browser       |
|                          |                                         |                                                 | Click Register                                            | 2. Link should work properly                     |
|                          |                                         |                                                 | <ol><li>Enter valid email address.</li></ol>              | 3. Field can be selected                         |
|                          |                                         |                                                 | <ol><li>Fill up others field with valid info.</li></ol>   | 4. Field can be selected                         |
|                          |                                         |                                                 | 5. Click on ""Create Account"" button."                   | 5. Button should work Sucessfully                |
| TC 008: Register         | Invalid email address check without '@' | Browser should be installed     Enter Valid URL | 1. Go to URL, https://blucheez.com.bd/                    | URL should be open successfully in browser       |
|                          |                                         |                                                 | 2. Click Register                                         | 2. Link should work properly                     |
|                          |                                         |                                                 | 3. Enter email address without ""@"".                     | 3. Field can be selected                         |
|                          |                                         |                                                 | 4. Fill up others field with valid info.                  | 4. Field can be selected                         |
|                          |                                         |                                                 | 5. Click on ""Create Account"" button."                   | 5. Button should work with a popup error message |
| TC 009: Register         | Invalid email address                   | Browser should be                               | 1. Go to URL, https://blucheez.com.bd/                    | 1. URL should be open                            |
| TO 009. Register         | check without '.com'                    | installed 2. Enter Valid URL                    | 1. So to one, https://bidcheez.com.bd/                    | URL should be open successfully in browser       |
|                          |                                         |                                                 | 2. Click Register                                         | 2. Link should work properly                     |

|                  |                                                                                            |                                                              |  | Enter email address without "".com"".                     | 3. Field can be selected                                              |
|------------------|--------------------------------------------------------------------------------------------|--------------------------------------------------------------|--|-----------------------------------------------------------|-----------------------------------------------------------------------|
|                  |                                                                                            |                                                              |  | 4. Fill up others field with valid info.                  | 4. Field can be selected                                              |
|                  |                                                                                            |                                                              |  | 5. Click on ""Create Account"" button.                    |                                                                       |
| Tc 010: Register | Invalid email address check                                                                | heck 1. Browser should<br>be installed<br>2. Enter Valid URL |  | 1. Go to URL<br>https://blucheez.com.bd/                  | 1. URL should be open successfully in browser                         |
|                  |                                                                                            |                                                              |  | 2. Click Register                                         | 2. Link should work properly                                          |
|                  |                                                                                            |                                                              |  | 3. Enter an invalid email address.                        | 3. Field can be selected                                              |
|                  |                                                                                            |                                                              |  | 4. Fill up others field with valid info.                  | 4. Field can be selected                                              |
|                  |                                                                                            |                                                              |  | 5. Click on ""Create Account"" button.                    | 5. Button should work with a popup error message                      |
| TC 011: Register | Verify Password field with valid Password                                                  | Browser should be installed     Enter Valid URL              |  | 1. Go to URL<br>https://blucheez.com.bd/                  | successfully in browser                                               |
|                  |                                                                                            |                                                              |  | Click Register                                            | 2. Link should work properly                                          |
|                  |                                                                                            |                                                              |  | Enter valid Password.                                     | 3. Field can be selected                                              |
|                  |                                                                                            |                                                              |  | <ol> <li>Fill up others field with valid info.</li> </ol> | 4. Field can be selected                                              |
|                  |                                                                                            |                                                              |  | 5. Click on ""Create Account"" button.                    | 5. Button should work Sucessfully                                     |
| TC 012: Register | Verify Password field                                                                      | Browser should                                               |  | 1. Go to URL                                              | .1. URL should be open                                                |
| TO 012. Register | ,                                                                                          | be installed  2. Enter Valid URL                             |  | https://blucheez.com.bd/                                  | successfully in browser                                               |
|                  |                                                                                            |                                                              |  | 2. Click Register                                         | 2. Link should work properly                                          |
|                  |                                                                                            |                                                              |  | 3. Enter Password of less                                 | 3. Field can be selected                                              |
|                  |                                                                                            |                                                              |  | than 8 charcter.                                          |                                                                       |
|                  |                                                                                            |                                                              |  | 4. Fill up others field with valid info.                  | 4. Field can be selected                                              |
|                  |                                                                                            |                                                              |  | <ol><li>Click on ""Create Account"" button.</li></ol>     | <ol> <li>Button should work with a<br/>popup error message</li> </ol> |
|                  |                                                                                            |                                                              |  |                                                           |                                                                       |
| TC 012: Register | Invalid email address<br>checkVerify Password<br>field without<br>entering any letter      | Browser should be installed     Enter Valid URL              |  | 1. Go to URL<br>https://blucheez.com.bd/                  | URL should be open successfully in browser                            |
|                  | ,                                                                                          |                                                              |  | 2. Click Register                                         | 2. Link should work properly                                          |
|                  |                                                                                            |                                                              |  | 3. Enter Password of less                                 | 3. Field can be selected                                              |
|                  |                                                                                            |                                                              |  | than 8 charcter.                                          |                                                                       |
|                  |                                                                                            |                                                              |  | 4. Fill up others field with valid info.                  | 4. Field can be selected                                              |
|                  |                                                                                            |                                                              |  | 5. Click on ""Create Account"" button.                    | 5. Button should work with a popup error message                      |
| TC 013: Register | . ,                                                                                        | Browser should                                               |  |                                                           |                                                                       |
|                  | ,                                                                                          | be installed                                                 |  |                                                           | 1. URL should be open                                                 |
|                  | symbol                                                                                     | 2. Enter Valid URL                                           |  | https://blucheez.com.bd/                                  | successfully in browser                                               |
|                  |                                                                                            |                                                              |  | 2. Click Register                                         | 2. Link should work properly                                          |
|                  |                                                                                            |                                                              |  | 3. Enter Password without any number or symbol.           | 3. Field can be selected                                              |
|                  |                                                                                            |                                                              |  | Fill up others field with valid info.                     | 4. Field can be selected                                              |
|                  |                                                                                            |                                                              |  | Click on ""Create Account"" button.                       |                                                                       |
|                  |                                                                                            |                                                              |  | o. Onok on Oreate Account Button.                         | successfully                                                          |
| TC 014: Register | Verify OTP                                                                                 | Browser should                                               |  | 1. Go to URL                                              | .1. URL should be open                                                |
| _                |                                                                                            | be installed<br>2. Enter Valid URL                           |  | https://blucheez.com.bd/                                  | successfully in browser                                               |
|                  |                                                                                            |                                                              |  | 2. Click Register                                         | 2. Link should work properly                                          |
|                  |                                                                                            |                                                              |  | 3. Fill up all field with valid info.                     | 3. Field can be selected                                              |
|                  |                                                                                            |                                                              |  | 4. Click on ""Create Account"" button                     |                                                                       |
|                  |                                                                                            |                                                              |  | 5. Enter OTP code."                                       | 5. OTP should passed                                                  |
| TC 015: Register | Verify to get registered with the same email address previously used for the registration. | be installed                                                 |  | 1. Go to URL<br>https://blucheez.com.bd/                  | 1. URL should be open successfully in browser                         |
|                  |                                                                                            |                                                              |  | 2. Click Register                                         | 2. Link should work properly                                          |
|                  |                                                                                            |                                                              |  | 3. Enter same email address                               | Field can be selected                                                 |
|                  |                                                                                            |                                                              |  | previously used for the registration.                     |                                                                       |
|                  |                                                                                            |                                                              |  | 4. Fill up others field with valid info.                  | 4. Field can be selected                                              |
|                  |                                                                                            |                                                              |  | 5. Click on ""Create Account"" button.                    |                                                                       |
|                  |                                                                                            |                                                              |  |                                                           | popup error message                                                   |
| Ĺ                |                                                                                            |                                                              |  |                                                           |                                                                       |

# **Test Module: Search Functionalities**

| Product Name           | https://blucheez.com.bd/ | TC Start Date             | 16/10/2022              | TC Execution Start Date |  |
|------------------------|--------------------------|---------------------------|-------------------------|-------------------------|--|
| Module Name            | Search                   | TC End Date               | 18/10/2022              | TC Execution End Date   |  |
|                        |                          | Test Case Developed<br>By | Shagor Mahmud<br>Shakil | Browser (Tested)        |  |
| Developer Name<br>(TL) | Mainuddin                | Test Case Reviewed<br>By  |                         | App (Tested)            |  |

| Test Case ID     | Test Case Description                                                                        | Pre-Condition                                                 | Test Data       | Step Description              | Expected Result                                                   |
|------------------|----------------------------------------------------------------------------------------------|---------------------------------------------------------------|-----------------|-------------------------------|-------------------------------------------------------------------|
|                  | Verify that search field                                                                     |                                                               |                 |                               |                                                                   |
| TC001:           | accepts                                                                                      | Should set up a browser.                                      | Search products | 1. Open browser               | Browser should be opened                                          |
| Search           | alphabets, numbers or                                                                        | Internet access should be available.                          |                 |                               |                                                                   |
|                  | symbols.                                                                                     | The user must be signed in.                                   |                 | 2. Go to URL,                 | Ecommerce website                                                 |
|                  |                                                                                              |                                                               |                 | https://blucheez.com.bd/      | should be opened                                                  |
|                  |                                                                                              |                                                               |                 | Type user name and password.  | user should be able to input username and password                |
|                  |                                                                                              |                                                               |                 | Select the "Login" button.    | Home page should be displayed after login                         |
|                  |                                                                                              |                                                               |                 | 5. Click on search field.     | Search field should accepts alphabets, numbers or symbols.        |
| TC002:           | Make sure the search should<br>be carried out after you enter<br>your search terms and click | Should set up a browser.                                      | Search products | 1. Open browser               | Browser should be opened                                          |
| Search           | the search icon.                                                                             | Internet access should be available.                          |                 |                               |                                                                   |
|                  |                                                                                              | The user must be signed in.                                   |                 | 2. Go to URL,                 | Ecommerce website                                                 |
|                  |                                                                                              |                                                               |                 | https://blucheez.com.bd/      | should be opened                                                  |
|                  |                                                                                              |                                                               |                 | 3. Type user name and         |                                                                   |
|                  |                                                                                              |                                                               |                 | password.                     | user should be able to input username and password                |
|                  |                                                                                              |                                                               |                 | 4. Select the "Login" button. | Home page should be displayed after login and user name should be |
|                  |                                                                                              |                                                               |                 | 5. Click on search field.     | displayed on home page                                            |
|                  |                                                                                              |                                                               |                 | 6. Enter the Search text      | Search should be                                                  |
|                  |                                                                                              |                                                               |                 |                               | performed according to search text provided by                    |
| TC003:<br>Search | Verify that the search results should be as per the search                                   | Should set up a browser. Internet access should be available. | Search products | 1. Open browser               | user. Browser should be opened                                    |
|                  | query.                                                                                       | The user must be signed in.                                   |                 | 2. Go to URL,                 | Ecommerce website                                                 |
|                  |                                                                                              | 1                                                             |                 | https://blucheez.com.bd/      | should be opened                                                  |
|                  |                                                                                              |                                                               |                 | 3. Type user name and         |                                                                   |
|                  |                                                                                              |                                                               |                 | password.                     | user should be able to                                            |
|                  |                                                                                              |                                                               |                 |                               | input username and                                                |
|                  |                                                                                              |                                                               |                 |                               | password                                                          |
|                  |                                                                                              |                                                               |                 | 4. Select the "Login" button. | Home page should be                                               |
|                  |                                                                                              |                                                               |                 |                               | displayed after login and                                         |
|                  |                                                                                              |                                                               |                 |                               | user name should be                                               |
|                  |                                                                                              |                                                               |                 | 5. Click on search field.     | displayed on home page                                            |
|                  |                                                                                              |                                                               |                 | 6. Enter the Search text      | Search should be                                                  |
|                  | 1                                                                                            |                                                               | ĺ               |                               | performed according to                                            |

|                                                                      |                                                                                                    |                                                                                                    |                                                                                                    | search text provided by user.                                                                                                    |
|----------------------------------------------------------------------|----------------------------------------------------------------------------------------------------|----------------------------------------------------------------------------------------------------|----------------------------------------------------------------------------------------------------|----------------------------------------------------------------------------------------------------|
|                                                                      | 01 11 4                                                                                                    |                                                                                                    |                                                                                                    |                                                                                                    |
| Make sure the user can search using the product name, brand name, or |                                                                                                    | Search products                                                                                                    | 1. Open browser                                                                                                    | Browser should be opened                                                                                                    |
|                                                                      | The user must be signed in.                                                                                                    |                                                                                                    | 2. Go to URL,<br>https://blucheez.com.bd/                                                                                                    | Ecommerce website should be opened                                                                                                    |
|                                                                      |                                                                                                    |                                                                                                    | 3. Type user name and password.                                                                                                    | user must be allowed to<br>enter their login and<br>password                                                                                                    |
|                                                                      |                                                                                                    |                                                                                                    | 4. Select the "Login" button.                                                                                                    | User should be logged in and Search functionality is present on home page.                                                                                                    |
|                                                                      |                                                                                                    |                                                                                                    | Click on search field.     Enter the Search text or brand name                                                                                                    | The user should have the ability to do searches based on product and brand names.or a product description.                                                                                                    |
|                                                                      | ·                                                                                                    | Search products                                                                                                    | Open browser                                                                                                    | Browser should be opened                                                                                                    |
|                                                                      |                                                                                                    |                                                                                                    | 2. Go to URL,                                                                                                    | Ecommerce website should be opened                                                                                                    |
| Reviews or Ratings.                                                  |                                                                                                    |                                                                                                    | https://blucheez.com.bd/                                                                                                    |                                                                                                    |
|                                                                      |                                                                                                    |                                                                                                    | Type user name and password.                                                                                                    | user must be allowed to<br>enter their login and<br>password                                                                                                    |
|                                                                      | search using the product name, brand name, or specification.  Make sure that filter should be present for filtering the search results bases on Brand, Price, | search using the product name, brand name, or specification.  Internet access should be available. The user must be signed in.  Make sure that filter should be present for filtering the search results bases on Brand, Price, The user must be signed in. | Make sure the user can search using the product name, brand name, or specification.  Internet access should be available. The user must be signed in.  Make sure that filter should be present for filtering the search results bases on Brand, Price, The user must be signed in.  Search products Internet access should be available. The user must be signed in. | Make sure the user can search using the product name, brand name, or specification.  Internet access should be available. The user must be signed in.  Internet access should be available. The user must be signed in.  Internet access should be available. The user must be signed in.  Internet access should be available. The user name and password.  Internet access should be available. The user name and password.  Make sure that filter should be present for filtering the search results bases on Brand, Price, The user must be signed in.  Search products  1. Open browser 2. Go to URL,  https://blucheez.com.bd/ 3. Type user name and |

|                  |                                                                    |                                                                |                 | 4. Select the "Login" button.    | User should be logged in and home page should be                                                                    |
|------------------|--------------------------------------------------------------------|----------------------------------------------------------------|-----------------|----------------------------------|----------------------------------------------------------------------------------------------------|
|                  |                                                                    |                                                                |                 | 5 Enter the Search text or brand | same on different<br>browsers.                                                                                      |
|                  |                                                                    |                                                                |                 | name                             | Search should be                                                                                                    |
|                  |                                                                    |                                                                |                 |                                  | performed according to<br>search text provided by<br>user and filters should be<br>present.                         |
| TC006:<br>Search | Verify that sorting options should be present on search            | Should set up a browser. Internet access should be available.  | Search products | 1. Open browser                  | Browser should be opened                                                                                            |
| ocaron           | results page.                                                      | The user must be signed in.                                    |                 | 2. Go to URL,                    | Ecommerce website                                                                                                   |
|                  |                                                                    |                                                                |                 |                                  | should be opened                                                                                                    |
|                  |                                                                    |                                                                |                 | https://blucheez.com.bd/         | user must be allowed to                                                                                             |
|                  |                                                                    |                                                                |                 | Type user name and password.     | enter their login and password                                                                                      |
|                  |                                                                    |                                                                |                 | 4. Select The" Login" Button     | User should be logged in                                                                                            |
|                  |                                                                    |                                                                |                 |                                  | and alignment of products on home page should be proper.                                                            |
|                  |                                                                    |                                                                |                 | 5 Enter the Search text or brand |                                                                                                    |
|                  |                                                                    |                                                                |                 | name                             | Search needed to be                                                                                                 |
|                  |                                                                    |                                                                |                 |                                  | performed to<br>search text provided by<br>user and sorting options<br>should be present on<br>search results page. |
| TC007:           | Make sure that the number of<br>search results displayed on<br>one | Should set up a browser.  Internet access should be available. | Search products | Open browser                     | Browser should be opened                                                                                            |
| Geardi           | page.                                                              | The user must be signed in.                                    |                 | 2. Go to URL,                    | Ecommerce website should be opened                                                                                  |
|                  |                                                                    | Should set up a browser.                                       |                 | https://blucheez.com.bd/         | user must be allowed to                                                                                             |
|                  |                                                                    |                                                                |                 | Type user name and password.     | enter their login and<br>password                                                                                   |
|                  |                                                                    |                                                                |                 | 4. Select The" Login" Button     | After logging in, the home page should be displayed, along with the user's name.                                    |
|                  |                                                                    |                                                                |                 | 5 Enter the Search text or brand |                                                                                                    |
|                  |                                                                    |                                                                |                 | name                             | Search needed to be                                                                                                 |
|                  |                                                                    |                                                                |                 |                                  | performed to<br>search text provided by<br>user and sorting options                                                 |
|                  |                                                                    |                                                                |                 |                                  | should be present on                                                                                                |

| TC008:<br>Search | Verify that there should be navigation button(Next and Previous) for navigation to pages.              | Should set up a browser. Internet access should be available. The user must be signed in. Should set up a browser. | Search products | 1. Open browser  2. Go to URL,  https://blucheez.com.bd/  3. Type user name and password.                                                                                               | search results page.  Browser should be opened  Ecommerce website should be opened  user must be allowed to enter their login and password                                                                                                    |
|------------------|----------------------------------------------------------------------------------------------------|----------------------------------------------------------------------------------------------------|-----------------|----------------------------------------------------------------------------------------------------|----------------------------------------------------------------------------------------------------|
|                  |                                                                                                    |                                                                                                    |                 | Enter the Search text or brand name     Select Product page and navigate back                                                                                                    | Home page should be displayed after login and user name should be displayed on home page  Search should be performed according to text provided by user and navigation button should be present on search result page.                                                                                    |
| TC009:<br>Search | Make sure that user should be perform search in different categories for example, Punjabi, Shirts etc. | Should set up a browser. Internet access should be available. The user must be signed in. Should set up a browser. | Search products | 1. Open the browser  2. Go to URL, https://blucheez.com.bd/  3. Type user name and password.  4. Select The" Login" Button  5 Enter the Search text or brand name and select catagories | Browser needed to be opene  Ecommerce website should be opened  user must be allowed to enter their login and password  Home page should be  displayed after login and user name should be  visiable on home page  Search should be performed in different categories such as movies, books, grocery etc. |

# **6.2.2 Integration Testing**

# **Test Module: Login**

| Product Name           | https://blucheez.com.bd/ | TC Start Date             | 18/10/2022              | TC Execution Start Date |  |
|------------------------|--------------------------|---------------------------|-------------------------|-------------------------|--|
| Module Name            | Login                    | TC End Date               | 20/10/2022              | TC Execution End Date   |  |
|                        |                          | Test Case Developed<br>By | Shagor Mahmud<br>Shakil | Browser (Tested)        |  |
| Developer Name<br>(TL) | Mainuddin                | Test Case Reviewed<br>By  |                         | App (Tested)            |  |

| Test Case ID/Name | Test Case Description                           | Precondition                            |           | Test Data | Step Description                                                                     | Expected Result                                                                         |
|-------------------|-------------------------------------------------|-----------------------------------------|-----------|-----------|--------------------------------------------------------------------------------------|-----------------------------------------------------------------------------------------|
| TC001: Login      | valid email/username<br>field check             | User should registered in system.       | be<br>the |           | 1. Go to URL,<br>https://blucheez.com.bd<br>/                                        | URL should navigate to the required website                                             |
|                   |                                                 |                                         |           |           | Click "Sign in" link     Enter valid username/email                                  | Sign Link should work<br>Field can be selected<br>Button should work                    |
| TC002: Login      | Empty<br>email/username field<br>check          | User should registered in system.       | be<br>the |           | Click on "Continue" button     Go to URL,     https://blucheez.com.bd /              | URL should navigate to the required website                                             |
|                   |                                                 |                                         |           |           | Click "Sign in" link     Keep empty the field     Click on "Continue" button         | Sign Link should work Field can be selected Button should work with popup error message |
| TC003: Login      | Check login functionality with invalid email id | User should registered in system.       | be<br>the |           | Go to URL,     https://blucheez.com.bd /                                             | URL should navigate to the required website                                             |
|                   |                                                 |                                         |           |           | Click "Sign in" link     enter invalid username/email     Click on "Continue" button | Sign Link should work Field can be selected Button should work with popup error message |
| TC004: Login      | valid password field check                      | User should registered in system.       | be<br>the |           | 1. Go to URL,<br>https://blucheez.com.bd                                             | URL should navigate to the required website                                             |
|                   |                                                 |                                         |           |           | Click "Sign in" link     Enter valid username/email     Click on "Continue" button   | Sign Link should work Field can be selected Button should work with popup error message |
|                   |                                                 |                                         |           |           | Enter valid password     Click on "Sign in" button                                   | Field can be selected Button should work                                                |
| TC005: Login      | Empty<br>password field<br>check                | User should<br>registered in<br>system. | be<br>the |           | 1. Go to URL,<br>https://blucheez.com.bd<br>/                                        | URL should navigate to the required website                                             |
|                   |                                                 |                                         |           |           | Click "Sign in" link     Enter valid username/email     Click on "Continue" button   | Sign Link should work Field can be selected Button should work with popup               |
|                   |                                                 |                                         |           |           | Keep password field empty     Click on "Sign in" button                              | error message Field can be selected Button should work with popup                       |
| TC006: Login      | Check login functionality with invalid password | User should registered in system.       | be<br>the |           | 1. Go to URL,<br>https://blucheez.com.bd                                             | error message URL should navigate to the required website                               |
|                   |                                                 |                                         |           |           | 2. Click "Sign in" link 3. Enter valid username/email 4. Click on "Continue" button  | Sign Link should work Field can be selected Button should work with popup error message |
|                   |                                                 |                                         |           |           | Keep password field empty     Click on "Sign in" button                              | Field can be selected Button should work with popup error message                       |

# **Test Module: Product Details**

| Product Name           | https://blucheez.com.bd/ | TC Start Date          | 21/10/2022           | TC Execution Start Date |  |
|------------------------|--------------------------|------------------------|----------------------|-------------------------|--|
| Module Name            | Product Details          | TC End Date            | 23/10/2022           | TC Execution End Date   |  |
|                        |                          | Test Case Developed By | Shagor Mahmud Shakil | Browser (Tested)        |  |
| Developer Name<br>(TL) | Mainuddin                | Test Case Reviewed By  |                      | App (Tested)            |  |

| Test Case ID       | Test Case                | Pre-Condition                                                  | Test Data | Test Step                           | Expected Result                                                                      |
|--------------------|--------------------------|----------------------------------------------------------------|-----------|-------------------------------------|--------------------------------------------------------------------------------------|
|                    |                          |                                                                |           |                                     |                                                                                      |
| TC001:             | Verify that              | Should set up a browser                                        |           | Open browser                        | Browser should be opened                                                             |
| Product<br>Details | images of<br>product are | Internet access should be available                            |           | Go to URL, https://blucheez.com.bd/ | webpage must be opened                                                               |
|                    | displayed correctly.     |                                                                |           | Type username and password in       | user must be allowed to enter their ogin and password                                |
|                    |                          |                                                                |           |                                     | After logging in, the home page should<br>be displayed                               |
|                    |                          |                                                                |           |                                     | the images of product should be                                                      |
|                    |                          |                                                                |           | page.                               | displayed correctly.                                                                 |
| TC002:             | Verify that price        | Should set up a browser                                        |           | Open browser                        | Browser should be opened                                                             |
| Product<br>Details | of product is displayed. | Internet access should be available The user must be signed in |           | Go to URL, https://blucheez.com.bd/ | webpage must be opened                                                               |
|                    |                          |                                                                |           | type username and password in       | user must be allowed to enter their ogin and password                                |
|                    |                          |                                                                |           |                                     | After logging in, the home page should<br>be displayed along with the user's<br>name |
|                    |                          |                                                                |           |                                     | the images of product should be displayed correctly.                                 |
| TC003:             | Verify that              | Should set up a browser                                        |           | Open browser                        | The price of product should be                                                       |
| Product            | product<br>reviews       | Internet access should be available                            |           |                                     | displayed.                                                                           |
| Details            | are mentioned.           | The user must be signed in                                     |           |                                     |                                                                                      |
|                    |                          | Ç                                                              |           | Go to URL, https://blucheez.com.bd/ | webpage must be opened                                                               |
|                    |                          |                                                                |           | type username and password in       | user must be allowed to enter their ogin and password                                |
|                    |                          |                                                                |           |                                     |                                                                                      |

|                    |                                       |                                                                | log in by clicking the login button        | After logging in, the home page should be displayed, along with the user's name |
|--------------------|---------------------------------------|----------------------------------------------------------------|--------------------------------------------|---------------------------------------------------------------------------------|
|                    |                                       |                                                                | Click on a product displayed on home page. | The reviews about the product should be displayed.                              |
| TC004:             | Verify that                           | Should set up a browser                                        | Open browser                               | Browser should be opened                                                        |
| Product<br>Details | product specifications are displayed. | Internet access should be available The user must be signed in | Go to URL, https://blucheez.com.bd/        | webpage must be opened                                                          |
|                    |                                       |                                                                | type username and password in              | user must be allowed to enter their login and password                          |
|                    |                                       |                                                                | log in by clicking the login button        | User should be logged in and Search functionality is present on home page.      |
|                    |                                       |                                                                | Click on a product displayed on home page. | Product specifications should be displayed.                                     |
| TC005:             | Verify that                           | Should set up a browser                                        | Open browser                               | Browser should be opened                                                        |
| Product            | information                           | Internet access should be available                            | Go to URL, https://blucheez.com.bd/        | webpage must be opened                                                          |
| Details            | about IN-<br>Stock/Out-<br>Stock      | The user must be signed in                                     | . ,                                        |                                                                                 |

|                    | are displayed.                            |                                                                |   | type username and password in               | user must be allowed to enter their ogin and password                                    |
|--------------------|-------------------------------------------|----------------------------------------------------------------|---|---------------------------------------------|------------------------------------------------------------------------------------------|
|                    |                                           |                                                                |   | log in by clicking the login button         | After logging in, the same page should<br>be displayed                                   |
|                    |                                           |                                                                |   | Click on a product displayed on home page.  | Stock information should be displayed.                                                   |
| TC006:             | Verify that                               | Should set up a browser                                        |   | Open browser                                | Browser should be opened                                                                 |
| Product<br>Details | seller ratings<br>should be<br>displayed. | Internet access should be available The user must be signed in |   | Go to URL, https://blucheez.com.bd/         | webpage must be opened                                                                   |
|                    |                                           |                                                                |   | type username and password in               | user must be allowed to enter their login and password                                   |
|                    |                                           |                                                                |   | log in by clicking the login button         | User should be logged in and alignment of products on home page should be proper.        |
|                    |                                           |                                                                |   | Click on a product displayed on home page.  | The seller ratings should be displayed.                                                  |
| TC007:             | Verify that all                           | Should set up a browser                                        |   | Open browser                                | Browser should be opened                                                                 |
| Product<br>Details |                                           | Internet access should be available The user must be signed in |   | Go to URL, https://blucheez.com.bd/         | webpage must be opened                                                                   |
|                    |                                           |                                                                |   | type username and password in               | user must be allowed to enter their login and password                                   |
|                    |                                           |                                                                |   | log in by clicking the login button         | Home page should be displayed after login and user name should be displayed on home page |
|                    |                                           |                                                                |   | Click on any product displayed on home page | User should be redirected to product specification page.                                 |
| 1                  | 1                                         | 1                                                              | l |                                             |                                                                                          |

|                    |                         |                                                                | Click on a product displayed on hom page. | e<br>All the variations of product should be<br>displayed.                      |
|--------------------|-------------------------|----------------------------------------------------------------|-------------------------------------------|---------------------------------------------------------------------------------|
| TC008:             | Verify that             | Should set up a browser                                        | Open browser                              | Browser should be opened                                                        |
| Product<br>Details | shipping<br>information | Internet access should be available The user must be signed in | Go to URL, https://blucheez.com.bd/       | webpage must be opened                                                          |
| Details            | about product           | The user must be signed in                                     |                                           |                                                                                 |
|                    | are displayed.          |                                                                | type username and password in             | user must be allowed to enter their login and password                          |
|                    |                         |                                                                | log in by clicking the login button       | After logging in, the home page should be displayed, along with the user's name |

| _       | _              |                                     |                                            |                                      |
|---------|----------------|-------------------------------------|--------------------------------------------|--------------------------------------|
|         |                |                                     | Click on any product displayed on home     | User should be redirected to product |
|         |                |                                     | page                                       | specification page.                  |
|         |                |                                     |                                            |                                      |
|         |                |                                     |                                            |                                      |
|         |                |                                     |                                            |                                      |
|         |                |                                     | Click on a product displayed on home page. | the images of product should be      |
|         |                |                                     |                                            | displayed correctly.                 |
|         |                |                                     |                                            | displayed correctly.                 |
|         |                |                                     |                                            |                                      |
| TC009:  | Verify that    | Should set up a browser             | Open browser                               | The shipping information should be   |
| Product |                | Internet access should be available |                                            | displayed.                           |
|         | [              |                                     |                                            | . ,                                  |
| Details | l •            | The user must be signed in          | Go to URL, https://blucheez.com.bd/        | webpage must be opened               |
|         | mentioned on   |                                     |                                            |                                      |
|         | product page.  |                                     |                                            |                                      |
|         |                |                                     |                                            | user must be allowed to enter their  |
|         |                |                                     | i i                                        | login                                |
|         |                |                                     |                                            | and password                         |
|         |                |                                     |                                            |                                      |
|         |                |                                     |                                            | After I - min s in the learner and   |
|         |                |                                     |                                            | After logging in, the home page      |
|         |                |                                     |                                            | should be displayed,                 |
|         |                |                                     |                                            | along with the user's name           |
|         |                |                                     |                                            |                                      |
|         |                |                                     |                                            |                                      |
|         |                |                                     |                                            |                                      |
|         |                |                                     | Click on user name displayed on home       | User profile should be displayed.    |
|         |                |                                     | page.                                      |                                      |
|         |                |                                     | p                                          |                                      |
|         |                |                                     |                                            |                                      |
|         |                |                                     | Click on a product displayed on home page. | The payment options should be        |
|         |                |                                     |                                            | displayed.                           |
|         |                |                                     |                                            | uispiayeu.                           |
|         |                |                                     |                                            |                                      |
| TC0010: | Verify that    | Should set up a browser             | Open browser                               | Browser should be opened             |
| Product | product        | Internet access should be available | Go to URL, https://blucheez.com.bd/        | webpage must be opened               |
| Details | suggestions    | The user must be signed in          |                                            |                                      |
|         | related to     |                                     |                                            |                                      |
|         |                |                                     |                                            | user must be allowed to enter their  |
|         | product should |                                     | type username and password in              | login                                |
|         | be displayed.  |                                     |                                            | and password                         |
|         | . ,            |                                     |                                            | ·                                    |
|         |                |                                     |                                            |                                      |
|         |                |                                     | log in by clicking the login button        | After logging in, the home page      |
|         |                |                                     |                                            | should be displayed,                 |
|         |                |                                     |                                            | along with the user's name and       |
|         |                |                                     |                                            | product should be catagorised        |
|         |                |                                     |                                            |                                      |
|         |                |                                     |                                            |                                      |
|         |                |                                     |                                            |                                      |
|         |                |                                     |                                            |                                      |
|         |                |                                     | Click on a product displayed on home       |                                      |
|         |                |                                     | page.                                      | The product suggestions should be    |
|         |                |                                     |                                            | displayed.                           |
|         |                |                                     |                                            |                                      |
|         | 1              |                                     |                                            |                                      |

# 6.2.3 System Testing

# **Test Modules:**

• Cart Page

• Checkout and Payments

• My Order

# **Module Name: Cart Page**

| Product Name           | https://blucheez.com.bd/ | TC Start Date             | 24/10/2022              | TC Execution Start Date |  |
|------------------------|--------------------------|---------------------------|-------------------------|-------------------------|--|
| Module Name            | Cart                     | TC End Date               | 25/10/2022              | TC Execution End Date   |  |
|                        |                          | Test Case Developed<br>By | Shagor Mahmud<br>Shakil | Browser (Tested)        |  |
| Developer Name<br>(TL) | Mainuddin                | Test Case Reviewed<br>By  |                         | App (Tested)            |  |

| Test Case ID | Test Case        | Pre-Condition                          | Test Data | Test Step                                 | Expected Result                                 |
|--------------|------------------|----------------------------------------|-----------|-------------------------------------------|-------------------------------------------------|
|              |                  |                                        |           |                                           |                                                 |
| TC001: Cart  | Verify that when | Should setup a browser                 |           | 1. Open browser                           | Browser should be opened                        |
|              | user clicks on   | Internet connection should be          |           | 2.Open url                                | Bluchezz website should be                      |
|              |                  | Available                              |           |                                           |                                                 |
|              | add to cart, the |                                        |           |                                           | opened                                          |
|              | product should   |                                        |           | Type username and password in             | user must be allowed to enter their             |
|              | be added to      |                                        |           |                                           | Login and password                              |
|              | cart.            |                                        |           | 4. log in by clicking the login button    | User should be logged in                        |
|              |                  |                                        |           |                                           | After logging the home page should be displayed |
|              |                  |                                        |           | 5. Click on any product displayed on home | The product page should be                      |
|              |                  |                                        |           | page                                      | displayed.                                      |
|              |                  |                                        |           | 6. Click on add to cart for the product.  | The product should be added to                  |
|              |                  |                                        |           |                                           | cart.                                           |
| TC002: Cart  | Verify that user | Should setup a browser                 |           | 1. Open browser                           | Browser should be opened                        |
|              | should be able   | Internet connection should be avilable |           | 2.Open url                                | Bluchezz website should be                      |
|              |                  | The User must be signed in             |           |                                           |                                                 |
|              | to continue      |                                        |           |                                           | opened                                          |
|              | shopping after   |                                        |           | Type username and password in             | user must be allowed to enter their             |
|              | adding items to  |                                        |           |                                           | Login and password                              |
|              | cart.            |                                        |           | 4. log in by clicking the login button    | User should be logged in                        |
|              |                  |                                        |           |                                           | After logging the home page should be displayed |
|              |                  |                                        |           |                                           |                                                 |
|              |                  |                                        |           | Click on any product displayed on home    | The product page should be                      |
|              |                  |                                        |           | page                                      | displayed.                                      |
|              |                  |                                        |           | Click on add to cart for the product.     | The product should be added to                  |
|              |                  |                                        |           |                                           | cart and user can continue                      |

|            |                                               |                                        |                                                                          | shopping.                                                                      |
|------------|-----------------------------------------------|----------------------------------------|--------------------------------------------------------------------------|--------------------------------------------------------------------------------|
| C003: Cart | Verify that item                              | Should set up a browser                | Open browser                                                             | Browser should be opened                                                       |
|            | quantity should be increased if               | Internet access should be available    | 2. Open url                                                              | Bluchezz website should be opened                                              |
|            | user adds same<br>item in cart                | The user must be signed in             | Type username and password in                                            | user must be allowed to enter the                                              |
|            | again.                                        |                                        | 4. log in by clicking the login button                                   | User should be logged in<br>After logging the home page<br>should be displayed |
|            |                                               |                                        | 5. Click on any product displayed on home page                           | The product page should be displayed.                                          |
|            |                                               |                                        | 6. Click on add to cart for the product.                                 | The product should be added to cart.                                           |
|            |                                               |                                        | 7. Click on add to cart again for the same product.                      | The item quantity should be increases.                                         |
| C004: Cart | Verify that total                             | Should set up a browser                | 1. Open browser                                                          | Browser should be opened                                                       |
|            | amount of all items should be                 | Internet access should be available    | 2.Open url                                                               | Bluchezz website should be opened                                              |
|            | displayed to The user must be signed in user. | Type username and password in          | user should be able to input username and password                       |                                                                                |
|            |                                               | 4. log in by clicking the login button | User should be logged in After logging the home page should be displayed |                                                                                |
|            |                                               |                                        | 5.Click on any product displayed on home                                 | The product page should be                                                     |
|            |                                               |                                        | page                                                                     | displayed.                                                                     |
|            |                                               |                                        | 6.Click on add to cart for the product.                                  | The product should be added to cart.                                           |
|            |                                               |                                        | 7.Click on go to cart button.                                            | The total amount of all items in cart should be displayed.                     |
| C005: Cart | Verity that the                               | Should set up a browser                | Open browser                                                             | Browser should be opened                                                       |
|            | amount<br>displayed to                        | Internet access should be available    | 2.Open url                                                               | Bluchezz website should be opened                                              |
|            | user should include the                       | The user must be signed in             | 3. Type username and password in                                         | user must be allowed to enter thei                                             |
|            | taxes and shipping charges as per location.   |                                        | 4. log in by clicking the login button                                   | User should be logged in After logging the home page should be displayed       |
|            |                                               |                                        | 5.Click on any product displayed on home page                            | The product page should be displayed.                                          |
|            |                                               |                                        | 6.Click on add to cart for the product.                                  | The product should be added to cart.                                           |

| [           | 1                | l I                        | 7.Click on go to cart button.               | The total amount should include                          |
|-------------|------------------|----------------------------|---------------------------------------------|----------------------------------------------------------|
|             |                  |                            |                                             | taxes and shipping charges.                              |
|             |                  |                            |                                             | I am a am a am a am a a a a a a a a a a                  |
| TC006: Cart | Verify that user | Should set up a browser    | 1. Open browser                             | Browser should be opened                                 |
|             |                  | ·                          | •                                           | ·                                                        |
|             |                  | Internet access should be  | 2. Open url                                 | Bluchezz website should be                               |
|             | able to add      | available                  |                                             | opened                                                   |
|             | items in cart    | The user must be signed in | Type username and password in               | user must be allowed to enter their                      |
|             | beyond a certain |                            |                                             | Login and password                                       |
|             | limit.           |                            | 4. log in by clicking the login button      | User should be logged in                                 |
|             |                  |                            |                                             | After logging the home page                              |
|             |                  |                            |                                             | should be displayed                                      |
|             |                  |                            | 5. Click on any product displayed on home   | The product page should be                               |
|             |                  |                            | page                                        | displayed.                                               |
|             |                  |                            | 6. Click on add to cart for the product for | The user should not be allowed                           |
|             |                  |                            | many times.                                 | to add items to cart beyond a                            |
|             |                  |                            |                                             | certain limit.                                           |
| TC007: Cart | Verify that when | Should set up a browser    | 1. Open browser                             | Browser should be opened                                 |
|             |                  | Internet access should be  | 2. Open url                                 | Bluchezz website should be                               |
|             |                  | available                  | 2. Open un                                  | opened                                                   |
|             |                  |                            | 2. Time was read and account in             | ·                                                        |
|             | cart button the  | The user must be signed in | Type username and password in               | user must be allowed to enter their                      |
|             | item should be   |                            |                                             | Login and password                                       |
|             | removed from     |                            | 4. log in by clicking the login button      | User should be logged in                                 |
|             | cart.            |                            |                                             | After logging the home page                              |
|             |                  |                            |                                             | should be displayed                                      |
|             |                  |                            |                                             |                                                          |
|             |                  |                            | 5. Click on any product displayed on home   | User should be redirected to                             |
|             |                  |                            | page                                        | product specification page.                              |
|             |                  |                            | 6. Click on any product displayed on home   | The product page should be                               |
|             |                  |                            | page                                        | displayed.                                               |
|             |                  |                            | 7.Click on add to cart for the product.     | The product should be added to                           |
|             |                  |                            |                                             | cart.                                                    |
|             |                  |                            | Click on remove from cart button.           | The item should be removed                               |
|             |                  |                            |                                             | form cart.                                               |
| TC008: Cart | Verify that user | Should set up a browser    | 1. Open browser                             | Browser should be opened                                 |
|             | should be able   | Internet access should be  | ·                                           | Bluchezz website should be                               |
|             |                  |                            | 2. Open url                                 |                                                          |
|             | ,                | available                  |                                             | opened                                                   |
|             | coupons or       | The user must be signed in | Type username and password in               | user must be allowed to enter their                      |
|             | vouchers at      |                            |                                             | Login and password                                       |
|             | checkout from    |                            | 4. log in by clicking the login button      | User should be logged in                                 |
|             | cart.            |                            |                                             | After logging the home page                              |
|             |                  |                            |                                             | should be displayed                                      |
|             |                  |                            |                                             |                                                          |
|             | 1                |                            | 1                                           |                                                          |
|             |                  |                            |                                             |                                                          |
|             |                  |                            | 5. Click on any product displayed on home   | User should be redirected to                             |
|             |                  |                            | Click on any product displayed on home page | User should be redirected to product specification page. |

| 1           |                                |                                     | page                                        | displayed.                                                               |
|-------------|--------------------------------|-------------------------------------|---------------------------------------------|--------------------------------------------------------------------------|
|             |                                |                                     | 7. Click on add to cart for the product.    | The product should be added to cart.                                     |
|             |                                |                                     | 8. Click on go to cart button.              | User should be able to apply cupons or vouchers.                         |
| TC009: Cart | Verify that items              | Should set up a browser             | 1. Open browser                             | Browser should be opened                                                 |
|             |                                | Internet access should be available | 2. Open url                                 | Bluchezz website should be opened                                        |
|             | logs out and<br>logs in again. | The user must be signed in          | Type username and password in               | user must be allowed to enter their Login and password                   |
|             |                                |                                     | 4. log in by clicking the login button      | User should be logged in After logging the home page should be displayed |
|             |                                |                                     | Click on user name displayed on home page.  | User profile will be displayed.                                          |
|             |                                |                                     | Click on any product displayed on home page | The product page should be displayed.                                    |
|             |                                |                                     | 7. Click on add to cart for the product.    | The product should be added to cart.                                     |
|             |                                |                                     | 8. Click on Logut button                    | User is logged out.                                                      |

9. Login again with same user id

Item should be present as before

password

# **Module Name: Checkout and Payments**

| Product Name           | https://blucheez.com.bd/ | TC Start Date             | 25/10/2022              | TC Execution Start Date |  |
|------------------------|--------------------------|---------------------------|-------------------------|-------------------------|--|
| Module Name            | Checkout and Payments    | TC End Date               | 26/10/2022              | TC Execution End Date   |  |
|                        |                          | Test Case Developed<br>By | Shagor Mahmud<br>Shakil | Browser (Tested)        |  |
| Developer Name<br>(TL) | Mainuddin                | Test Case Reviewed<br>By  |                         | App (Tested)            |  |
|                        |                          |                           |                         |                         |  |

| Test Case ID                  | Test Case              | Pre-condition                                   | Test Data | Test Step                                      | Expected Result                                        |
|-------------------------------|------------------------|-------------------------------------------------|-----------|------------------------------------------------|--------------------------------------------------------|
| TC001: Check out and payments | payments options       | Browser must be launched webpage must be opened |           | Browser must be launched                       | Browser should be opened                               |
|                               | order should be        | The user need to log in                         |           | 2. webpage must be opened                      | website should be opened                               |
|                               | displayed at checkout. |                                                 |           | Type username and password in                  | user must be allowed to enter their login and password |
|                               |                        |                                                 |           | 4. log in by clicking the login button         | User should be logged in ,page should be               |
|                               |                        |                                                 |           | 5. Click on any product displayed on home page | The product page should be displayed.                  |
|                               |                        |                                                 |           | 6. Click on add to cart for the product.       | The product should be added to cart.                   |

|                               |                                       |                                                                               | 7.Click button.     | on Checkout                          | The checkout page should be displayed with payments options. |
|-------------------------------|---------------------------------------|-------------------------------------------------------------------------------|---------------------|--------------------------------------|--------------------------------------------------------------|
| TC002: Check out and payments | Verify that delivery details of items | tails of items webpage must be opened                                         |                     | /ser must be launched                | Browser should be opened                                     |
|                               | should be displayed at                | The user need to log in                                                       | 2. webp             | page must be opened                  | website should be opened                                     |
|                               | checkout.                             |                                                                               | 3. Type passwo      | e username and ord in                | user must be allowed to enter their login and password       |
|                               |                                       |                                                                               | 4. log ii<br>button | , ,                                  | User should be logged<br>in ,page should be<br>displayed,    |
|                               |                                       |                                                                               |                     | k on any product<br>red on home page | The product page should be displayed.                        |
|                               |                                       |                                                                               | 6. Click the pro-   | on add to cart for duct.             | The product should be added to cart.                         |
|                               |                                       |                                                                               | 7.Click button.     | on Checkout                          | The checkout page should be displayed with delivery details. |
| TC003: Check out and payments |                                       | rify that user Browser must be launched buld get order webpage must be opened | 1. Brow             | ser must be launched                 | Browser should be opened                                     |
|                               |                                       | The user need to log in                                                       | 2. webp             | age must be opened                   | website should be opened                                     |
|                               |                                       |                                                                               | 3. Type passwo      | e username and ord in                | user must be allowed to enter their login and password       |
|                               |                                       |                                                                               | 4. log ii<br>button |                                      | User should be logged<br>in ,page should be<br>displayed,    |
|                               |                                       |                                                                               |                     | k on any product<br>red on home page | The product page should be displayed.                        |
|                               |                                       |                                                                               | 6. Click the pro-   | on add to cart for duct.             | The product should be added to cart.                         |
|                               |                                       |                                                                               | 7. Click button.    | on Checkout                          | The checkout page should be displayed with payments options. |
|                               |                                       |                                                                               | 8. Mak<br>order.    | ce payment for the                   | User should get order details by message or email.           |
| TC004: Check out and payments | Verify that user should be directed   | Browser must be launched webpage must be opened                               | 1. Brow             | ser must be launched                 | Browser should be opened                                     |
|                               | to home page after                    | The user need to log in                                                       |                     | page must be opened                  | website should be opened                                     |
|                               | Ţ                                     | Į                                                                             | 1                   |                                      |                                                              |

|                               | checkout.                                  |                                                   |  | Enter username and password                    | user must be allowed to enter their login and password                                                                |
|-------------------------------|--------------------------------------------|---------------------------------------------------|--|------------------------------------------------|----------------------------------------------------------------------------------------------------|
|                               |                                            |                                                   |  | 4. Click on login button                       | User should be logged<br>in ,page should be<br>displayed,                                                             |
|                               |                                            |                                                   |  | 5. Click on any product displayed on home page | The product page should be displayed.                                                                                 |
|                               |                                            |                                                   |  | 6. Click on add to cart for the product.       | The product should be added to cart.                                                                                  |
|                               |                                            |                                                   |  | 7. Click on Checkout button.                   | The checkout page should be displayed with payments options.                                                          |
|                               |                                            |                                                   |  | 8. Make payment for the order.                 | Ther order should be confirmed and user should be directed to home page.                                              |
| TC005: Check out and payments | Verify that user should be                 | Browser must be launched webpage must be opened   |  | Browser must be launched                       | Browser should be opened                                                                                              |
|                               | displayed payment options such as Credit   | The user need to log in                           |  | 2. webpage must be opened                      | website should be opened                                                                                              |
|                               | Card, Debit Card,<br>Net Banking etc.      |                                                   |  | Type username and password in                  | user must be allowed to enter their login and password                                                                |
|                               |                                            |                                                   |  | log in by clicking the logir<br>button         | User should be logged<br>in ,page should be<br>displayed,                                                             |
|                               |                                            |                                                   |  | 5. Click on any product displayed on home page | The product page should be displayed.                                                                                 |
|                               |                                            |                                                   |  | 6. Click on add to cart for the product.       | The product should be added to cart.                                                                                  |
|                               |                                            |                                                   |  | 7. Click on Checkout button.                   | The checkout page should<br>be displayed with payments<br>options such as debit card,<br>credit card, netbanking etc. |
| TC006: Check out and payments |                                            | Browser must be launched webpage must be opened   |  | Browser must be launched                       | Browser should be opened                                                                                              |
| . ,                           | payment should be done as Guest            | The user need to log in                           |  | webpage must be opened                         | website should be opened                                                                                              |
|                               | user.                                      |                                                   |  | Click on any product displayed on home page    | user must be allowed to enter their login                                                                             |
|                               |                                            |                                                   |  | 4. Click on add to cart for the product.       | User should be logged<br>in ,page should be                                                                           |
|                               |                                            |                                                   |  | 5. Click on Checkout button.                   | The checkout page should be displayed with payments options.                                                          |
|                               |                                            |                                                   |  | 6. Make payment for the order.                 | The payment should be done as guest user.                                                                             |
| TC007: Check out and payments | should be provided                         | Browser must be launched webpage must be opened   |  | 1.Browser must be opened                       | Browser should be opened                                                                                              |
|                               | with an option to save the payment method. | an option to The user need to log in ethe payment |  | Webpage must be opened                         | Ecommerce website should be opened                                                                                    |
|                               | ouiod.                                     |                                                   |  | Type username and password in                  | user must be allowed to enter their login                                                                             |

|                               |                                          |                                                 | 4. log in by clicking button                                 | User should be logged in ,page should be displayed,               |
|-------------------------------|------------------------------------------|-------------------------------------------------|--------------------------------------------------------------|-------------------------------------------------------------------|
|                               |                                          |                                                 | Click on any product displayed on home page                  | User should be redirected to product specification page.          |
|                               |                                          |                                                 | Click on any product displayed on home page                  | The product page should be displayed.                             |
|                               |                                          |                                                 | 7. Click on add to cart for the product.                     | The product should be added to cart.                              |
|                               |                                          |                                                 | 8. Click on Checkout button.                                 | The checkout page should be displayed with payments options.      |
|                               |                                          |                                                 | Make payment for the order.                                  | the user should be able to save payment method for future orders. |
| TC008: Check out and payments | should be timed out                      | Browser must be launched webpage must be opened | Browser must be launched                                     | Browser should be opened                                          |
|                               | done for a certain time.                 | The user need to log in                         | 2. webpage must be opened                                    | website should be opened                                          |
|                               | une.                                     |                                                 | Type username and password in                                | user must be allowed to enter their login and password            |
|                               |                                          |                                                 | log in by clicking the login<br>button                       | User should be logged in ,page should be displayed,               |
|                               |                                          |                                                 | 5. Click on any product displayed on home page               | User should be redirected to product specification page.          |
|                               |                                          |                                                 | Click on any product displayed on home page                  | The product page should be displayed.                             |
|                               |                                          |                                                 | 7. Click on add to cart for the product.                     | The product should be added to cart.                              |
|                               |                                          |                                                 | 8. Click on Checkout button.                                 | The checkout page should be displayed with payments options.      |
|                               |                                          |                                                 | Select payment method and click on pay.                      | Payment page should be displayed.                                 |
|                               |                                          |                                                 | 10. Stay on payment page for long time wtihout any activity. | The payment session should be timedout.                           |
| TC009: Check out and payments | details should be                        | Browser must be launched webpage must be opened | Browser must be launched                                     | Browser should be opened                                          |
|                               | displayed on payment page for registered | The user need to log in                         | 2. webpage must be opened                                    | website should be opened                                          |
|                               | customers.                               |                                                 | Type username and password in                                | user must be allowed to enter their login and password            |
|                               |                                          |                                                 | log in by clicking the login<br>button                       | User should be logged<br>in ,page should be<br>displayed,         |
|                               |                                          |                                                 | 5. Click on user name displayed on home page.                | User profile should be displayed.                                 |
|                               |                                          |                                                 | 6. Click on any product displayed on home page               | The product page should be displayed.                             |
|                               |                                          |                                                 | 7. Click on add to cart for the product.                     | The product should be added to cart.                              |

|                                |                                             |                                                 | 8. Click on Checkout button.                           | The checkout page should be displayed with user details.                             |
|--------------------------------|---------------------------------------------|-------------------------------------------------|--------------------------------------------------------|--------------------------------------------------------------------------------------|
| TC0010: Check out and payments | Verify that on successful                   | Browser must be launched webpage must be opened | 1. Browser must be launched                            | Browser should be opened                                                             |
| and paymonto                   |                                             | The user need to log in                         | webpage must be opened                                 | website should be opened                                                             |
|                                | to customer along with unique order number. | Type username and password in                   | user must be allowed to enter their login and password |                                                                                      |
|                                |                                             |                                                 |                                                        | User should be logged in ,page should be displayed,                                  |
|                                |                                             |                                                 | 5. Click on any product displayed on home page         | The product page should be displayed.                                                |
|                                |                                             |                                                 | 6. Click on add to cart for the product.               | The product should be added to cart.                                                 |
|                                |                                             |                                                 | 7. Click on Checkout button.                           | The checkout page should be displayed with payments options.                         |
|                                |                                             |                                                 |                                                        | Order should be confirmed and email or text message should be delivered to customer. |

# **Test Module: My order**

| Product Name           | https://blucheez.com.bd/ | TC Start Date             | 01/11/2022              | TC Execution Start Date |  |
|------------------------|--------------------------|---------------------------|-------------------------|-------------------------|--|
| Module Name            | My Order                 | TC End Date               | 01/11/2022              | TC Execution End Date   |  |
|                        |                          | Test Case Developed<br>By | Shagor Mahmud<br>Shakil | Browser (Tested)        |  |
| Developer Name<br>(TL) | Mainuddin                | Test Case Reviewed<br>By  |                         | App (Tested)            |  |

| Test Case ID | Test Case                      | Pre-Condition                                     | Test Data | Test Step                                                | Expected Result                                                                          |
|--------------|--------------------------------|---------------------------------------------------|-----------|----------------------------------------------------------|------------------------------------------------------------------------------------------|
| TC001: My    | Check that user should         | Browser must be launched                          |           | 1. Browser need to be                                    | Browser should be opened                                                                 |
| Orders       | be able to track the           | webpage must be opened                            |           | 2. webpage need be opened                                | website should be opened                                                                 |
|              | order on My orders page.       |                                                   |           | Type username and password in                            | user must be allowed to enter their login                                                |
|              |                                |                                                   |           | 4. log in by clicking the logir button                   | User should be logged in After logging in, the home page                                 |
|              |                                |                                                   |           | 5. Select the "My orders" link                           | The orders by user should be displayed.                                                  |
|              |                                |                                                   |           | 6. To track an order, click on it                        | Tracking information should be displayed for that order.                                 |
| TC002: My    | Check that user should         | Browser must be launched                          |           | 1. Browser need to be                                    | Browser should be opened                                                                 |
| Orders       | _                              | webpage must be opened                            |           | 2. webpage need be opened                                | website should be opened                                                                 |
|              | delivery date and time.        | The user need to log in                           |           | Type username and password in                            | user should be able to input username and password                                       |
|              |                                |                                                   |           | 4. log in by clicking the logir button                   | Home page should be displayed after login and user name should be displayed on home page |
|              |                                |                                                   |           | 5. Select My orders button                               | The orders by user should be displayed.                                                  |
|              |                                |                                                   |           | 6. change delivery date and time by clicking the button. | The user should be provided details for selecting delivery date and time.                |
| TC003: My    | Check that user should         | Browser must be launched                          |           | 1. Browser need to be                                    | Browser should be opened                                                                 |
| Orders       |                                | webpage must be opened                            |           | 2. webpage need be opened                                | website should be opened                                                                 |
|              | order                          | The user need to log in                           |           | Type username and password in                            | user must be allowed to enter their login                                                |
|              |                                |                                                   |           | 4. log in by clicking the logir button                   | User should be logged in After logging in, the home page should be displayed,            |
|              |                                |                                                   |           | 5. Select My orders button                               | The orders by user should be displayed.                                                  |
|              |                                |                                                   |           | 6. Cancel the order by deleting                          | User should be able to cancel the order.                                                 |
| TC004: My    | Check that user should         | Browser must be launched                          |           | 1. Browser need to be                                    | Browser should be opened                                                                 |
| Orders       | be able to return the          | webpage must be opened                            |           | 2. webpage need be opened                                | website should be opened                                                                 |
|              | order after delivery of order. | The user need to log in                           |           | Type username and password in                            | user must be allowed to enter their login                                                |
|              |                                |                                                   |           | 4. log in by clicking the logir button                   | User should be logged in<br>After logging in, the home page<br>should be displayed,      |
|              |                                |                                                   |           | 5. Select My orders button                               | The orders by user should be displayed.                                                  |
|              |                                |                                                   |           | 6. return item for an order.                             | User should be provided with pickup date and time for return.                            |
| TC005: My    | Check that user should         |                                                   |           | 1. Browser need to be                                    | Browser should be opened                                                                 |
| orders       | be able to exchange the        | Browser must be launched                          |           | 2. webpage need be opened                                | website should be opened                                                                 |
|              | page.                          | webpage must be opened<br>The user need to log in |           | Type username and password in                            | user must be allowed to enter their login                                                |

|           |                                            |                          | 4. log in by clicking the logir button            | User should be logged in After logging in, the home page should be displayed,       |
|-----------|--------------------------------------------|--------------------------|---------------------------------------------------|-------------------------------------------------------------------------------------|
|           |                                            |                          | 5. Select My orders button                        | The orders by user should be displayed.                                             |
|           |                                            |                          | 6. exchange item for an order by clicking button. | User should be given details of exchange item .                                     |
| TC006: My | Check that user should                     | Browser must be launched | 1. Browser need to be                             | Browser should be opened                                                            |
| Orders    |                                            | webpage must be opened   | 2. webpage need be opened                         | website should be opened                                                            |
|           | back and reviews about the item delivered. | The user need to log in  | Type username and password in                     | user must be allowed to enter their login                                           |
|           |                                            |                          | 4. log in by clicking the logir button            | User should be logged in<br>After logging in, the home page<br>should be displayed, |
|           |                                            |                          | 5. Select My orders button                        | The orders by user should be displayed.                                             |
|           |                                            |                          | Click on Write review button for an item.         | User can write review and provide feedback.                                         |

# 6.2.4 .Acceptance Testing

# **Test Module: Homepage**

| Product Name           | https://blucheez.com.bd/ | TC Start Date             | 03/11/2022              | TC Execution Start Date |  |
|------------------------|--------------------------|---------------------------|-------------------------|-------------------------|--|
| Module Name            | Homepage                 | TC End Date               | 04/11/2022              | TC Execution End Date   |  |
|                        |                          | Test Case Developed<br>By | Shagor Mahmud<br>Shakil | Browser (Tested)        |  |
| Developer Name<br>(TL) | Mainuddin                | Test Case Reviewed<br>By  |                         | App (Tested)            |  |

| Cooperation   Cooperation      | Test Case ID | Test Case                  | Pre-Condition               | Test Data                        | Test Step                                              | Expected Result                                                              |
|----------------------------------------------------------------------------------------------------|--------------|----------------------------|-----------------------------|----------------------------------|--------------------------------------------------------|------------------------------------------------------------------------------|
| displayed after login or not.                                                                                                    | TC001:       | Check to see if the        | Browser must be launched    |                                  | 1.Browser need to be launched                          | Browser should be opened                                                     |
| TCOO2: Homepage Username and password in user must be launched user name is webpage must be opened displayed on home page or not  TCOO3: Homepage In the Browser must be launched user name is webpage must be opened displayed on home page or not  TCOO3: Homepage In the Browser must be launched user name is webpage must be opened displayed on home page or not  TCOO3: Homepage In the Browser must be launched user name webpage must be opened displayed on home page or not  TCOO3: Homepage In the Browser must be launched user name webpage must be opened displayed on home page in the user must be signed in an interview of the user must be signed in an interview of the user must be signed in an interview of the user must be signed in an interview of the user must be signed in an interview of the user must be allowed to enter togin and password in user must be allowed to enter togin and password in user should be opened webpage must be opened application on different browsers.  TCOO5: Check to see if the the Browser must be launched to enter togin and password in user should be opened webpage must be opened application on different browsers.  TCOO6: Chec | Homepage     |                            | s webpage must be opened    |                                  | 2. webpage need be opened                              | website should be opened                                                     |
| TC002: Homepage Homepage Homep |              | not.                       | The user must be signed in  |                                  | 3. Type username and password in                       | user must be allowed to enter their login and password                       |
| Check to see if the Browser must be launched user name is webpage must be opened displayed on home page or not                                                                                                    |              |                            |                             |                                  |                                                        | After logging in, the home page should                                       |
| displayed on home page or not the user must be signed in page or not the user must be signed in the user must be signed in the user must be signed in the user must be allowed to enter to login and password in user must be allowed to enter to login and password in user must be allowed t |              |                            |                             |                                  | 1.Browser need to be launched                          |                                                                              |
| Degree or not   1. Type username and password in user must be allowed to enter to login and password in login and password in login and password in login and password in login and password in login and password in login and password in login and password be displayed.    TCO03: Homepage                                                                                                    | Homepage     |                            | webpage must be opened      |                                  | 2. webpage need be opened                              | website should be opened                                                     |
| TC003: Homepage Check to see if the Browser must be launched Homepage Homepage Check to see if the Browser must be opened displayed on home The user must be signed in Page  TC004: Homepage Check to see if the Browser must be launched Browser should be opened  3. Type username and password in user must be allowed to enter to login and password  4. The user need to log in by click the User should be opened website should be opened  TC004: Homepage Check to see if the Browser must be launched webpage must be opened The user must be signed in Page.  TC005: Homepage Check to see if the the Browser must be launched webpage must be opened The user must be signed in Page.  TC005: Homepage TC005: Check to see if the the Browser must be launched home page of application on different browsers.  TC006: Check to see if the Browser must be signed in Page of application on different browsers.  TC006: Check to see if the Browser must be launched home page of application on different browsers.  TC006: Check to see if the Browser must be launched home page of application on different browsers.  TC006: Check to see if the Browser must be launched the alignment on the home page of application on different browsers.  TC006: Check to see if the Browser must be launched webpage must be opened The user must be signed in and home should be opened The user must be signed in and home should be opened The user must be signed in and home should be same on different browsers.  TC006: Check to see if the Browser must be launched the alignment on the home page of application on the launched the alignment on the home page of application on the launched the alignment on the home page of application on the launched the alignment on the home page of application on the launched the alignment on the home page of application on the launched the alignment on the home page of application on the launched the alignment on the home page of application on the launched the alignment on the home page of application on the launched the alignment on the home  |              |                            | The user must be signed in  |                                  | 3. Type username and password in                       | user must be allowed to enter their login and password                       |
| Homepage   featured products are displayed on home page   featured products are displayed on home page   2. webpage need be opened   3. Type username and password in user must be allowed to enter to login and password   4. The user need to log in by click the User should be logged in After logging in, the home page show be displayed.                                                                                                    |              |                            |                             |                                  |                                                        | After logging in, the home page should                                       |
| displayed on home The user must be signed in page  3. Type username and password in user must be allowed to enter to login and password  4. The user need to log in by click the User should be logged in After logging in, the home page show be displayed,  TC004:  Check to see if the Search Functionality is present on home page.  TC005:  Homepage  Check to see if the the home page of application on different browsers.  Check to see if the user must be launched webpage must be opened application on different browsers.  TC006:  Check to see if the the home page of application of the user must be signed in the user must be signed in the user must be launched to the launched users should be opened the user should be same on different brows.  TC006:  Check to see if the the launched the user must be launched the alignment on the home page the user must be signed in the user must be signed in the user must be signed in the user must be signed in the user must be signed in the user must be signed in the user must be signed in user must be allowed to enter the login and password in user must be allowed to enter the login and password in user must be allowed to enter the login and password in user must be allowed to enter the login and password in user must be allowed to enter the login and password in user must be allowed to enter the login and password in user must be allowed to enter the login and password in user must be allowed to enter the login and password in user must be allowed to enter the login and password  | TC003:       |                            |                             |                                  | 1.Browser need to be launched                          | Browser should be opened                                                     |
| TC004: Homepage  Check to see if the Barowser must be launched webpage must be signed in different browsers.  Check to see if the Homepage  Check to see if the Homepage  Check to see if the Homepage  TC005: Homepage  Check to see if the Homepage  Check to see if the Homepage  Check to see if the Homepage  Check to see if the Homepage  Check to see if the Homepage  TC006:  Check to see if the Homepage  Check to see if the Homepage  Check to see if the Homepage  TC006:  Check to see if the Homepage  Check to see if the Homepage  TC006:  Check to see if the Homepage  TC006:  Check to see if Homepage  TC006:  Check to see if Homepage  TC006:  Check to see if Homepage  TC006:  TC006:  TC006:  TC007:  TC007:  TC008:  TC008:  TC008:  TC008:  TC008:  TC008:  TC008:  TC008:  TC008:  TC099999999999999999999999999999999999                                              | Homepage     | featured products are      | webpage must be opened      |                                  | webpage need be opened                                 | website should be opened                                                     |
| TC004: Homepage Homepage TC005: Homepage TC005: Homepage TC006: Homepage TC006 |              | The user must be signed in |                             | 3. Type username and password in | user must be allowed to enter their login and password |                                                                              |
| Homepage  Search Functionality is present on home page.  Webpage must be opened The user must be signed in Processing and password  A. Click on login button  User should be logged in and Sea functionality is present on home page of application on different browsers.  Check to see if the the ser must be alunched webpage must be opened The user must be signed in on different browsers.  TC006: Homepage  Check to see if the the lalignment on the home page of the alignment on the home page of the more page of the lalignment on the home page of the lalignment on the home page of the lalignment on the home page of the lalignment on the home page of the lalignment on the lalignment on the home page of the lalignment on the lalignment on the lalignm |              |                            |                             |                                  |                                                        | After logging in, the home page should                                       |
| Functionality is present on home page.  The user must be signed in  The user must be signed in and password in user should be opened  The user must be signed in and password in user must be signed in and password in user should be opened  The user must be signed in and password in user must be signed in and password in user should be op | TC004:       | Check to see if the        | Browser must be launched    |                                  | Open browser                                           | Browser should be opened                                                     |
| present on home page.    Check to see if the the Homepage   Check to see if the Homepage   Check to see if the Homepage   Ch | Homepage     |                            |                             |                                  | 2. Open url                                            | website should be opened                                                     |
| TC005: Homepage Check to see if the the home page of application on different browsers.  Check to see if the the home page of application on different browsers.  Check to see if the the home page of application on different browsers.  Check to see if the the webpage must be opened The user must be signed in  TC006: Homepage Check to see if the Homepage Check to see if the alignment on the home page  Check to see if the Homepage Check to see if the alignment on the home page  TC006: TC006: Homepage Check to see if the alignment on the home page  TC006: TC006: TC00 |              | present on home            | ent on home                 |                                  | 3. Enter username and password                         | user must be allowed to enter their login and password                       |
| Homepage home page of application on different browsers.    A continuous page of application on different browsers                                                                                                    |              |                            |                             |                                  | 4. Click on login button                               | User should be logged in and Search functionality is present on home page.   |
| application on different browsers.  The user must be signed in The user must be signed in different browsers.  The user must be signed in The user must be signed in The user must be s | TC005:       | Check to see if the the    | Browser must be launched    |                                  | 1.Browser need to be launched                          | Browser should be opened                                                     |
| different browsers.  3. Type username and password in user should be able to input usernal and password  4. The user need to log in by click the User should be logged in and home should be same on different brows.  TC006: Homepage  Check to see if the the alignment on the home page  Browser must be launched webpage must be opened The user must be signed in  1. Browser need to be launched Browser should be opened  2. webpage need be opened website should be opened  3. Type username and password in user must be allowed to enter the signed in user must be allowed to enter the signed in user must be allowed to enter the signed in user must be allowed to enter the signed in user must be allowed to enter the signed in user must be allowed to enter the signed in user must be allowed to enter the signed in user must be allowed to enter the signed in user must be allowed to enter the signed in user must be allowed to enter the signed in user must be allowed to enter the signed in user must be allowed to enter the signed in user must be allowed to enter the signed in user must be signed in user must be allowed to enter the signed in user should be able to input user and password in user should be logged in and home and password in user should be same on different brows.                                                                                                    | Homepage     | 1 0                        |                             |                                  | webpage need be opened                                 | website should be opened                                                     |
| TC006: Check to see if the Homepage the alignment on the home page home page to be launched The user must be signed in login should be same on different brows.  1.Browser need to be launched Browser should be opened 2. webpage need be opened website should be opened 3. Type username and password in user must be allowed to enter the same on different brows.                                                                                                    |              | 1 1 1                      | The user must be signed in  | -                                | 3. Type username and password in                       | user should be able to input username and password                           |
| Homepage the alignment on the home page the alignment on the home page the user must be signed in the user must be signed in the user must be signed in the user must be signed in the user must be signed in the alignment on the webpage must be opened to enter the user must be allowed to enter the user must be allowed to enter the user must be al |              |                            |                             |                                  |                                                        | User should be logged in and home page should be same on different browsers. |
| Homepage the alignment on the home page the user must be signed in the user must be signed in the user must be allowed to enter the user must be allowed to enter the user mus | TC006:       | Check to see if the        | Browser must be launched    |                                  | 1.Browser need to be launched                          | Browser should be opened                                                     |
| 3. Type username and password in user must be allowed to enter t                                                                                                    | Homepage     | •                          |                             | 2                                | webpage need be opened                                 | website should be opened                                                     |
| login and password                                                                                                    |              | поте раде                  | I ne user must be signed in |                                  | 3. Type username and password in                       | user must be allowed to enter their login and password                       |

|          |                                            |                                                   |              | <ol> <li>The user need to log in by click the<br/>login</li> </ol> | User should be logged in and alignment of products on home page should be proper.          |
|----------|--------------------------------------------|---------------------------------------------------|--------------|--------------------------------------------------------------------|--------------------------------------------------------------------------------------------|
| TC007:   | Check to see if the                        | k to see if the Browser must be launched          |              | 1.Browser need to be launched                                      | Browser should be opened                                                                   |
| Homepage | that products displayed on home            | webpage must be opened                            |              | 2. webpage need be opened                                          | website should be opened                                                                   |
|          | page are clickable.                        | The user must be signed in                        | <u> </u>     | 3. Type username and password in                                   | user must be allowed to enter their login and password                                     |
|          |                                            |                                                   |              | <ol> <li>The user need to log in by click the<br/>login</li> </ol> | User should be logged in<br>After logging in, the home page should be<br>displayed,        |
|          |                                            |                                                   |              | 5. Select any product displayed on home page                       | User should be redirected to product specification page.                                   |
| TC008:   |                                            | Browser must be launched                          | 1            | 1.Browser need to be launched                                      | Browser should be opened                                                                   |
| Homepage | when user clicks on a product, user should | webpage must be opened The user must be signed in |              | 2. webpage need be opened                                          | website should be opened                                                                   |
|          | be redirected to product specification     | The user must be signed in                        | <u> </u>     | 3. Type username and password in                                   | user must be allowed to enter their login and password                                     |
|          | page.                                      |                                                   |              | <ol> <li>The user need to log in by click the<br/>login</li> </ol> | User should be logged in<br>After logging in, the home page should be<br>displayed,        |
|          |                                            |                                                   |              | 5.Select product displayed on home page                            | User should be redirected to product specification page.                                   |
| TC009:   |                                            | Browser must be launched                          | <del> </del> | 1.Browser need to be launched                                      | Browser should be opened                                                                   |
| Homepage |                                            | webpage must be opened                            |              | 2. webpage need be opened                                          | website should be opened                                                                   |
|          | page.                                      | · · · · · · · · · · · · · · · · · · ·             | <u> </u>     | 3. Type username and password in                                   | user must be allowed to enter their login and password                                     |
|          |                                            |                                                   |              | <ol> <li>The user need to log in by click the<br/>login</li> </ol> | User should be logged in<br>After logging in, the home page should be<br>displayed,        |
|          |                                            |                                                   |              | 5.Click on user name displayed on home page.                       | User profile should be displayed.                                                          |
| TC0010:  | Check to see if the                        | Browser must be launched                          | ,            | 1.Browser need to be launched                                      | Browser should be opened                                                                   |
| Hpmepage | products displayed on home page are        | webpage must be opened                            |              | 2. webpage need be opened                                          | website should be opened                                                                   |
|          | categorised.                               | 1 0                                               | ;            | 3. Type username and password in                                   | user must be allowed to enter their login and password                                     |
|          |                                            |                                                   |              | <ol> <li>The user need to log in by click the<br/>login</li> </ol> | Used should be logged in and home page should be displayed, products should be categorised |
|          |                                            |                                                   |              |                                                                    |                                                                                            |

# **Test Module: Login (Admin Panel)**

| Product Name           | https://blucheez.com.bd/ | TC Start Date             | 05/11/2022              | TC Execution Start Date |  |
|------------------------|--------------------------|---------------------------|-------------------------|-------------------------|--|
| Module Name            | Login (Admin)            | TC End Date               | 06/11/2022              | TC Execution End Date   |  |
|                        |                          | Test Case Developed<br>By | Shagor Mahmud<br>Shakil | Browser (Tested)        |  |
| Developer Name<br>(TL) | Mainuddin                | Test Case Reviewed<br>By  |                         | App (Tested)            |  |

| Test Case ID/Name | Test Case Description                           | Precondition                                    | Test Data | Step Description                                          | Expected Result                      |
|-------------------|-------------------------------------------------|-------------------------------------------------|-----------|-----------------------------------------------------------|--------------------------------------|
| TC001: Login      | valid email/username field<br>check             | Admin should be registered in the system.       |           | 1. Navigate to Admin Login Pane                           | Admin login page should open         |
|                   |                                                 | eye.com.                                        |           | 2. Enter the valid username/emai                          | The valid username will be taken     |
|                   |                                                 |                                                 |           | 3. User must be allowed to enter                          | -                                    |
|                   |                                                 |                                                 |           | 4. log in by clicking the login                           |                                      |
| TC002: Login      | Empty email/username field check                | Admin should be registered in the system.       |           | Navigate to Admin Login Pane                              |                                      |
|                   |                                                 |                                                 |           | Keep empty the username/email field                       | The username field will return error |
|                   |                                                 |                                                 |           | 3. User must be allowed to enter                          | the password will be taken           |
|                   |                                                 |                                                 |           | 4. log in by clicking the login                           | Login should have unsuccessfull      |
| TC003: Login      | Check login functionality with invalid email id | Admin should be registered in the system.       |           | Navigate to Admin Login Pane                              | Admin login page should open         |
|                   |                                                 | System.                                         |           | Keep empty the username/email field                       | The username field will return error |
|                   |                                                 |                                                 |           | 3. User must be allowed to enter                          | the password will be taken           |
|                   |                                                 |                                                 |           | 4. log in by clicking the login                           | Login should have unsuccessfull      |
| TC004: Login      | valid password field<br>check                   | Admin should be registered in the system.       |           | Navigate to Admin Login Pane                              | Admin login page should open         |
|                   |                                                 | System.                                         |           | 2. Enter the username/email field                         | The username will be taken           |
|                   |                                                 |                                                 |           | 3. User must be allowed to enter                          | the password will be taken           |
|                   |                                                 |                                                 |           | 4. log in by clicking the login                           | Login should have successfull        |
| TC005: Login      | Empty password field check                      | Admin should be<br>registered in the<br>system. |           | Navigate to Admin Login Pane                              | Admin login page should open         |
|                   |                                                 | System.                                         |           | 2. Enter the username/email field                         | The username field will be taken     |
|                   |                                                 |                                                 |           | User must be allowed to enter<br>their login              | the password field will return error |
|                   |                                                 |                                                 |           | 4. log in by clicking the login                           | Login should have unsuccessfull      |
| TC006: Login      | Check login functionality with invalid password | Admin should be registered in the system.       |           | Navigate to Admin Login Pane                              | Admin login page should open         |
|                   |                                                 | 3,500                                           |           | 2. Enter the username/email field                         | The username field will be taken     |
|                   |                                                 |                                                 |           | their login                                               | the password field will return error |
|                   |                                                 |                                                 |           | <ol><li>log in by clicking the login<br/>button</li></ol> | Login should have unsuccessfull      |

## **Chapter 7: Test Case Develop and Execution**

The test case is a set of instructions that a tester need to follow to successfully execute the project. At first, tester develop the test case to understand better that what will be the best output for the test project or what will be the way to achieve the goal as soon as possible. To execute the test case the tester follows a certain testing method. There are mainly two ways to perform testing which are manually and automatically and those testing are performed following the test techniques which are Black Box testing and White Box testing.

# **Manual Testing**

The human performs manual testing step by step by following the test cases without any test scripts.

# **Automation Testing**

Along with many scripts and tools, the testing executes automatically by following test automation framework.

## 7.1 Black-Box testing

Black-Box testing is a testing method where the software functionalities are being tested without having any internal coding structure. Black box testing mainly focused on the input and whats the output. In this testing method tester give valid and invalid input to check the system behavior and that's why its also known as behavioral testing.

# Types of Black-Box testing

- Functional testing
- Non-Functional Testing
- Regression Testing

# **Functional Testing**

In the functional testing the system functionalities are being checked and whats the behavior of the functions, they are function properly or not also being checked in this testing.

# **Non-Functional Testing**

In the non-Functional Testing the non-Functional requirements are being checked like the system performance under heavy load and stress.

# **Regression Testing**

Regression testing is a testing type where the testing start after completing all kind of testing to find out that if there are any new malfunctioning module or any working function are effected or not.

## 7.2 White Box Testing

White Box is a testing Method where the system code, design and business logic are being checked. In white Box code is visible to the tester everything is transparent that's why its also called transparent box testing or code box testing. For white Box testing must have coding knowledge and create test cases and execute the cases.

Types of White Box Testing

- Unit Testing
- Testing for Memory Leaks

## **Unit Testing**

Unit testing the is first step of testing. Mostly unit testing done by the developer. Unit test performs on a particular module where the module code need to be visible for clarity. sometimes major bug can hide ina few lines of code mistake.

## **Testing for memory leaks**

For system running slow, the main reason behind this is memory leaks . As a QA we need to do test for memory leaks.

#### 7.3 Verification

Verification is a process to identify that is the software are build as per user requirement or not.

#### 7.4 Validation

Validation is a process to ensure that the software meets the user true needs and the expectations.

### 7.5 Test Case Execution

# 7.5.1 Unit testing

# Test module name: Registration

| Product Name           | https://blucheez.com.bd/ | TC Start Date             | 10/10/2022              | TC Execution Start Date | 10/11/2022 |
|------------------------|--------------------------|---------------------------|-------------------------|-------------------------|------------|
| Module Name            | UserRegistration         | TC End Date               | 15/10/2022              | TC Execution End Date   | 11/11/2022 |
|                        |                          | Test Case Developed<br>By | Shagor Mahmud<br>Shakil | Browser (Tested)        | Yes        |
| Developer Name<br>(TL) | Mainuddin                | Test Case Reviewed<br>By  | Rakib Hasan             | App (Tested)            | No         |

| Test           | Case | Test Case                                       | Precondition                                    | Test Data          | Step Description                          | Expected Result                                  | Actual Result                                               | Status | Remark |
|----------------|------|-------------------------------------------------|-------------------------------------------------|--------------------|-------------------------------------------|--------------------------------------------------|-------------------------------------------------------------|--------|--------|
| TC<br>Register | 001: | field empty                                     | Browser should be installed                     |                    | 1. Go to URL<br>https://blucheez.com.bd/  | URL should be oper<br>successfully<br>in browser | 1. Url working properly                                     | PASS   |        |
|                |      |                                                 | 2. Enter Valid URL                              |                    | 2. Click Register link                    | 2. Link should work properly                     | 2. Link are workir<br>Properly                              |        |        |
|                |      |                                                 |                                                 |                    | 3. Keep all field empty                   | 3. Field can be selected                         | 3. Field can Select                                         |        |        |
|                |      |                                                 |                                                 |                    | Click on ""Create<br>Account"" button"    | Button should work with a popup error message    | 4. Got an erro<br>message with<br>proper Explanation        |        |        |
| TC<br>Register | 002: |                                                 | Browser should be installed 2. Enter Valid URL  | Shago<br>r<br>Mahm | 1. Go to URL<br>https://blucheez.com.bd/  | URL should be open<br>successfully in browser    | Url working properly                                        | PASS   |        |
|                |      |                                                 | Z. Enter valid OKE                              | Shakil             | 2. Click Register link                    | 2. Link should work properly                     | Properly                                                    |        |        |
|                |      |                                                 |                                                 |                    | Enter valid name                          | 3. Field can be selected                         | 3. Field can Select                                         |        |        |
|                |      |                                                 |                                                 |                    | 4. Fill up others field with              | 4. Field can be selected                         | 4. Successfully                                             |        |        |
|                |      |                                                 |                                                 |                    | 5. Click on ""Create                      | 5. Button should work                            | 5. Button are working                                       |        |        |
|                |      |                                                 |                                                 |                    |                                           |                                                  |                                                             |        |        |
| TC<br>Register |      | without entering                                | Browser should be installed                     |                    | 1. Go to URL https://blucheez.com.bd/     | URL should be open successfully in browser       | Url working properly                                        | PASS   |        |
|                |      |                                                 | 2. Enter Valid URL                              |                    | Click Register link                       | 2. Link should work                              | 2. Link are workir                                          |        |        |
|                |      |                                                 |                                                 |                    | 3. Keep name field empty                  | 3. Field can be selected                         | 3. Field can Select                                         |        |        |
|                |      |                                                 |                                                 |                    | 4. Fill up others field with              | 4. Field can be selected                         | 4. Successfully                                             |        |        |
|                |      |                                                 |                                                 |                    | 5. Click on ""Create                      | 5. Button should work                            | 4. Button are working                                       |        |        |
| TC<br>Register | 004: | number                                          | Browser should be installed     Enter Valid URL | 99923456<br>897    | 1. Go to URL<br>https://blucheez.com.bd/  | URL should be open<br>successfully in browser    | Url working properly                                        | FAILL  |        |
|                |      |                                                 |                                                 |                    | Click Register link                       | 2. Link should work                              | 2. Link are workir                                          |        |        |
|                |      |                                                 |                                                 |                    | 3. Enter invalid name using               | 3. Field can be selected                         | 3. Field can Select                                         |        |        |
|                |      |                                                 |                                                 |                    | Fill up others field with valid info      | 4. Field can be selected                         | Successfully entering data                                  |        |        |
|                |      |                                                 |                                                 |                    | 5. Click on ""Create<br>Account"" button" | 5. Button should work with a popup error message | 5. Button are working<br>and the name field<br>got accepted |        |        |
| TC<br>Register | 005: | Invalid name field check with special character |                                                 | \$%^&*E3<br>3      | 1. Go to URL<br>https://blucheez.com.bd/  | URL should be open successfully in browser       | Url working properly                                        | FAILL  |        |

| 3. Enter invalid name using 3. Field can be selected 4. Successfully and the source field with 4. Field can be selected 4. Successfully and the source field 1. Browser check with hird and should properly targ.  TC 006 invalid name field 1. Browser check with hird and should properly targ.  TC 007   Valid email field 1. Browser should be properly and the source field with 4. Field can be selected 3. Field can Select 1. Since stuly in browser properly with a popular and the source field with 4. Field can be selected 3. Field can Select 1. Since stuly in browser properly will be properly with a popular of the source field and account button and the source field with 4. Field can be selected 4. Successfully entering data 4. Fill up others field with 4. Field can be selected 4. Successfully entering data 4. Fill up others field with 4. Field can be selected 5. Subton are working and the source field gor accepted and field gor accepted and field gor accepte |                     |                     | 2. Enter Valid URL  |                    | 2. Click Register                           | Link should work properly | 2. Link are workin<br>Properly |      |  |
|----------------------------------------------------------------------------------------------------|---------------------|---------------------|---------------------|--------------------|---------------------------------------------|---------------------------|--------------------------------|------|--|
| Register Check with firmt and should be installed control of the control of the c |                     |                     |                     |                    | 3 Enter invalid name using                  |                           |                                |      |  |
| CC 005 Invalid name field 1. Browser should be come to check with him land should be phylog.  2. Enter Valid URL 1. 27-2  2. Enter Valid URL 1. 27-2  2. Enter Valid URL 1. 27-2  3. Enter invalid name with 3. Field can be selected 3. Field can Select million of the common with a popular part of the common with a popular part of the common with a |                     |                     |                     |                    |                                             |                           |                                |      |  |
| Account** button** with a popupare and the property of the development of the development of the developme   |                     |                     |                     |                    | 11.11.6                                     |                           |                                |      |  |
| TC 007 Yalid email field 1. Browser check with herit and should be phytiag. 2. Enter Valid URL 1. 12 Click Register 2. Link should world 2. Link are working size of the phytiag. 2. Enter Valid URL 1. 12 Click Register 2. Link should world 2. Link are working size of the phytiag. 2. Enter Valid URL 1. 12 Click Register 3. Field can be selected 3. Field can be selected 4. Successfully entering data accepted without only a successfully in browser installed below. 2. Enter Valid URL 1. 12 Click Register 2. Link should world 2. Link are working size of the phytiage of the phytiage of the  |                     |                     |                     |                    |                                             | with a popup              | and the                        |      |  |
| Register check with huma and should be phy tag.    Physical Content of the physical check with full of the physical check with form of the physical check with form of the physical check check check check without 'ge'    Physical check with full of the physical check check che |                     |                     |                     |                    |                                             | error message             | name field and                 |      |  |
| 2. Click Register 2. Link should work? Link are working sheld an Select with A. Field can be selected 4. Successfully earth or physical into a selected 4. Successfully earth or physical into 5. Click on "Creates. Button should work. Button are working should work appuy earth earth of physical into 5. Click on "Creates. Button should work. Button are working should work appuy earth earth of physical into 5. Click on "Creates. Button should work. Button are working should work appuy earth earth of physical into 5. Click and physical into 5. Click and 5. Button should work. Button are working should work appuy earth earth of physical into 5. Click and 5. Button should work. Button are working should work. Button should work account in button. Should work and 5. Button should work. Button are working should into 5. Click and 5. Should work and 5. Button should work and 5. Button should work and 5. Button should work and 5. Button are working should with a popup and 5. Button are working with a popup and 5. Click and 5. Should and 5. Button are working with a popup.  T.C. 0.08 Invalid email 1. Browser should be installed 2. Enter Valid URL 5. Click and 5. Should work and 5. Button should work and 5. Button are working with a popup.  T.C. 0.08 Invalid email 1. Browser should be installed 2. Enter Valid URL 5. Click Register 2. Link should work and 5. Button are working with a popup.  T.C. 0.08 Invalid email 1. Browser should be installed 2. Enter Valid URL 5. Click Register 2. Link should work 5. Button are working with a popup.  T.C. 0.08 Invalid email 1. Browser should work 5. Button should work 5. Button are working with a popup.  T.C. 0.08 Invalid email 1. Browser should work 5. Button should work 5. Button are working with a popup. With a popup with a popup. With a popup. With a popup. With a popup. With a popup. With a popup. With a popup. With a popup. With a popup. With a popup. With a popup. With a popup. With a popup. With a popup. With a popup. With a popup. With a popup. With a popup. With a popup. With a | TC: 000<br>Register | check with html and | should be installed | "shagor<br>mahmud' |                                             |                           | Url working properly           | PASS |  |
| 3. Enter invalid name with 3. Field can be selected 4. Successfully entering data 4. Fill up others field with 4. Field can be selected 4. Successfully entering data 5. Click on "Create5. Button should work. Button are working and the name field go accepted 2. Enter Valid URL mode of the installed 2. Enter Valid URL mode of the installed 2. Enter Valid URL mode of the installed 2. Click Register 2. Link should work. Button are working and the name field go accepted 3. Field can be selected 4. Successfully entering data 5. Click on "Create5. Button should work. Button are working name field go accepted 3. Field can Select 4. Fill up others field with 4. Field can be selected 4. Successfully valid sinfo. Successfully working properly valid sinfo. Successfully and the successfully without '8' address check without '8' accessfully and the successfully in browser address check without '8' accessfully and the successfully work. Button are working and the successfully without '8' accessfully without '8' accessfully in browser and the successfully without '8' accessfully without '8' accessfully without '8' accessfully in browser and the successfully without '8' accessfully without '8' accessfully without '8' accessfully in browser accessfully in browser accessfully in browser accessfully in browser accessfully in browser accessfully without '8' accessfully without '8' accessfully without '8' accessfully without '8' accessfully in browser accessfully in browser accessfully without '8' accessfully without '8' accessfully witho |                     |                     | 2. Enter Valid URL  | ; ?>               | 2. Click Register                           | 2. Link should work       | 2. Link are workin             |      |  |
| 4. Fill up others field with 4. Field can be selected 4. Successfully entering data and account "button" wald information and the field got accepted and the entering data and accepted accepted and the entering data accepted accepted acce |                     |                     |                     |                    | Enter invalid name with<br>html or php      |                           |                                |      |  |
| Account" button with a popuper or message and the provided performessage accepted accepted ac |                     |                     |                     |                    | <ol><li>Fill up others field with</li></ol> | 4. Field can be selected  |                                |      |  |
| TC 007   Valid email field 1. Browser should be installed 2. Enter Valid URL 2. Click Register 2. Click Register 2. Click Register 2. Click Register 2. Click Register 2. Click Register 3. Field can be selected 4. Fill up others field with 4. Field can be selected 4. Fill up others field with 4. Field can be selected 4. Fill up others field with 4. Field can be selected 4. Fill up others field with 4. Field can be selected 4. Fill up others field with 4. Field can be selected 4. Fill up others field with 4. Field can be selected 4. Fill up others field with 4. Field can be selected 4. Fill up others field with 4. Field can be selected 4. Fill up others field with 4. Field can be selected 4. Fill up others field with 4. Field can be selected 4. Fluid up others field with 4. Field can be selected 4. Successfully with a successfully in browser 3. Click no "CreateS. Button should wond 2. Link are working with a population of the successfully in browser 3. Field can be selected 4. Fluid up others field with 4. Field can be selected 4. Successfully with a population of the successfully in browser with a population of the successfully in browser with a population of the successfully in browser with a population of the successfully in browser with a population of the successfully in browser with a population of the successfully in browser with a population of the successfully in browser with a population of the successfully in browser with a population of the successfully in browser with a population of the successfully in browser with a population of the successfully in browser 2. Click Register 2. Link should work 2. Link are working with a population of the successfully in browser 2. Click Register 3. Field can be selected 4. Successfully with a population of the successfully with a population of the successfully in browser 2. Click Register 3. Field can be selected 4. Successfully with a population of the successfully with a population of the successfully in browser 3. Field can be selected 4. Successfully with 3. F |                     |                     |                     |                    | 5. Click on ""Create                        | 5. Button should work     | 5. Button are working          |      |  |
| TC 007 Valid email field 1. Browser should be installed 2. Enter Valid URL 0. 2. Click Register 2. Link should work2. Link are workin properly notering data and ress check without 0. 2. Enter Valid URL 0. 5. Click on "CreateS. Button should work5. Button are working https://blucheez.com.bd/ successfully in browser installed 2. Enter Valid URL 0. 5. Click on "CreateS. Button should work5. Button are working https://blucheez.com.bd/ successfully notering data successfully notering data and ress and ress check without 0. 5. Click on "CreateS. Button should work5. Button are working https://blucheez.com.bd/ successfully notering data successfully notering data notering data notering data successfully notering data notering data. Select a notering data notering data notering data notering data notering data notering data. Select notering data notering data notering data notering data notering data. Select notering data notering data notering data notering data notering data notering data notering data. Select notering data notering data note |                     |                     |                     |                    | Account"" button"                           |                           |                                |      |  |
| Register check should be installed 2. Enter Valid URL 2. Enter Valid URL 2. Enter Valid URL 4. Enter Valid URL 5. Click on "Create 5. Button should work 2. Link are working said of the valid urb. 5. Click on "Create 5. Button should work 2. Enter Valid URL 5. Click Register 2. Link should work 2. Enter Valid URL 5. Click on "Create 5. Button should work 2. Button are working said into. 5. Click on "Create 5. Button should work 2. Button are working said without 'g' click representation of the without 'g' click representation of the without 'g' click representa |                     |                     |                     |                    |                                             | enor message              |                                |      |  |
| Register check should be installed 2. Enter Valid URL 2. Enter Valid URL 2. Enter Valid URL 4. Enter Valid URL 5. Click on "Create 5. Button should work 2. Link are working said of the valid urb. 5. Click on "Create 5. Button should work 2. Enter Valid URL 5. Click Register 2. Link should work 2. Enter Valid URL 5. Click on "Create 5. Button should work 2. Button are working said into. 5. Click on "Create 5. Button should work 2. Button are working said without 'g' click representation of the without 'g' click representation of the without 'g' click representa |                     |                     |                     |                    |                                             |                           |                                |      |  |
| 2. Click Register 2. Link should work? Link are workin properly Properly 3. Enter valid email address. 3. Field can be selected 4. Fill up others field with 4. Field can be selected 4. Successfully enterling data and the successfully and the successfully enterling data and the successfully enterling data and the successfully without '@' successfully enterling data and the successfully enterling data and the successfully enterling data and the successfully enterling data and the successfully enterlined and the successfully in browser the successfully in browser and the successfully in browser the successfully in browser and the successfully in browser the successfully in browser and the successfully in browser the successfully in browser and the successfully in browser and the successfully in browser the successfully in browser and the successfully in browser and the successfully in | TC 007<br>Register  |                     | should be installed | 70@<br>bitvoo.co   |                                             | •                         | Url working properly           | PASS |  |
| A. Fill up others field with 4. Field can be selected 4. Successfully entering data and the successfully Registered  4. Fill up others field with 4. Field can be selected 4. Successfully entering data and the successfully Registered  4. Fill up others field with 4. Field can be selected 4. Successfully entering data works. Button are working and the successfully Registered  4. Fill up others field with 4. Field can be selected 4. Successfully Registered  4. Fill up others field with 4. Field can be selected 4. Successfully entering data works. Button are working with a popup error message error message error message  7. Click Register 2. Link should works. Button are working with a popup error message error message error message  8. Click no "Create 5. Button should works. Button are working with a popup error message error message error message error message error message error message error message error message  9. Click Register 2. Link should be open 1. Url working properly with a error message error message error message error message  1. Go to URL 1. URL should works. Button are working with a popup error message error message error message  1. Go to URL 1. URL should be open 1. Url working properly with a error message error message error message  1. Go to URL 1. URL should be open 1. Url working properly successfully in browser are working with a popup error message.  1. Go to URL 1. URL should be open 1. Url working properly successfully in browser are working with a popup error message.  2. Click Register 2. Link should works. Button are working with a source study.  3. Enter email address 3. Field can be selected 4. Successfully in browser are working with a popup error working with a working with a popup with a works. Button are working with a popup with a working with a popup with a working with a popup with a working with a popup with a working with a popup with a working with a working with a working with a working with a working with a working with a working with a working with a working with a |                     |                     | 2. Enter Valid URL  | <u>m</u>           | 2. Click Register                           |                           |                                |      |  |
| Valid info.   Southern Sourcessfully   Sourcessfully   Register                                                                                                    |                     |                     |                     |                    | Enter valid email address.                  | 3. Field can be selected  | 3. Field can Select            |      |  |
| TC 008 Invalid email address check without '@' so com' address check without 'com' address check without 'com' add |                     |                     |                     |                    |                                             | 4. Field can be selected  |                                |      |  |
| Account** button.* Successfully and the successfully Registered  Account** button.* Successfully and the successfully Registered  TC 008 Invalid email address check without '@' address check without '@' address check without '@' address check without '@' address check without 'account** button.* Successfully in browser installed address check should be installed address check without 'com' address check without 'com' address check without 'com' address check without 'com' address check without 'com' address check without 'com' address check should be installed and complete the should be installed and complete the should be open 1. Url working property and complete the  |                     |                     |                     |                    |                                             |                           | -                              |      |  |
| Register address check without '@' and the installed 2. Enter Valid URL 2. Click Register 2. Click Register 2. Click Register 2. Click Register 2. Click Register 2. Click Register 2. Click Register 2. Click Register 3. Field can be selected 3. Field can Select 4. Fill up others field with 4. Field can be selected 4. Successfully entering data 5. Click on "Create 5. Button should work 5. Button are working with a popup error message error message 4. Fill up others field with 4. Field can be selected 4. Successfully entering data 6. Click on "Create 5. Button should work 5. Button are working with a error message error message 6. Click Register 2. Click Register 2. Click Register 2. Click Register 2. Click Register 2. Click Register 3. Field can be selected 3. Field can Select without "".com" 8. Enter Valid URL 4. Fill up others field with 4. Field can be selected 4. Successfully in browser in the property successfully in browser in the property successfully entering data and the property successfully entering data and the property successfully entering data and the property successfully entering data and the property successfully entering data and the property successfully entering data and the property successfully entering data and the property successfully entering data and the property successfully entering data and the property successfully entering data and the property successfully entering data and the property succ |                     |                     |                     |                    |                                             |                           | and the successfully           |      |  |
| Register address check without '@' and the installed address check without '.com' and the property and the property and the p |                     |                     |                     |                    |                                             |                           |                                |      |  |
| 2. Click Register 2. Link should work2. Link are workin properly Properly  3. Enter email address 3. Field can be selected 3. Field can Select 4. Successfully entering data 4. Fill up others field with 4. Field can be selected 4. Successfully entering data 5. Click on "Create 5. Button should work 5. Button are working with a popup error message error message error message  TC 009 Invalid email 1. Browser should be installed 2. Enter Valid URL 70bit voo installed 2. Enter Valid URL 7. Click Register 2. Link should be open 1. Url working properly successfully in browser 2. Click Register 2. Link should work 2. Link are working properly 8. Click Register 2. Link should work 2. Link are working properly 9. Click Register 2. Link should work 3. Field can Select without "".com"".  4. Fill up others field with 4. Field can be selected 4. Successfully 5. Click on ""Create 5. Button should work 5. Button are working Account" button. with a popup with a                                                                                                    | TC 008<br>Register  | address check       | should be installed | 70bit              |                                             | •                         | Url working properly           | PASS |  |
| 4. Fill up others field with 4. Field can be selected 4. Successfully entering data  5. Click on "Create5. Button should work5. Button are working with a popup with a popup with a dress check without '.com'  1. Browser should be installed 2. Enter Valid URL  2. Click Register 2. Link should work 2. Link are working Properly Properly  3. Enter email address 3. Field can be selected 3. Field can Select without "".com"".  4. Fill up others field with 4. Field can be selected 4. Successfully properly PASS successfully in browser installed 2. Click Register 2. Link should work 2. Link are working properly without "".com"".  4. Fill up others field with 4. Field can be selected 3. Field can Select without "".com"".  4. Fill up others field with 4. Field can be selected 4. Successfully 5. Click on ""Create 5. Button should work 5. Button are working with a popup with a                                                                                                    |                     |                     | 2. Enter Valid URL  |                    | 2. Click Register                           |                           |                                |      |  |
| valid info.    Valid info.   Society   Society |                     |                     |                     |                    | 3. Enter email address                      | 3. Field can be selected  | 3. Field can Select            |      |  |
| Account" button." with a popup error message with a error message  TC 009 Invalid email address check without '.com'  Register should be installed 2. Enter Valid URL  2. Click Register 2. Link should work 2. Link are workin Properly  3. Enter email address 3. Field can be selected without "".com"".  4. Fill up others field with 4. Field can be selected 4. Successfully in a popup with a popup with a popup  |                     |                     |                     |                    |                                             | 4. Field can be selected  |                                |      |  |
| Register  address check without '.com'  should be installed 2. Enter Valid URL  2. Click Register  2. Link should work 2. Link are workin Properly  3. Enter email address 3. Field can be selected without "".com"".  4. Fill up others field with 4. Field can be selected 4. Successfully 5. Click on ""Create 5. Button should work 5. Button are working with a popup with a                                                                                                    |                     |                     |                     |                    |                                             | with a popup              | with a                         |      |  |
| Register  address check without '.com'  should be installed 2. Enter Valid URL  2. Click Register  2. Link should work 2. Link are workin Properly  3. Enter email address 3. Field can be selected without "".com"".  4. Fill up others field with 4. Field can be selected 4. Successfully 5. Click on ""Create 5. Button should work 5. Button are working with a popup with a                                                                                                    |                     |                     | _                   |                    |                                             |                           |                                | _,   |  |
| 2. Click Register  2. Link should work2. Link are workin properly  3. Enter email address 3. Field can be selected without "".com"".  4. Fill up others field with 4. Field can be selected 4. Successfully 5. Click on ""Create 5. Button should work5. Button are working Account"" button." with a popup with a                                                                                                    | TC 009<br>Register  | address check       | should be installed |                    | 1. Go to URL<br>https://blucheez.com.bd/    |                           | Url working properly           | PASS |  |
| without "".com"".  4. Fill up others field with 4. Field can be selected 4. Successfully  5. Click on ""Create 5. Button should work 5. Button are working Account" button." with a popup with a                                                                                                    |                     |                     | 2. Enter Valid URL  |                    | 2. Click Register                           |                           |                                |      |  |
| 5. Click on ""Create5. Button should work5. Button are working Account" button." with a popup with a                                                                                                    |                     |                     |                     |                    | without                                     | 3. Field can be selected  | 3. Field can Select            |      |  |
| 5. Click on ""Create5. Button should work5. Button are working Account" button." with a popup with a                                                                                                    |                     |                     |                     |                    | 4. Fill up others field with                | 4. Field can be selected  | 4. Successfully                |      |  |
| Account"" button." with a popup with a                                                                                                    |                     |                     |                     |                    | 11.11.6                                     |                           |                                |      |  |
|                                                                                                    |                     |                     |                     |                    |                                             | with a popup              | with a                         |      |  |

| Tc<br>Register | 010 |          |                                                 | https://blucheez.com.bd/  2. Click Register                                      | URL should be open<br>successfully in browser     Link should work<br>properly                                                       | Url working properly     Link are workin Properly          | PASS |  |
|----------------|-----|----------|-------------------------------------------------|----------------------------------------------------------------------------------|----------------------------------------------------------------------------------------------------|------------------------------------------------------------|------|--|
|                |     |          |                                                 | 4. Fill up others field with valid info. 5. Click on ""Create Account"" button." | <ul><li>3. Field can be selected</li><li>4. Field can be selected</li><li>5. Button should work with a popup error message</li></ul> | Successfully entering data                                 |      |  |
| TC<br>Register |     | Password | Browser should be installed     Enter Valid URL | https://blucheez.com.bd/                                                         | URL should be open successfully in browser                                                                                           |                                                            | PASS |  |
|                |     |          |                                                 | S. Enter valid Password.     Fill up others field with                           | properly  3. Field can be selected  4. Field can be selected                                                                         | 4. Successfully                                            |      |  |
|                |     |          |                                                 |                                                                                  | 5. Button should work<br>Sucessfully                                                                                                 | 5. Button are working<br>and<br>successfully<br>Registered |      |  |

| TC<br>Register | 012 | Verify Password field entering less than 5 charcter                          |                                                 | shag             | 1. Go to URL,<br>https://blucheez.com.bd/                                | URL should be open successfully in browser                                                       | PASS  |  |
|----------------|-----|------------------------------------------------------------------------------|-------------------------------------------------|------------------|--------------------------------------------------------------------------|--------------------------------------------------------------------------------------------------|-------|--|
|                |     |                                                                              | Z. Eliter Valid OKE                             |                  | 2. Click Register                                                        | Link should work2. Link are workin properly                                                      |       |  |
|                |     |                                                                              |                                                 |                  | <ol> <li>Enter Password of less<br/>than 8<br/>charcter.</li> </ol>      | 3. Field can be selected 3. Field can Select                                                     |       |  |
|                |     |                                                                              |                                                 |                  | Fill up others field with                                                | 4. Field can be selected 4. Successfully                                                         |       |  |
|                |     |                                                                              |                                                 |                  | 5. Click on ""Create Account"" button."                                  | 5. Button should work 5. Button are working with a popup with error message proper error message |       |  |
|                |     |                                                                              |                                                 |                  |                                                                          | 2.020. 0.10. 11000330                                                                            | PASS  |  |
| TC<br>Register | 012 | address<br>checkVerify                                                       | Browser should be installed     Enter Valid URL |                  | 1. Go to URL,<br>https://blucheez.com.bd/                                | URL should be open successfully in browser                                                       |       |  |
|                |     | entering any letter                                                          |                                                 |                  | 2. Click Register                                                        | Link should work2. Link are workin                                                               |       |  |
|                |     |                                                                              |                                                 |                  | -                                                                        | 3. Field can be selected 3. Field can Select                                                     |       |  |
|                |     |                                                                              |                                                 |                  | than 8 charcter.                                                         | 5. Field can be selected 5. Field can delect                                                     |       |  |
|                |     |                                                                              |                                                 |                  | 4. Fill up others field with                                             | 4. Field can be selected 4. Successfully                                                         |       |  |
|                |     |                                                                              |                                                 |                  | 5. Click on ""Create<br>Account"" button."                               | 5. Button should work 5. Button are working with a popup with error message proper error message |       |  |
| TC             | 013 | Verify Password                                                              |                                                 | xicoka38         |                                                                          | STOCK THOUSAND                                                                                   | FAILL |  |
| Register       |     | field without entering<br>any symbol                                         | should be<br>installed<br>2. Enter Valid URL    | 70@<br>bitvoo.co | 1. Go to URL, https://blucheez.com.bd/                                   | URL should be open 1. Url working properly successfully                                          |       |  |
|                |     |                                                                              | 2. Linei Vallu OKL                              | <u></u>          | 2. Click Register                                                        | in browser  2. Link should work2. Link are workin                                                |       |  |
|                |     |                                                                              |                                                 |                  | <ol> <li>Enter Password without<br/>any number<br/>or symbol.</li> </ol> | 3. Field can be selected 3. Field can Select                                                     |       |  |
|                |     |                                                                              |                                                 |                  | 4. Fill up others field with                                             | 4. Field can be selected 4. Successfully                                                         |       |  |
|                |     |                                                                              |                                                 |                  | 5. Click on ""Create Account"" button."                                  | 5. Button should work 5. Button are working successfully with proper error message               |       |  |
| TC             | 014 | Verify OTP                                                                   | 1. Browser                                      |                  | 1. Go to URL.                                                            | URL should be open 1. Url working properly                                                       | FAILL |  |
| Register       | 014 | verily OTF                                                                   | should be installed  2. Enter Valid URL         |                  | https://blucheez.com.bd/                                                 | successfully in browser                                                                          | FAILL |  |
|                |     |                                                                              | 2. Effici Vallo UKL                             |                  | 2. Click Register                                                        | 2. Link should work2. Link are workin                                                            |       |  |
|                |     |                                                                              |                                                 |                  | 3. Fill up all field with valid                                          | 3. Field can be selected 3. Field can Select                                                     |       |  |
|                |     |                                                                              |                                                 |                  | info                                                                     | 4. Button should work 4. Successfully                                                            |       |  |
|                |     |                                                                              |                                                 |                  | 5. Enter OTP code."                                                      | 5. OTP should passed 5. there was no OTP                                                         |       |  |
|                |     |                                                                              |                                                 |                  |                                                                          |                                                                                                  |       |  |
| TC<br>Register | 015 | Verify to get registered with the same email address previously used for the | should be installed                             | 70@<br>bitvoo.co | 1. Go to URL,<br>https://blucheez.com.bd/                                | URL should be open successfully in browser                                                       | PASS  |  |
|                |     | registration.                                                                |                                                 |                  | Click Register                                                           | Link should work2. Link are workin                                                               |       |  |
|                |     |                                                                              |                                                 |                  |                                                                          | 3. Field can be selected 3. Field can Select                                                     |       |  |
|                |     |                                                                              |                                                 |                  | used for the registration.                                               | 4 Field can be selected 4 Suggestion                                                             |       |  |
|                |     |                                                                              |                                                 |                  | 4. Fill up others field with                                             | antarina data                                                                                    |       |  |
|                |     |                                                                              |                                                 |                  | 5. Click on ""Create Account"" button."                                  | 5. Button should work5. Button are working with a popup with error message proper error message  |       |  |
|                |     |                                                                              |                                                 |                  |                                                                          |                                                                                                  |       |  |

## Remarks:

| B <mark>lucheez*</mark>                                                         |
|---------------------------------------------------------------------------------|
| PLEASE ADJUST THE FOLLOWING:  • Email can't be blank  • Password can't be blank |
| First Name                                                                      |
| Last Name                                                                       |
| Email *                                                                         |
| ⚠ Email can't be blank.                                                         |
| Password *  A Password can't be blank.                                          |
| Register                                                                        |

Fig 9: Register TC001

Reference: Test Case 003

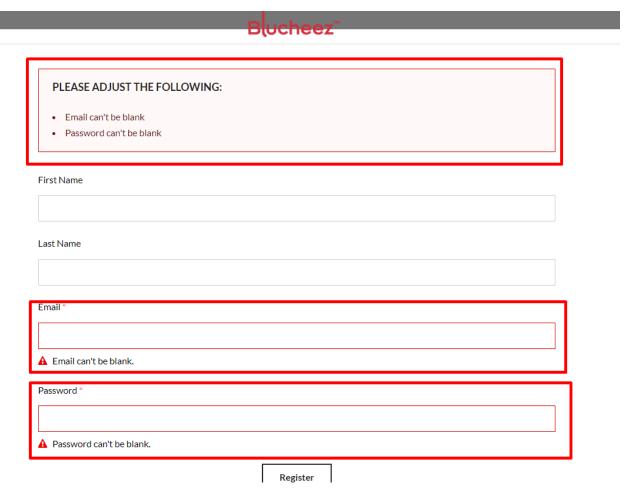

Fig 10: Register TC 003

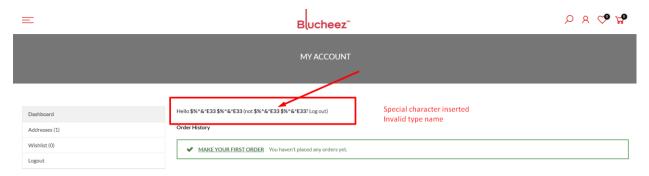

Fig 11: Register TC 005

#### Reference: Test Case 006

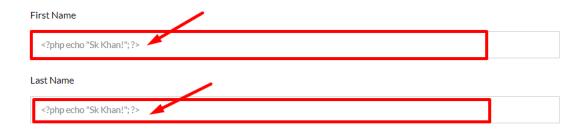

Fig 12: Register TC 006

#### Reference: Test Case 010

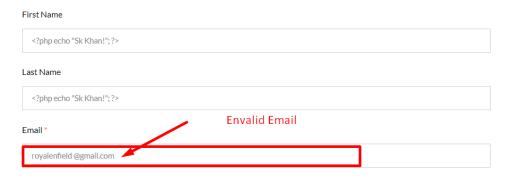

Fig 13: Register TC 010

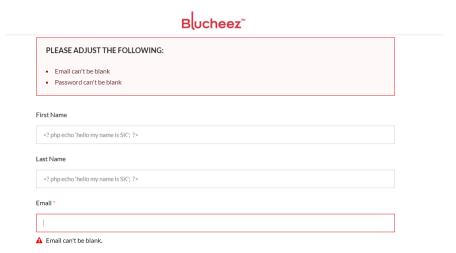

Fig 14: Register TC 011

Reference: Test Case 012

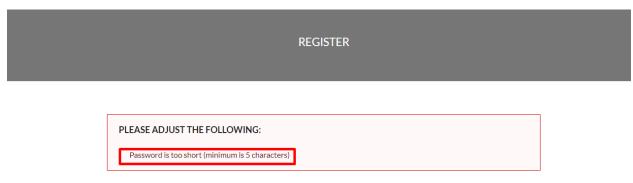

Fig 15: Register TC 012

Reference: Test Case 015

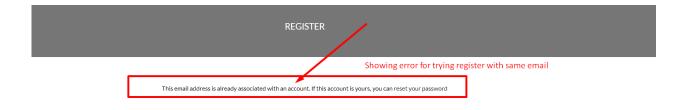

Fig 16: Register TC 015

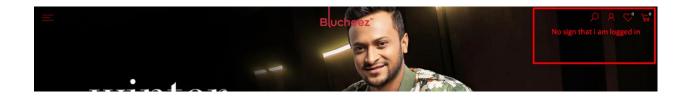

Fig 17: Register TC 017

## Test module name: Search

| Product Name           | https://blucheez.com.bd/ | TC Start Date             | 16/10/2022              | TC Execution Start Date | 14/11/2022 |
|------------------------|--------------------------|---------------------------|-------------------------|-------------------------|------------|
| Module Name            | Search                   | TC End Date               | 18/10/2022              | TC Execution End Date   | 15/11/2022 |
|                        |                          | Test Case Developed<br>By | Shagor Mahmud<br>Shakil | Browser (Tested)        | Yes        |
| Developer Name<br>(TL) | Mainuddin                | Test Case Reviewed<br>By  | Rakib Hasan             | App (Tested)            | No         |

| Test Case<br>ID  | Test Case Description                                             | Pre-Condition                                                       | Test Data          | Step Description                                                            | Expected Result                                                                           | Actual Result                                            | Status   | Remar<br>ks |
|------------------|-------------------------------------------------------------------|---------------------------------------------------------------------|--------------------|-----------------------------------------------------------------------------|-------------------------------------------------------------------------------------------|----------------------------------------------------------|----------|-------------|
| TC001:<br>Search | Verify that search field accepts alphabets, numbers or symbols.   |                                                                     | %3                 | 1. Open browser                                                             | Browser should be opened                                                                  | Browser are opened successfully                          | PAS      |             |
|                  |                                                                   |                                                                     |                    | 2. Go to URL,<br>https://blucheez.com.bd/                                   | website should be opened                                                                  | Website are opened in browser perfectly                  | S        |             |
|                  |                                                                   | Should set up a browser.<br>Internet access should be<br>available. |                    | 3. Click on search field.                                                   | Search field<br>should<br>accepts<br>alphabets,<br>numbers or<br>symbols.                 | Got the result<br>for searching<br>special<br>character  |          |             |
|                  | Make sure the search should be carried out after you enter your   | Should set up a browser.<br>Internet access should be available.    | Search<br>products | 1. Open browser                                                             | Browser should be opened                                                                  | Browser are opened successfully                          |          |             |
|                  | search terms and click<br>the search icon                         |                                                                     |                    | 2. Go to URL,<br>https://blucheez.com.bd/                                   | website should be opened                                                                  | Website are opened in browser perfectly                  | PAS<br>S |             |
|                  |                                                                   |                                                                     |                    | Type search term into<br>the search window, then<br>click the search symbol | The user-provided<br>search text should<br>guide the conduct of<br>the search             | search icon<br>are<br>fuctionable                        |          |             |
| TC003:<br>Search | Verify that the search results should be as per the search query. | Should set up a browser. Internet access should be available.       | Clothing           | 1. Open browser                                                             | Browser should be opened                                                                  | Browser are opened successfully                          |          |             |
|                  | por the coulon query.                                             |                                                                     |                    | 2. Go to URL,<br>https://blucheez.com.bd/                                   | website should be opened                                                                  | Website are opened in browser perfectly                  |          |             |
|                  |                                                                   |                                                                     |                    | Type username and password in                                               | user must be<br>allowed to enter<br>their login<br>and password                           | entered the user<br>name and<br>password<br>successfully | PAS<br>S |             |
|                  |                                                                   |                                                                     |                    | 4.Log in by clicking the login button                                       | User should be<br>logged in<br>After logging in, the<br>home page should<br>be displayed, | successfully<br>logged in                                |          |             |
|                  |                                                                   |                                                                     |                    | 5. Type search term into the search window, then click the search symbol    | The user-provided search text should guide the conduct of the search                      | Got the result for searching                             |          |             |
| TC004:<br>Search | Make sure the user can search using the product name, brand       | Should set up a browser. Internet access should be available        | punjabi            | 1. Open browser                                                             | Browser should be opened                                                                  | Browser are opened successfully                          |          |             |
|                  | name, or specification                                            |                                                                     |                    | 2. Go to URL,<br>https://blucheez.com.bd/                                   | website should be opened                                                                  | Website are opened in browser perfectly                  |          |             |
|                  |                                                                   |                                                                     |                    | Type username and password in                                               | user must be<br>allowed to enter<br>their login<br>and password                           | entered the user<br>name and<br>password<br>successfully | PAS<br>S |             |

|                  |                                                                                                    |                                                                                                   |                    | 4.Log in by clicking the login button  5. Type search term into the search window, then click the search symbol | User should be logged in and Search functionality is present on home page.  The user should have the option to search for products based on their names, brands, or specifications | successfully logged in  Got the result for searching                    |           |  |
|------------------|----------------------------------------------------------------------------------------------------|---------------------------------------------------------------------------------------------------|--------------------|----------------------------------------------------------------------------------------------------|----------------------------------------------------------------------------------------------------|-------------------------------------------------------------------------|-----------|--|
|                  | Verify that filter should<br>be present for filtering<br>the search results<br>bases on Brand, Price,<br>Reviews or Ratings. | Should set up a browser.<br>Internet access should be<br>available.<br>The user must be signed in | 1200               | Open browser     Go to URL, https://blucheez.com.bd/                                                            | Browser should be opened website should be opened                                                                                                    | Browser are opened successfully Website are opened in browser perfectly |           |  |
|                  |                                                                                                    |                                                                                                   |                    | 3. Type username and password in                                                                                | user must be allowed<br>to enter their login<br>and password                                                                                                    | entered the user<br>name and<br>password<br>successfully                | FAIL<br>L |  |
|                  |                                                                                                    |                                                                                                   |                    | 4.Log in by clicking the login button                                                                           | User should be logged in After logging in, the home page should be displayed,                                                                                                    | successfully<br>logged in                                               |           |  |
|                  |                                                                                                    |                                                                                                   |                    | 5. Type search term<br>into the search window,<br>then click the search<br>symbol                               | The user-provided search text should guide the conduct of the search                                                                                                    | Got the result for searching                                            |           |  |
| TC006:<br>Search | Make sure that sorting options should be present on search                                                                   | Should set up a browser.<br>Internet access should be<br>available                                |                    | 1. Open browser                                                                                                 | Browser should be opened                                                                                                    | Browser are opened successfully                                         |           |  |
|                  | results page.                                                                                                    |                                                                                                   |                    | 2. Go to URL,<br>https://blucheez.com.bd/                                                                       | website should be opened                                                                                                    | Website are opened in browser perfectly                                 |           |  |
|                  |                                                                                                    |                                                                                                   |                    | Type username and password in                                                                                   | user must be allowed<br>to enter their login<br>and password                                                                                                    | entered the user<br>name and<br>password<br>successfully                | FAIL<br>L |  |
|                  |                                                                                                    |                                                                                                   |                    | 4.Log in by clicking the login button                                                                           | User should be logged in After logging in, the home page should be displayed,                                                                                                    | successfully<br>logged in                                               |           |  |
|                  |                                                                                                    |                                                                                                   |                    | 5. Type search term<br>into the search window,<br>then click the search<br>symbol                               | The user-provided search text should guide the conduct of the search                                                                                                    | Got the result for searching                                            |           |  |
| TC007:<br>Search | Verify that the number of search results displayed on                                                                        | Should set up a browser. Internet access should be available                                      | Search<br>products | 1. Open browser                                                                                                 | Browser should be opened                                                                                                    | Browser are opened successfully                                         |           |  |
|                  | one page.                                                                                                    |                                                                                                   |                    | 2. Go to URL,<br>https://blucheez.com.bd/                                                                       | website should be opened                                                                                                    | Website are opened in browser perfectly                                 |           |  |
|                  |                                                                                                    |                                                                                                   |                    | Type username and password in                                                                                   | user must be allowed<br>to enter their login<br>and password                                                                                                    | entered the user<br>name and<br>password<br>successfully                |           |  |

|                  |                                                           |                                                                    |                    |                                                                                   | User should be logged in After logging in, the home page should be displayed,                                                | successfully<br>logged in                                | PAS<br>S |  |
|------------------|-----------------------------------------------------------|--------------------------------------------------------------------|--------------------|-----------------------------------------------------------------------------------|----------------------------------------------------------------------------------------------------|----------------------------------------------------------|----------|--|
|                  |                                                           |                                                                    |                    | 5. Type search term<br>into the search<br>window, then click the<br>search symbol | The user-provided search text should guide the conduct of the search                                                         | Got the<br>result for<br>searching                       |          |  |
| TC008:<br>Search | Make sure that there should be navigation button(Next and | Should set up a browser. Internet access should be available       | Search<br>products | 1. Open browser                                                                   | Browser should be opened                                                                                                    | Browser are opened successfully                          |          |  |
|                  | Previous) for navigation to pages.                        |                                                                    |                    | 2. Go to URL,<br>https://blucheez.com.b<br>d/                                     | opened                                                                                                    | Website are opened in browser perfectly                  |          |  |
|                  |                                                           |                                                                    |                    | 3. Type username and password in                                                  | user must be<br>allowed to enter<br>their login<br>and password                                                              | entered the user<br>name and<br>password<br>successfully | PAS<br>S |  |
|                  |                                                           |                                                                    |                    | 4.Log in by clicking the login button                                             | User should be<br>logged in<br>After logging in, the<br>home page should<br>be displayed,                                    | successfully<br>logged in                                |          |  |
|                  |                                                           |                                                                    |                    | 5. Type search term<br>into the search<br>window, then click the<br>search symbol | Search should be performed according to text provided by user and navigation button should be present on search result page. | Got the result for searching                             |          |  |
| TC009:<br>Search | Verify that user should be perform search in different    | Should set up a browser.<br>Internet access should be<br>available | Search<br>products | 1. Open browser                                                                   | Browser should be opened                                                                                                    | Browser are opened successfully                          |          |  |
|                  | categories for example, clothing                          |                                                                    |                    | 2. Go to URL,<br>https://blucheez.com.b<br>d/                                     | website should be opened                                                                                                    | Website are opened in browser perfectly                  |          |  |
|                  |                                                           |                                                                    |                    | 3. Type username and password in                                                  | user should be<br>able to input<br>username and<br>password                                                                  | entered the user<br>name and<br>password<br>successfully | PAS<br>S |  |
|                  |                                                           |                                                                    |                    | login button                                                                      | Home page<br>should be<br>displayed after<br>login and user<br>name should be<br>displayed on home<br>page                   | successfully<br>logged in                                |          |  |
|                  |                                                           |                                                                    |                    | 5. Type search term<br>into the search<br>window, then click the<br>search symbol | Search should be<br>performed in<br>different categories<br>such as Punjabi ,<br>T-shirts .                                  | Got the result for searching                             |          |  |
|                  |                                                           |                                                                    |                    |                                                                                   |                                                                                                    |                                                          |          |  |

#### **Remarks**

Reference: Search TC 001

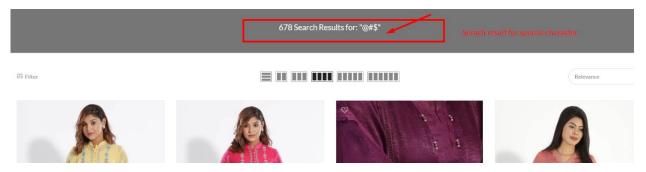

Fig 18: Search TC 001

Reference: Search TC 003

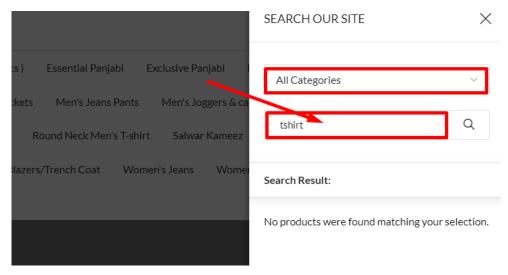

Fig 19: Search TC 003

Reference: Search TC 004

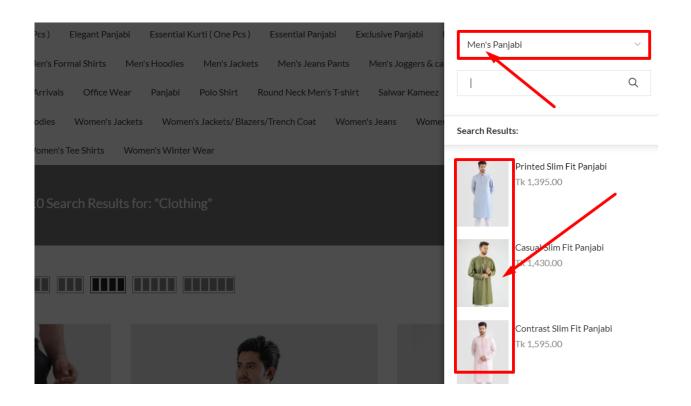

Fig 20: Search TC 004

## 7.5.2 Integration Testing

Test module name: Login

| Product Name           | https://blucheez.com.bd/ | TC Start Date             | 19/10/2022              | TC Execution Start Date | 16/11/2022 |
|------------------------|--------------------------|---------------------------|-------------------------|-------------------------|------------|
| Module Name            | Login                    | TC End Date               | 20/10/2022              | TC Execution End Date   | 17/11/2022 |
|                        |                          | Test Case Developed<br>By | Shagor Mahmud<br>Shakil | Browser (Tested)        | Yes        |
| Developer Name<br>(TL) | Mainuddin                | Test Case Reviewed<br>By  | Rakib Hasan             | App (Tested)            | No         |

| Test Case      | Test Coor                      | Precondition                     | Test Data   | Step Description                                 | Expected Result                             | Actual Result             | Status | Remarks |
|----------------|--------------------------------|----------------------------------|-------------|--------------------------------------------------|---------------------------------------------|---------------------------|--------|---------|
| TC001: Login   |                                | User should be                   |             |                                                  | URL should navigate                         | Url working               | Cialus | Lemans  |
|                | email/username                 | registered in the                | oo.com      | https://blucheez                                 | to the required website                     | properly                  |        |         |
|                | field check                    | system.                          |             | .com.bd/ 2 Click "Sign in" link                  | Sign Link should work                       | Link are working          | PASS   |         |
|                |                                |                                  |             |                                                  | Field can be selected                       | Field are selected        |        |         |
|                |                                |                                  |             | username/email                                   |                                             |                           |        |         |
|                |                                |                                  |             | 4. Click on "Continue'                           | Button should work                          | Button<br>functionality   |        |         |
| TC002: Login   | Empty                          | User should be                   |             | 1. Go to URL,                                    | URL should navigate                         | Url working               |        |         |
|                | email/userna<br>me field check | registered in the system.        |             | https://blucheez<br>.com.bd/                     | to the required website                     | properly                  |        |         |
|                |                                |                                  |             | 2. Click "Sign in" link                          | Sign Link should work                       | Link are working          | PASS   |         |
|                |                                |                                  |             | 3. Keep empty the field                          | Field can be selected                       | Field are selected        |        |         |
|                |                                |                                  |             | iiciu                                            | Button should work                          | Button                    |        |         |
|                |                                |                                  |             | <ol><li>Click on "Continue"<br/>button</li></ol> | with popup error                            | functionality             |        |         |
| TC003: Login   | Check login                    | User should be                   |             |                                                  | URL should navigate                         | Url working               |        |         |
|                |                                | registered in the                | 00          | https://blucheez                                 | to the required website                     | properly                  |        |         |
|                | invalid email id               | system.                          |             |                                                  | Sign Link should work                       | Link are working          | PASS   |         |
|                |                                |                                  |             | <ol><li>enter invalidusername/email</li></ol>    | Field can be selected                       | Field are selected        |        |         |
|                |                                |                                  |             | 4. Click on "Continue"                           |                                             | Button                    |        |         |
|                |                                |                                  |             | button                                           | with popup error                            | functionality             |        |         |
| TC004: Login   | valid<br>password              | User should be registered in the | itsempty    | 1. Go to URL,<br>https://blucheez                | URL should navigate                         | Url working<br>properly   |        |         |
|                | field check                    | system.                          |             | .com.bd/                                         | to the required website                     | property                  |        |         |
|                |                                | .,                               |             |                                                  | Sign Link should work                       | Link are working          | D: 24  |         |
|                |                                |                                  |             |                                                  | Field can be selected                       | Field are selected        | PASS   |         |
|                |                                |                                  |             | 4. Click on "Continue"                           |                                             | Button                    |        |         |
|                |                                |                                  |             | button                                           | with popup error message                    | functionality are working |        |         |
|                |                                |                                  |             | 5. Enter valid                                   | Field can be selected                       | Field are selected        |        |         |
|                |                                |                                  |             | 6. Click on "Sign in'                            | Button should work                          | Button                    |        |         |
|                |                                |                                  |             | button                                           |                                             | functionalaties           |        |         |
| TC005: Login   | Empty<br>password              | User should be registered in the |             | 1. Go to URL, https://blucheez                   | URL should navigate to the required website | Url working properly      |        |         |
|                | field check                    | system.                          |             | 2. Click "Sign in" link                          | Sign Link should work                       | Link are working          |        |         |
|                |                                |                                  |             | 3. Enter valid                                   | Field can be selected                       | Field are selected        | PASS   |         |
|                |                                |                                  |             | 4. Click on "Continue"                           | Button should work                          | Button                    |        |         |
|                |                                |                                  |             | button                                           | with popup error                            | functionality             |        |         |
|                |                                |                                  |             |                                                  | Field can be selected                       | Field are selected        |        |         |
|                |                                |                                  |             | <ol><li>Click on "Sign in'<br/>button</li></ol>  | Button should work with popup error         | Button<br>functionalaties |        |         |
| TC000: L - · · | Chask I-:                      | Hoor objected                    |             |                                                  |                                             | oro working               |        |         |
| TC006: Login   |                                | User should be registered in the | newpassword | 1. Go to URL,<br>https://blucheez                | URL should navigate to the required website | Url working<br>properly   |        |         |
|                | invalid password               | system.                          |             | .com.bd/                                         | to the required website                     | 1 1                       |        |         |
|                |                                |                                  |             | 2. Click "Sign in" link                          | Sign Link should work                       | Link are working          | PASS   |         |
|                |                                |                                  |             | 3. Enter valid                                   | Field can be selected                       | Field are selected        |        |         |
|                |                                |                                  |             | 4. Click on "Continue'                           | Button should work                          | Button                    |        |         |
|                |                                |                                  |             | button                                           | with popup error                            | functionality             |        |         |
|                |                                |                                  |             | - I                                              | message                                     | are working               |        |         |
|                |                                |                                  |             | fiold oppty                                      | Field can be selected                       | Field are selected        |        |         |
|                |                                |                                  |             | <ol><li>Click on "Sign in'<br/>button</li></ol>  |                                             | Button<br>functionalaties |        |         |
|                |                                |                                  |             | Dation                                           | with popup error                            | oro working               |        |         |

Remarks:

# Reference: Login TC 001

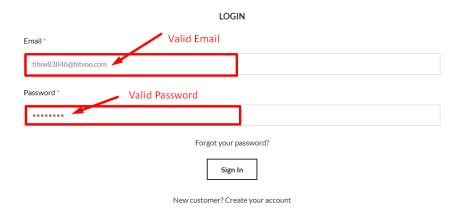

Fig 21: Login TC 001

## Reference: Login TC 002

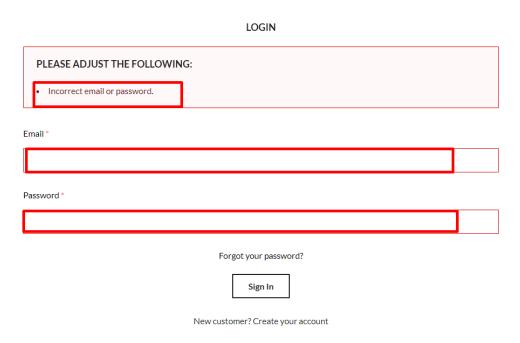

Fig 22: Login TC 002

# Reference: Login TC 003

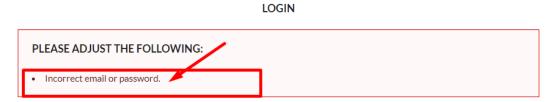

Fig 23: Login TC 003

# Reference: Login TC 004

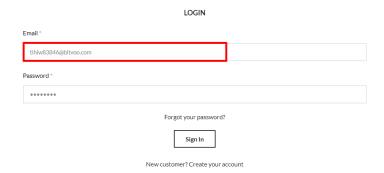

Fig 24: Login TC 004

# Reference: Login TC 006

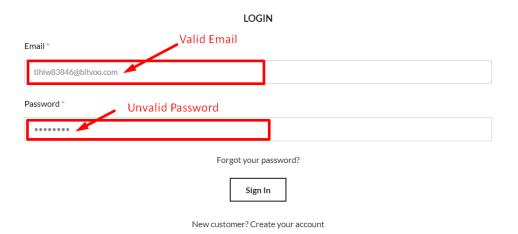

Fig 25: Login TC 006

## **Test module name: Product Details**

| Product Name           | https://blucheez.com.bd/ | TC Start Date             | 20/10/2022              | TC Execution Start Date | 18/11/2022 |
|------------------------|--------------------------|---------------------------|-------------------------|-------------------------|------------|
| Module Name            | Product Details          | TC End Date               | 21/10/2022              | TC Execution End Date   | 19/11/2022 |
|                        |                          | Test Case Developed<br>By | Shagor Mahmud<br>Shakil | Browser (Tested)        | Yes        |
| Developer Name<br>(TL) | Mainuddin                | Test Case Reviewed<br>By  | Rakib Hasan             | App (Tested)            | No         |

| Lest<br>Case ID       |                                                         | Pre-Condition                                                | Test Data | Test Step                                               | Expected Result                                                                | Actual Result                                                                            | Status   | Remarks |
|-----------------------|---------------------------------------------------------|--------------------------------------------------------------|-----------|---------------------------------------------------------|--------------------------------------------------------------------------------|------------------------------------------------------------------------------------------|----------|---------|
| 10001:                | verify that<br>product<br>image<br>showing<br>correctly | Browser should be<br>installed                               | Clothing  | 1. Open browser  7. Go to URL, https://blucheez.com.bd/ | website should be opened                                                       | Successfully Browser<br>opened and showing<br>the images correctly<br>on product details | PA<br>SS |         |
|                       |                                                         |                                                              |           | Click on a product displayed on home page.              | the images of product should be displayed correctly.                           | page                                                                                     |          |         |
| TC002<br>:<br>Prod    | Verify that price of product is                         | Browser should be<br>installed Internet<br>connection should |           | Go to URL,<br>https://blucheez.com.bd/                  | Browser should be opened website should be opened                              |                                                                                          |          |         |
| uct<br>Detai<br>Is    | displayed.                                              | be present<br>User should be<br>logged in                    |           | Type username and password in                           | user should be able to input username and password                             | Successfully Browser opened and showing the images correctly                             |          |         |
| TC003:<br>Prod<br>uct | . ,                                                     | Browser should be installed Internet connection should be    |           | Open browser  Go to URL, https://blucheez.com.bd/       | The price of product should be displayed.  website should be opened            | on product details<br>page and the price of<br>the product are                           |          |         |
|                       | are<br>mentioned.                                       | present<br>User should be<br>logged in                       |           | Type username and password in                           | user must be allowed to enter their login and password                         | showing                                                                                  | PA<br>SS |         |
|                       |                                                         |                                                              |           | log in by clicking the login button                     | After logging in, the home page should be displayed along with the user's name |                                                                                          |          |         |
|                       |                                                         |                                                              |           |                                                         | The reviews about the product should be displayed.                             |                                                                                          |          |         |

| TC004:      | Verify that             | Browser should be                       | Open browser                               | Browser should be opened                            | Successfully Browser                    |          |  |
|-------------|-------------------------|-----------------------------------------|--------------------------------------------|-----------------------------------------------------|-----------------------------------------|----------|--|
| Prod        | product                 | installed Internet                      |                                            |                                                     | opened and showing                      |          |  |
| uct         | I.                      | connection should be                    |                                            |                                                     | the images correctly                    |          |  |
| Detai       | ns are                  | present                                 | Go to URL,                                 | website should be opened                            | on product details                      |          |  |
| ls          | displayed.              | User should be                          | https://blucheez.com.bd/                   |                                                     | page and the product                    |          |  |
|             |                         | logged in                               |                                            |                                                     | specification are                       |          |  |
|             |                         |                                         |                                            |                                                     | showing perfectly                       |          |  |
|             |                         |                                         | Type username and                          | user must be allowed to                             |                                         |          |  |
|             |                         |                                         | password in                                | enter their login and                               |                                         |          |  |
|             |                         |                                         |                                            | password                                            |                                         | PA       |  |
|             |                         |                                         |                                            |                                                     |                                         | SS       |  |
|             |                         |                                         |                                            |                                                     |                                         |          |  |
|             |                         |                                         |                                            |                                                     |                                         |          |  |
|             |                         |                                         |                                            |                                                     |                                         |          |  |
|             |                         |                                         | log in by gligking the login               | After legging in the home                           |                                         |          |  |
|             |                         |                                         | log in by clicking the login button        | After logging in, the home page should be displayed |                                         |          |  |
|             |                         |                                         |                                            | along with the user's name                          |                                         |          |  |
|             |                         |                                         |                                            |                                                     |                                         |          |  |
|             |                         |                                         | Click on a product displayed               | Product apositions                                  |                                         |          |  |
|             |                         |                                         | Click on a product displayed on home page. | Product specifications should be                    |                                         |          |  |
|             |                         |                                         | , 0                                        | displayed.<br>Browser snould be opened              |                                         |          |  |
| TC005:      | _                       | Browser should be                       | Open prowser                               | website should be opened                            | Successfully Browser                    |          |  |
| Prod<br>uct |                         | installed Internet                      | https://blucheez.com.bd/                   | ·                                                   | opened and showing                      |          |  |
| Detai       | about IN-<br>Stock/Out- | connection should be present            | Type username and                          | user must be allowed to                             | the images correctly on product details |          |  |
| ls          | Stock/Out-              | User should be                          | password in                                | enter their login and password                      | page and the product                    | PA       |  |
|             | displayed.              | logged in                               | log in by clicking the login               | After logging in, the home                          | Stockout are showing                    | SS       |  |
|             | alopia) oai             |                                         | button                                     | page should be displayed                            | perfectly                               |          |  |
|             |                         |                                         |                                            | along with the user's name                          | ' '                                     |          |  |
|             |                         |                                         | Click on a product displayed               | Stock information should                            |                                         |          |  |
|             |                         |                                         | on home page.                              | be displayed.                                       |                                         |          |  |
| TC006:      | Verify that             | Browser should be                       | Open browser                               | Browser snoula be opened                            | Successfully Browser                    |          |  |
| Prod        | seller                  | installed Internet                      | Go to URL,<br>https://blucheez.com.bd/     | website should be opened                            | opened and showing                      |          |  |
| uct         | ratings                 | connection should be                    | Type username and                          | user must be allowed to                             | the images correctly                    |          |  |
| Detai       | should be               | present                                 | password in                                | enter their login and                               | on product details                      |          |  |
| ls          | displayed.              | User should be                          |                                            | password                                            | page and the product                    | PA       |  |
|             |                         | logged in                               | log in by clicking the login               | After logging in, the home                          | seller rating are                       | SS       |  |
|             |                         |                                         | button                                     | page should be displayed                            | sowing perfectly                        |          |  |
|             |                         |                                         |                                            | along with the user's                               |                                         |          |  |
|             |                         |                                         |                                            | name. and alignments should be proper.              |                                         |          |  |
|             |                         |                                         | Click on a product displayed               | The seller ratings should                           |                                         |          |  |
|             |                         |                                         | on home page.                              | be displayed.                                       |                                         |          |  |
| TC007:      | Verify that             | Browser should be                       | Open browser                               | Browser should be opened                            | Successfully Browser                    |          |  |
| Prod        | all the                 | installed Internet                      | Go to URL,<br>https://blucheez.com.bd/     | website should be opened                            | opened and showing                      |          |  |
| uct         |                         | connection should be                    | Type username and                          | user must be allowed to                             | the images correctly                    |          |  |
| Detai       | of product              | '                                       | password in                                | enter their login and                               | on product details                      |          |  |
| ls          | are                     | User should be                          |                                            | password                                            | page and the product                    |          |  |
|             | displayed.              | logged in                               | log in by clicking the login button        | After logging in, the home                          | Variation are sowing                    | PA       |  |
|             |                         |                                         | Dutton                                     | page should be displayed along with the user's      | perfectly                               | SS       |  |
|             |                         |                                         |                                            | name. and alignments                                |                                         |          |  |
|             |                         |                                         |                                            | should be proper.                                   |                                         |          |  |
|             |                         |                                         | Click on any product                       | User should be redirected                           |                                         |          |  |
|             |                         |                                         | displayed on home                          | to product                                          |                                         |          |  |
|             |                         |                                         | page Click on a product displayed          | specification page.  All the variations of product  |                                         |          |  |
|             |                         |                                         | on home page.                              | should be                                           |                                         |          |  |
| TOCCO       | 17 16 11                |                                         | Open prowser                               | displayed.<br>Browser snould be opened              | 0 (    5                                |          |  |
| TC008:      | . ,                     | Browser should be                       | · ·                                        | website should be opened                            | Successfully Browser                    |          |  |
| Prod<br>uct | shipping                | installed Internet connection should be | Go to URL,<br>https://blucheez.com.bd/     | ·                                                   | opened and showing the images correctly |          |  |
| Detai       | about                   | present                                 | Type username and password in              | user must be allowed to                             | on product details                      |          |  |
| ls          | product                 | User should be                          | passworu III                               | enter their login and password                      | page and the shipping                   |          |  |
|             | are                     | logged in                               | log in by clicking the login               | After logging in, the home                          | are sowing perfectly                    | D.*      |  |
| 1           | displayed.              |                                         | button                                     | page should be displayed                            | 3 ,                                     | PA<br>SS |  |
| 1           |                         |                                         |                                            | along with the user's                               |                                         | 33       |  |
| 1           |                         |                                         |                                            | name. and alignments                                |                                         |          |  |
|             |                         |                                         |                                            | should be proper.                                   |                                         |          |  |
|             |                         |                                         | Click on any product                       | User should be redirected                           |                                         |          |  |
|             |                         |                                         | displayed on home page                     | to product specification page.                      |                                         |          |  |
|             |                         |                                         |                                            |                                                     |                                         |          |  |

| 70005                                 |                                                  |                                                                                            | Click on a product displayed on home page.                                                                          | the images of product should be displayed correctly.                                                                                                    |                                                                                                    |          |  |
|---------------------------------------|--------------------------------------------------|--------------------------------------------------------------------------------------------|----------------------------------------------------------------------------------------------------|----------------------------------------------------------------------------------------------------|----------------------------------------------------------------------------------------------------|----------|--|
| TC009:<br>Prod<br>uct<br>Detai<br>Is  | payment<br>options<br>are                        | Browser should be installed Internet connection should be present User should be logged in | Open browser  Go to URL https://blucheez.com.bd/ Type username and password in  log in by clicking the login button | The shipping information should be displayed. website should be opened user must be allowed to enter their login and password After logging in, the home page should be displayed along with the user's name. and alignments should be proper. | Successfully Browser<br>opened and showing<br>the images correctly<br>on product details<br>page and the Paymets<br>are sowing perfectly | PA<br>SS |  |
|                                       |                                                  |                                                                                            | Click on user name displayed on home page. Click on a product displayed on home page.                               | User profile should be displayed.  The payment options should be displayed.                                                                                                    |                                                                                                    |          |  |
| TC0010:<br>Prod<br>uct<br>Detai<br>Is | product<br>suggestion<br>s related to<br>product | Browser should be installed Internet connection should be present User should be logged in | Open browser Go to URL, https://blucheez.com.bd/ Type username and password in log in by clicking the login button  | displayed. Browser snould be opened website should be opened user must be allowed to enter their login and password After logging in, the home page should be displayed along with the user's name.                                            | Successfully Browser opened and showing the images correctly on product details page and the Product suggestion are sowing perfectly     | PA<br>SS |  |
|                                       |                                                  |                                                                                            |                                                                                                    | The product suggestions should be displayed.                                                                                                    |                                                                                                    |          |  |

Remarks:

Reference: PD TC001

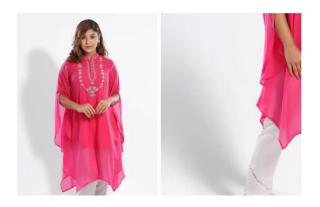

Fig 25: PD TC001

Reference: PD TC002, TC003,TC004,TC005

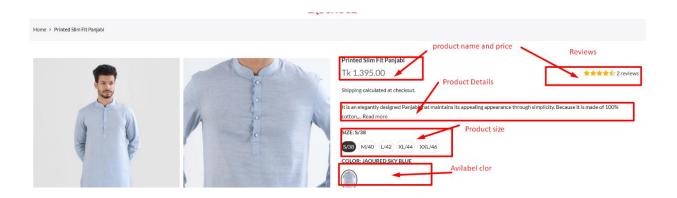

Fig 26: PD TC002, TC003,TC004,TC005

#### Reference: PD TC008

An estimated delivery time will be provided to you once your order is placed. Delivery times are estimates and commence from the date of shipping, rather than the date of order. Delivery times are to be used as a guide only and are subject to the acceptance and approval of your order.

Unless there are exceptional circumstances, we make every effort to fulfill your order within 3-7 business days of the date of your order. Business day mean Saturday to Thursday, except holidays.

Fig 27: PD TC008

Reference: PD TC009

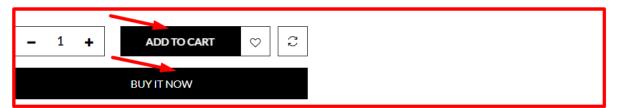

Fig 28: PD TC009

# 7.5.3 System Testing

# Test module name: Cart Page

| Product Name           | https://blucheez.com.bd/ | TC Start Date             | 21/10/2022              | TC Execution Start Date | 20/11/2022 |
|------------------------|--------------------------|---------------------------|-------------------------|-------------------------|------------|
| Module Name            | Cart Page                | TC End Date               | 22/10/2022              | TC Execution End Date   | 21/11/2022 |
|                        |                          | Test Case Developed<br>By | Shagor Mahmud<br>Shakil | Browser (Tested)        | Yes        |
| Developer Name<br>(TL) | Mainuddin                | Test Case Reviewed<br>By  | Rakib Hasan             | App (Tested)            | No         |

| Test Case<br>ID | Test Case                                  | Pre-Condition                                   | Test<br>Data                                   | Test Step                                                                                                    | Expected Result                                                                     | Actual Result                                                 | Status       | Rem  |
|-----------------|--------------------------------------------|-------------------------------------------------|------------------------------------------------|----------------------------------------------------------------------------------------------------|-------------------------------------------------------------------------------------|---------------------------------------------------------------|--------------|------|
|                 |                                            |                                                 |                                                |                                                                                                    |                                                                                     |                                                               |              | arks |
| TC001:<br>Cart  | Verify that                                | Browser should be                               |                                                | 1. Open browser                                                                                                    | Browser should be opened                                                            |                                                               |              |      |
| Cart            | when user<br>clicks on add<br>to cart, the | installed Internet connection should be present |                                                | 2.Open url                                                                                                    | Bluchezz website should be opened                                                   | Website are opened                                            |              |      |
|                 | product<br>should be<br>added to           |                                                 |                                                | Type username and password in                                                                                                 | user must be allowed to                                                             | •                                                             | PASS         |      |
|                 | cart.                                      |                                                 |                                                | 4. log in by clicking the login button                                                                                        | User should be logged in<br>After logging in, the home<br>page should be displayed, |                                                               |              |      |
|                 |                                            |                                                 |                                                | 5. Click on any product displayed on home page                                                                                | The product page should be displayed.                                               |                                                               |              |      |
|                 |                                            |                                                 |                                                | Click on add to cart for the product.                                                                                         | The product should be added to cart.                                                |                                                               |              |      |
| TC002:          | Verify that                                | Browser should be                               |                                                | 1. Open browser                                                                                                    | Browser should be opened                                                            |                                                               |              |      |
| Cart            | user should<br>be able to<br>continue      | installed Internet connection should be present |                                                | 2.Open url                                                                                                    | Bluchezz website should<br>be<br>opened                                             | \\/_b = \dagger \                                             |              |      |
|                 | shopping after adding items to cart.       |                                                 | Type username and password in                  | user must be allowed to enter their login and password website are opened in browser successfully. After clicking Add to Cart | PASS                                                                                |                                                               |              |      |
|                 |                                            |                                                 |                                                | 4. log in by clicking the login button                                                                                        | User should be logged in<br>After logging in, the home<br>page should be displayed, | Successfully Producted added. successful to continue shopping |              |      |
|                 |                                            |                                                 | 5. Click on any product displayed on home page | The product page should be displayed.                                                                                         | after adding.                                                                       |                                                               |              |      |
|                 |                                            |                                                 |                                                | Click on add to cart for the product.                                                                                         | The product should be added to cart and user can continue shopping.                 |                                                               |              |      |
| TC003:          | Verify that                                | Browser should be                               |                                                | 1. Open browser                                                                                                    | Browser should be                                                                   |                                                               |              |      |
| Cart            | item quantity<br>should be<br>increased if | installed Internet connection should be present |                                                | 2. Open url                                                                                                    | opened Bluchezz website should be                                                   |                                                               |              |      |
|                 | user adds<br>same item in<br>cart again.   | User should be logged                           |                                                | 3. Type username and password in                                                                                              | opened<br>user must be allowed to<br>enter their login and<br>password              | III DIOWSEI                                                   | PASS         |      |
|                 |                                            |                                                 |                                                | 4. log in by clicking the login button                                                                                        | User should be logged in<br>After logging in, the home<br>page should be displayed, | successful to adding the same product                         | PASS         |      |
|                 |                                            |                                                 |                                                |                                                                                                    | 5. Click on any product displayed on home page                                      | The product page should be displayed.                         | and updated. |      |
|                 |                                            | 6. pr<br>7. sa                                  |                                                | 6. Click on add to cart for the product.                                                                                      | The product should be added to cart.                                                |                                                               |              |      |
|                 |                                            |                                                 |                                                | 7. Click on add to cart again for the same product.                                                                           | The item quantity should be increases.                                              |                                                               |              |      |

| T0004          | \/-=:E! .      | ID                    | 1. Open browser                        | Browser should be                           | l                     |      |                                                  |
|----------------|----------------|-----------------------|----------------------------------------|---------------------------------------------|-----------------------|------|--------------------------------------------------|
| TC004:<br>Cart | Verify that    | Browser should be     | 1. Open blowser                        | opened                                      |                       |      |                                                  |
| Call           | total amount   | installed Internet    | 2.Open url                             | Bluchezz website should                     | 1                     |      |                                                  |
|                | of all items   | connection should be  | ·                                      | be                                          | Website are opened    |      |                                                  |
|                | should be      | present               |                                        | opened                                      | in browser            |      |                                                  |
|                | displayed to   | User should be logged | 3. Type username and                   | user must be allowed to                     |                       |      |                                                  |
|                | user.          | in                    | password in                            | enter their login and                       | successiully. After   |      |                                                  |
|                |                |                       |                                        | password                                    | clicking Add to Cart  |      |                                                  |
|                |                |                       |                                        |                                             | Successfully          | PASS |                                                  |
| Ì              |                |                       | 4. log in by clicking the login button | User should be logged in                    | Producted added.      |      |                                                  |
|                |                |                       |                                        | After logging in, the home                  | successful to adding  |      |                                                  |
|                |                |                       |                                        | page should be displayed,                   | the same product      |      |                                                  |
|                |                |                       |                                        |                                             | and updated.          |      |                                                  |
|                |                |                       | 5.Click on any product displayed on    |                                             | Total amount are      |      |                                                  |
|                |                |                       | home                                   | be                                          | showing               |      |                                                  |
|                |                |                       | page                                   | displayed.                                  | Showing               |      |                                                  |
|                |                |                       | 6.Click on add to cart for the         | The product should be                       |                       |      |                                                  |
|                |                |                       | product.                               | added to                                    |                       |      |                                                  |
|                |                |                       | 7 Oliah an mata                        | cart.                                       |                       |      |                                                  |
|                |                |                       | 7.Click on go to cart button.          | The total amount of all                     |                       |      |                                                  |
|                |                |                       |                                        | items in                                    |                       |      |                                                  |
| TOOOF          | \              | Drouger should be     | 1. Open browser                        | cart should be displayed. Browser should be |                       |      | <del>                                     </del> |
| TC005:         | Verity that    | Browser should be     | 1. Open blowser                        | opened                                      |                       |      |                                                  |
| Cart           | the amount     | installed Internet    | 2.Open url                             | Bluchezz website should                     | 1                     |      |                                                  |
|                | displayed to   | connection should be  | 2.0 po.1 dil                           | be                                          |                       |      | 1                                                |
|                | user should    | present               |                                        | opened                                      | Website are opened    |      | 1                                                |
|                | include the    | User should be logged | 3. Type username and                   | user must be allowed to                     | '                     |      |                                                  |
|                | taxes and      | in                    | password in                            |                                             | successfully. After   |      | 1                                                |
|                | shipping       |                       |                                        | •                                           | clicking Add to Cart  |      | l                                                |
|                |                |                       |                                        | password                                    |                       | DAGG | l                                                |
|                | charges as     |                       | 4. log in by clicking the login button | User should be logged in                    | Successfully          | PASS | 1                                                |
|                | per location.  |                       | 1. 15g in by clicking the login button | After logging in, the home                  | Froducted added.      |      | l                                                |
|                |                |                       |                                        | page should be displayed,                   | successful to adding  |      | 1                                                |
|                |                |                       |                                        | pago oriodia de displayed,                  | the same product.     |      |                                                  |
|                |                |                       | 5.Click on any product displayed on    | The product page should                     | Theres are location   |      | l                                                |
|                |                |                       | home                                   | be                                          | charges are avilable  |      | 1                                                |
|                |                |                       | page                                   | displayed.                                  | and a viidolo         |      | 1                                                |
|                |                |                       | 6.Click on add to cart for the         | The product should be                       |                       |      | 1                                                |
|                |                |                       | product.                               | added to                                    |                       |      |                                                  |
|                |                |                       |                                        | cart.                                       |                       |      | l                                                |
|                |                |                       | 7.Click on go to cart button.          | The total amount should                     |                       |      |                                                  |
|                |                |                       |                                        | include taxes and                           |                       |      | 1                                                |
|                |                |                       |                                        | shipping charges.                           |                       |      |                                                  |
| TC006:         | Verify that    | Browser should be     | 1. Open browser                        | Browser should be                           |                       |      | <b> </b>                                         |
| Cart           |                |                       | 55511 51541601                         | opened                                      |                       |      | l                                                |
| Carr           | user should    | installed Internet    | 2. Open url                            | Bluchezz website should                     | Website are opened    |      |                                                  |
|                | not be able    | connection should be  |                                        | be                                          |                       |      |                                                  |
|                | to add items   | present               |                                        | opened                                      | in browser            |      | l                                                |
|                | in cart        | User should be logged | 3. Type username and                   | user must be allowed to                     | successfully. After   |      | l                                                |
|                | beyond a       | in                    | password in                            | enter their login and                       | clicking Add to Cart  |      | l                                                |
|                | certain limit. |                       | -                                      | -                                           | Successfully          | DASC |                                                  |
|                | Jonain milit.  |                       |                                        | password                                    | Producted added.      | PASS |                                                  |
|                |                |                       | 4. log in by clicking the login button | User should be logged in                    |                       |      |                                                  |
|                |                |                       |                                        | After logging in, the home                  | the same product      |      |                                                  |
|                |                |                       |                                        | page should be displayed,                   | Theres is a limit for |      |                                                  |
|                |                |                       |                                        | page should be displayed,                   | product               |      | l                                                |
|                |                |                       | 5. Click on any product displayed      | The product page should                     |                       |      |                                                  |
|                |                |                       | on home                                | be                                          |                       |      | l                                                |
|                |                |                       | page                                   | displayed.                                  |                       |      | l                                                |
|                |                |                       |                                        |                                             |                       |      |                                                  |

| ĺ      | Ī                       | 1                                       | 6. Click on add to cart for the                              | The user should not be           | 1.                                    |      | l        |
|--------|-------------------------|-----------------------------------------|--------------------------------------------------------------|----------------------------------|---------------------------------------|------|----------|
|        |                         |                                         | product for many times.                                      | allowed to add items to          |                                       |      |          |
|        |                         |                                         | production many amount                                       | cart beyond a                    |                                       |      |          |
|        |                         |                                         |                                                              | certain limit.                   |                                       |      |          |
| TC007: | Verify that             | Browser should be                       | Open browser                                                 | Browser should be opened         |                                       |      |          |
| Cart   | when user               | installed Internet connection should be | 2. Open url                                                  | Bluchezz website should          |                                       |      |          |
|        | clicks on remove from   | present                                 |                                                              | be                               |                                       |      |          |
|        | cart button             | User should be logged                   | 3. Type username and                                         | opened user must be allowed to   | Website are enemed                    |      |          |
|        | the item                | in                                      | password in                                                  |                                  | in browser                            |      |          |
|        | should be               |                                         |                                                              | password                         | successfully. After                   |      |          |
|        | removed                 |                                         |                                                              | pacemena                         | clicking Add to Cart                  |      |          |
|        | from cart.              |                                         | <ol><li>log in by clicking the login<br/>button</li></ol>    | User should be logged in         | Successfully                          | PASS |          |
|        |                         |                                         | button                                                       | After logging in, the home       | Producted added.                      |      |          |
|        |                         |                                         |                                                              | page should be displayed,        | successful to adding                  |      |          |
|        |                         |                                         | 5. Click on any product displayed                            | User should be redirected        | the same product .                    |      |          |
|        |                         |                                         | on home                                                      | to product specification         | The item is removed from the cart.    |      |          |
|        |                         |                                         | page                                                         | page.                            | nom the cart.                         |      |          |
|        |                         |                                         | 6. Click on any product displayed                            | The product page should          |                                       |      |          |
|        |                         |                                         | on home                                                      | be                               |                                       |      |          |
|        |                         |                                         | 7.Click on add to cart for the                               | displayed. The product should be |                                       |      |          |
|        |                         |                                         | product.                                                     | added to                         |                                       |      |          |
|        |                         |                                         |                                                              | cart.                            |                                       |      |          |
|        |                         |                                         | <ol><li>Click on remove from cart button.</li></ol>          | The item should be removed       |                                       |      |          |
|        |                         |                                         | button.                                                      | form cart.                       |                                       |      |          |
| TC008: | Verify that             | Browser should be                       | Open browser                                                 | Browser should be opened         |                                       |      |          |
| Cart   | user should             | installed Internet                      | 2. Open url                                                  | Bluchezz website should          |                                       |      |          |
|        | be able to              | connection should be                    | 2. opo d                                                     | be                               |                                       |      |          |
|        | apply                   | present                                 |                                                              | opened                           |                                       |      |          |
|        | coupons or              | User should be logged in                | Enter username and password                                  | user must be allowed to          | Website are opened                    |      |          |
|        | vouchers at<br>checkout |                                         |                                                              | enter their login and            | in browser                            |      |          |
|        | from cart.              |                                         |                                                              | password                         | successfully. After                   |      |          |
|        | mom oan.                |                                         | 4. Click on login button                                     | User should be logged in         | clicking Add to Cart                  | DAGG |          |
|        |                         |                                         |                                                              | After logging in, the home       | Successfully                          | PASS |          |
|        |                         |                                         |                                                              | page should be displayed,        | Producted added. successful to adding |      |          |
|        |                         |                                         | 5. Click on any product displayed                            | User should be redirected        |                                       |      |          |
|        |                         |                                         | on home                                                      | to                               | The vouchers are                      |      |          |
|        |                         |                                         | page                                                         | product specification page.      | avilable .                            |      |          |
|        |                         |                                         | 6. Click on any product displayed                            | The product page should          |                                       |      |          |
|        |                         |                                         | on home                                                      | be                               |                                       |      |          |
|        |                         |                                         | page 7. Click on add to cart for the                         | displayed. The product should be |                                       |      |          |
|        |                         |                                         | product.                                                     | added to                         |                                       |      |          |
|        |                         |                                         | <u>'</u>                                                     | cart.                            |                                       |      |          |
|        |                         |                                         | 8. Click on go to cart button.                               | User should be able to           |                                       |      |          |
|        |                         |                                         |                                                              | apply cupons or vouchers.        |                                       |      |          |
| TC009: | Verify that             | Browser should be                       | 1. Open browser                                              | Browser should be                |                                       |      |          |
| Cart   | items in cart           | installed Internet                      | 2. Open url                                                  | opened Bluchezz website should   |                                       |      |          |
|        | should be               | connection should be                    |                                                              | be                               |                                       |      |          |
|        | present if              | present                                 |                                                              | opened                           |                                       |      |          |
|        | _                       | User should be logged in                | Type username and password in                                | user must be allowed to          | Website are opened                    |      |          |
|        | and logs in again.      | "'                                      | ρασονοία ΙΙΙ                                                 | enter their login and            | in browser                            |      |          |
|        | agaiii.                 |                                         |                                                              | password                         | successfully. After                   |      |          |
|        |                         |                                         | 4. log in by clicking the login                              | User should be logged in         | clicking Add to Cart                  |      |          |
|        |                         |                                         | button                                                       | After logging in, the home       | Successfully Producted added.         | PASS |          |
|        |                         |                                         |                                                              | page should be displayed,        | successful to adding                  | FASS |          |
|        |                         |                                         | 5. Click on user name displayed                              | User profile should be           | the same product .                    |      |          |
|        |                         |                                         | on home                                                      | displayed.                       | The items are                         |      |          |
|        |                         |                                         | page.                                                        | The product                      | avilable after logout                 |      |          |
|        |                         |                                         | <ol><li>Click on any product displayed<br/>on home</li></ol> | The product page should be       | and then login                        |      |          |
|        |                         |                                         | page                                                         | displayed.                       | process.                              |      |          |
|        |                         |                                         | 7. Click on add to cart for the                              | The product should be            |                                       |      |          |
|        |                         |                                         | product.                                                     | added to cart.                   |                                       |      |          |
|        |                         |                                         | 8. Click on Logut button                                     | User is logged out.              |                                       |      |          |
|        |                         |                                         | 9. Login again with same userid                              | The user should be               |                                       |      |          |
|        |                         |                                         | password                                                     | logged in and the items          |                                       |      |          |
|        |                         |                                         |                                                              | shold be present in              |                                       |      |          |
|        |                         | ı                                       | L                                                            | cart.                            |                                       |      | <u> </u> |

#### **Remarks**

Reference: Cart TC001

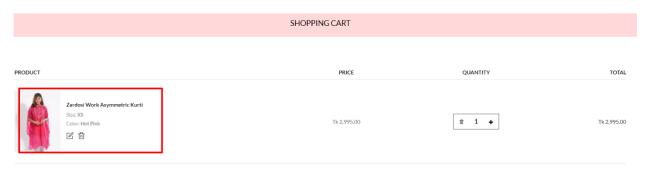

Fig 29: Cart TC001

Reference: Cart TC002

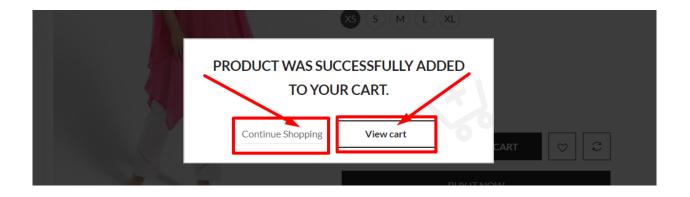

Fig 30: Cart TC002

Reference: Cart TC003

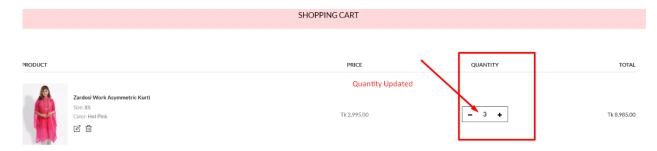

Fig 31: Cart TC003

### Reference: Cart TC004

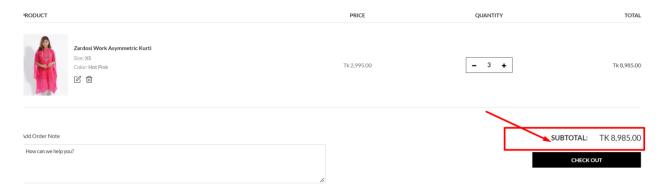

Fig 32: Cart TC004

### Reference: Cart TC005

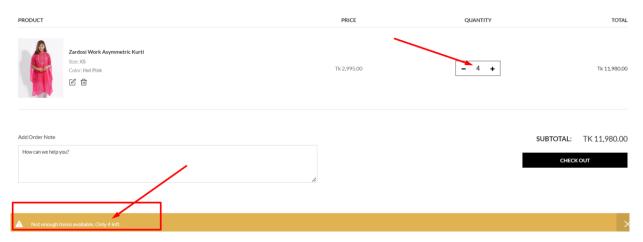

Fig 33: Cart TC005

# **Test Module: Checkout and Payments**

| Product Name           | https://blucheez.com.bd/ | TC Start Date             | 24/10/2022              | TC Execution Start Date | 22/11/2022 |
|------------------------|--------------------------|---------------------------|-------------------------|-------------------------|------------|
| Module Name            | Checkout and Payments    | TC End Date               | 26/10/2022              | TC Execution End Date   | 23/11/2022 |
|                        |                          | Test Case Developed<br>By | Shagor Mahmud<br>Shakil | Browser (Tested)        | YES        |
| Developer Name<br>(TL) | Mainuddin                | Test Case Reviewed<br>By  | Rakib Rahman            | App (Tested)            |            |

| Test Case ID                  | Test Case                                                | Pre-Condition                                  | Test Data | Test Step                                                          | Expected Result                                                                                          | Actual Result                                                                                     | Status | Remarks |
|-------------------------------|----------------------------------------------------------|------------------------------------------------|-----------|--------------------------------------------------------------------|----------------------------------------------------------------------------------------------------|---------------------------------------------------------------------------------------------------|--------|---------|
| TC001: Check out and payments | Verify that payments options                             | Browser must be launched                       |           | Browser must be launched     webpage must be                       | opened                                                                                                   |                                                                                                   |        |         |
|                               | applicable for<br>the order<br>should be<br>displayed at | webpage must be opened The user need to log in |           | opened<br>3.Type<br>username and                                   | opened  user must be allowed to enter their login and password                                           | Website are                                                                                       |        |         |
|                               | checkout.                                                |                                                |           | password in 4. log in by clicking the login button                 | User should be logged in ,page should be displayed, After logging in, the home page should be displayed, | successfuuly opened in web browser. Payment information are avilable in the page.                 | PASS   |         |
|                               |                                                          |                                                |           | 5. Click on any product displayed on home page                     | The product page should be displayed.                                                                    |                                                                                                   |        |         |
|                               |                                                          |                                                |           | 6. Click on add to cart for the product.                           | The product should be added to cart.                                                                     |                                                                                                   |        |         |
|                               |                                                          |                                                |           | 7.Click on Checkout button.                                        | The checkout page should be displayed with payments options.                                             |                                                                                                   |        |         |
| TC002: Check out and          | Verify that delivery                                     | Browser must be launched                       |           | Browser must be launched                                           | opened                                                                                                   |                                                                                                   |        |         |
| payments                      | details of items should be displayed                     | webpage must be opened                         |           | 2. webpage must be opened                                          | opened                                                                                                   |                                                                                                   |        |         |
|                               | at checkout.                                             | The user need to log in                        |           | 3.Type<br>username and<br>password in                              | user must be allowed to enter their login and password                                                   | Website are                                                                                       |        |         |
|                               |                                                          |                                                |           | 4. log in by clicking the login button                             | User should be logged in ,page should be displayed, After logging in, the home page should be displayed, | successfuuly opened in<br>web browser. Payment<br>information are avilable<br>in the page and the | PASS   |         |
|                               |                                                          |                                                |           | 5. Click on any product displayed on home page                     | The product page should be displayed.                                                                    | delivery details are also ailable in the page                                                     |        |         |
|                               |                                                          |                                                |           | Click on add to cart for the product.  7.Click on Checkout button. | The product should be added to cart. The checkout page should be displayed with delivery details.        |                                                                                                   |        |         |
| TC003: Check out and payments | Verify that<br>user should<br>get order                  | Browser must be launched                       |           | Browser must be launched     webpage must be                       | Browser should be opened website should be                                                               |                                                                                                   |        |         |
|                               | details by<br>message or<br>email.                       | webpage must be opened The user need to log in |           | opened                                                             | user must be allowed to enter their login and password                                                   |                                                                                                   |        |         |
|                               |                                                          |                                                |           | 4. log in by clicking the login button                             | displayed,                                                                                               | Website are successfuuly opened in web browser. Payment information are avilable in the page.     | PASS   |         |
|                               |                                                          |                                                |           | 5. Click on any<br>product<br>displayed on home                    | The product page should be displayed.                                                                    | Get an order details of my product via                                                            |        | 0-      |

| 1                             |                                              |                                                      | page                                         |                                                                                                    | mmessage.                                                                       |      |  |
|-------------------------------|----------------------------------------------|------------------------------------------------------|----------------------------------------------|----------------------------------------------------------------------------------------------------|---------------------------------------------------------------------------------|------|--|
|                               |                                              |                                                      | the product.                                 | The product should be added to cart. The checkout page                                                   |                                                                                 |      |  |
|                               |                                              |                                                      | button.                                      | should be displayed with payments options.                                                               |                                                                                 |      |  |
|                               |                                              |                                                      | the order.                                   | User should get order details by message or email.                                                       |                                                                                 |      |  |
| TC004: Check out and payments | Verify that user should be directed to       | Browser must be launched                             | Browser must be launched     webpage must be | opened                                                                                                   |                                                                                 |      |  |
|                               | home page<br>after<br>checkout.              | webpage must be<br>opened<br>The user need to log in | opened<br>3.Type                             | opened user must be allowed                                                                              |                                                                                 |      |  |
|                               | checkout.                                    |                                                      | password in                                  | to enter their login and password                                                                        | Website are successfuuly opened in                                              |      |  |
|                               |                                              |                                                      |                                              | User should be logged in ,page should be displayed, After logging in, the home page should be displayed, | web browser. Payment information are avilable in the page. Get an order details | PASS |  |
|                               |                                              |                                                      | displayed on home page                       | The product page should be displayed.                                                                    | of my product via<br>mmessage. User are<br>redirected to the                    |      |  |
|                               |                                              |                                                      | the product.                                 | The product should be added to cart.                                                                     | home page succesfully.                                                          |      |  |
|                               |                                              |                                                      | button.                                      | The checkout page should be displayed with payments options.                                             |                                                                                 |      |  |
|                               |                                              |                                                      | 8. Make payment for the order.               | Ther order should be confirmed and user should be directed to home page.                                 |                                                                                 |      |  |
| TC005: Check<br>out and       | Verify that user should                      | Browser must be launched                             | Browser must be<br>launched                  | opened                                                                                                   |                                                                                 |      |  |
| payments                      | be displayed payment options such            | webpage must be opened                               | opened                                       | website should be opened user must be allowed                                                            |                                                                                 |      |  |
|                               | as Credit Card, Debit Card, Net Banking etc. | The user need to log in                              | 3.Type<br>username and<br>password in        | to enter their login<br>and password                                                                     | Website are successfuuly opened in web browser.                                 |      |  |

|                                     |                                                                                                    |                                                                         | page 6. Click on add to cart for the product. 7. Click on Checkout button.                                                                                                    | displayed, The product page should be displayed. The product should be added to cart. The checkout page should be displayed with payments options such as debit card, credit card, netbanking etc.                                                                                                    | Payment information are avilable in the page. There are no option are avilable for Checkout and payments option such as Debit card, Credit Card . Theres are payments options are avilable are for net banking like BKASH | PASS  |  |
|-------------------------------------|----------------------------------------------------------------------------------------------------|-------------------------------------------------------------------------|----------------------------------------------------------------------------------------------------|----------------------------------------------------------------------------------------------------|----------------------------------------------------------------------------------------------------|-------|--|
| TC006: Check out and payments       | Verify that if user is not registered then payment should be done as Guest user.                     | Browser must be launched webpage must be opened The user need to log in |                                                                                                    | opened website should be opened user must be allowed to enter their login and password User should be logged in ,page should be displayed, After logging in, the home page should be displayed, The checkout page should be displayed with payments options. The payment should be done as guest user.                                                                                                    | Website are successfuuly opened in web browser. Payment information are avilable in the page. User can also choose any of the product and can done payments like a guest user.                                            | PASS  |  |
| TC007: Check out and payments       | Verify that user should be provided with an option to save the payment method.                       | Browser must be launched webpage must be opened The user need to log in | 5. Click on any product displayed on home page 6. Click on any product displayed on home page 7. Click on add to cart for the product. 8. Click on Checkout button. 9. Make payment for the order. | opened website should be opened user must be allowed to enter their login and password User should be logged in ,page should be displayed, After logging in, the home page should be displayed, User should be redirected to product specification page. The product page should be displayed.  The product page should be displayed be displayed the product should be added to cart. The checkout page should be displayed with payments options. the user should be able to save payment method for future orders. | Website are successfuuly opened in web browser. Payment information are avilable in the page. Theres are no option avilable to save the the payments method or details.                                                   | FAILL |  |
| TC008: Check<br>out and<br>payments | Verify that<br>session<br>should be<br>timed out if<br>payment is not<br>done for a<br>certain time. | Browser must be launched webpage must be opened The user need to log in | 6. Click on any                                                                                                    | Browser should be opened website should be opened u  Home page should be displayed after logi  User should be redirected to product specification page. The product page should be displayed.                                                                                                    | Website are successfuuly opened in web browser. Payment information are avilable in the page. Theres are no option avilable to save the the payments method or                                                            | FAILL |  |

|                         |                          |                                            |        | the product.  8. Click on Checkout button.  9. Select payment method and click on pay.  10. Stay on payment page for long time | should be displayed with payments options. Payment page should be displayed.                | session for payme        | no<br>ent<br>vill |  |
|-------------------------|--------------------------|--------------------------------------------|--------|----------------------------------------------------------------------------------------------------|---------------------------------------------------------------------------------------------|--------------------------|-------------------|--|
| TC009: Check<br>out and | Verify that user details | Browser must launched                      | be     | activity.  1. Browser must be launched                                                                                         | Browser should be opened                                                                    |                          |                   |  |
| payments                | Idisplayed on            | webpage must<br>opened<br>The user need to | log in | webpage must be opened     Type username and                                                                                   | website should be<br>opened<br>user must be allowed<br>to enter their login<br>and password | Website are successfuuly |                   |  |

| E                                    |                                                          |                                                        |    | 4. login by clicking login button                              | User should be logged in After logging in, the home page should be displayed, | opened in web browser.<br>Payment information are<br>avilable in the page.                | PASS |  |
|--------------------------------------|----------------------------------------------------------|--------------------------------------------------------|----|----------------------------------------------------------------|-------------------------------------------------------------------------------|-------------------------------------------------------------------------------------------|------|--|
|                                      |                                                          |                                                        |    | 5. Click on user name displayed on home page.                  | User profile should<br>be<br>displayed.                                       | The registered customers detials are avilable on payment                                  |      |  |
|                                      |                                                          |                                                        |    | 6. Click on any product displayed on home page                 | The product page should be displayed.                                         | page by deafult.                                                                          |      |  |
|                                      |                                                          |                                                        |    | 7. Click on add to cart for the product.                       | The product should be added to cart.                                          |                                                                                           |      |  |
|                                      |                                                          |                                                        |    | 8. Click on Checkout button.                                   | The checkout page should be displayed with user details.                      |                                                                                           |      |  |
| TC0010: Check<br>out and<br>payments | Verify that on<br>successful<br>payment<br>email or text | Browser must b<br>launched<br>webpage must b<br>opened |    | Browser must be launched     webpage must be opened            | opened                                                                        |                                                                                           |      |  |
|                                      | message<br>should be<br>delivered to<br>customer         | The user need to log                                   | in | 3.Type<br>username and<br>password in                          | user must be allowed<br>to enter their login<br>and password                  |                                                                                           |      |  |
|                                      | along with<br>unique order<br>number.                    |                                                        |    | 4. log in by clicking the login button                         | should be displayed,<br>After logging in, the                                 | Website are<br>successfuuly opened in<br>web browser. Payment<br>information are avilable | PASS |  |
|                                      |                                                          |                                                        |    | 5. Click on any product displayed on home page                 | The product page should be displayed.                                         | in the page. Customer get delivered text with product order number.                       |      |  |
|                                      |                                                          |                                                        |    | 6. Click on add to cart for the product.  7. Click on Checkout | The product should be added to cart. The checkout page                        | number.                                                                                   |      |  |
|                                      |                                                          |                                                        |    | button.                                                        | should<br>be displayed<br>with payments<br>options.                           |                                                                                           |      |  |
|                                      |                                                          |                                                        |    | 8. Make payment.                                               | Order should be confirmed and email or text message should be delivered       |                                                                                           |      |  |
|                                      |                                                          |                                                        |    |                                                                | to customer.                                                                  |                                                                                           |      |  |

### **Remarks**

#### **Reference: CP TC001**

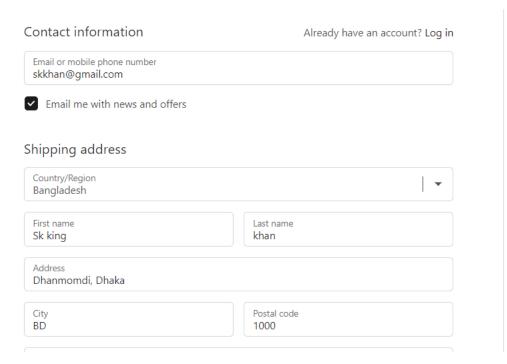

### **Reference: CP TC005**

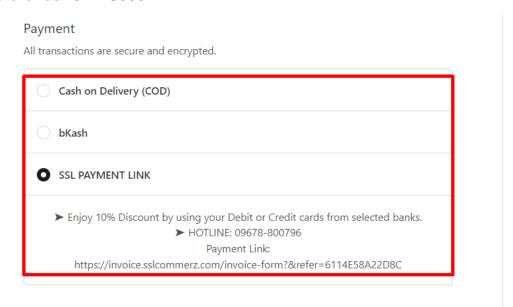

Fig 35: CP TC005

### **Reference: CP TC009**

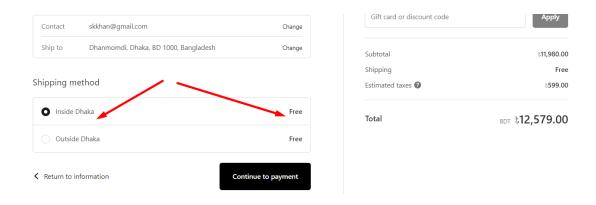

Fig 36: CP TC009

## 7.5.4 .Acceptance Testing

## **Test Module: Homepage**

| Product Name           | https://blucheez.com.bd/ | TC Start Date             | 03/11/2022              | TC Execution Start Date | 24/11/22 |
|------------------------|--------------------------|---------------------------|-------------------------|-------------------------|----------|
| Module Name            | Homepage                 | TC End Date               | 04/11/2022              | TC Execution End Date   | 25/11/22 |
|                        |                          | Test Case Developed<br>By | Shagor Mahmud<br>Shakil | Browser (Tested)        | Yes      |
| Developer Name<br>(TL) | Mainuddin                | Test Case Reviewed<br>By  | Rakib Rahman            | App (Tested)            |          |

| Test Case<br>ID |                             | Pre-Condition                 | Test Data                 | Test Step                                         | Expected Result                                                                                                    | Actual Results                                         |      | Remar<br>ks |
|-----------------|-----------------------------|-------------------------------|---------------------------|---------------------------------------------------|----------------------------------------------------------------------------------------------------|--------------------------------------------------------|------|-------------|
| TC001:          | Verify that<br>home page    | Browser must be<br>launched   | Email:                    | 1 Browser need to be<br>. launched                | Browser should be opened                                                                                                    |                                                        |      |             |
| Homepag<br>e    | is displayed<br>after login | webpage must be<br>opened     | bitayos943@probd<br>d.com | 2 webpage need be<br>. opened                     | website should be opened                                                                                                    |                                                        |      |             |
|                 | or not.                     | The user must be signed<br>in | Pass: bitayos943          | 3 Type username and<br>. password in              |                                                                                                    | Browser are opened.<br>Homepage are<br>Displayed after |      |             |
|                 |                             |                               |                           | 4 The user need to log in<br>. by click the login | displayed,                                                                                                    | login.                                                 | PASS |             |
| TC002:          | Verify that user<br>name    | Browser must be<br>launched   | Email:                    | 1 Browser need to be<br>. launched                | Browser should be opened                                                                                                    | Browswe are opened.                                    |      |             |
| Homepag<br>e    | is displayed on<br>home     | webpage must be<br>opened     | bitayos943@probd<br>d.com | 2 webpage need be<br>opened                       | website should be opened                                                                                                    | website should be<br>opened                            |      |             |
|                 | page or not                 | The user must be signed<br>in | Pass: bitayos944          | 3 Type username and<br>. password in              | user must be allowed to<br>enter their login and<br>password                                                                                                    | After entering the<br>credential                       |      |             |
|                 |                             |                               |                           | 4 The user need to log in<br>. by click the login | User should be logged in<br>After logging in, the home<br>page should be displayed<br>with useprofile                                                           |                                                        | FAIL |             |
| TC003:          | Verify that<br>featured     | Browser must be<br>launched   | Email:                    | 1 Browser need to be<br>. launched                | Browser should be opened                                                                                                    | Website are opened<br>successfully                     |      |             |
| Homepag<br>e    | products are<br>displayed   | webpage must be<br>opened     | bitayos943@probd<br>d.com | 2.2 webpage need be<br>. opened                   | website should be opened                                                                                                    |                                                        |      |             |
|                 | on home page                | The user must be signed<br>in | Pass: bitayos945          | 3 Type username and<br>. password in              | user must be allowed to<br>enter their login and<br>password                                                                                                    | After entering the credential login successfully.      |      |             |
|                 |                             |                               |                           | 4 The user need to log in<br>. by click the login |                                                                                                    | Feature products are<br>displayed<br>on homepage       | PASS |             |
| TC004:          | Verify that<br>Search       | Browser must be<br>launched   | Email:                    | 1 Browser need to be<br>launched                  | Browser should be opened                                                                                                    |                                                        |      |             |
| Homepag<br>e    | Functionality is            | webpage must be<br>opened     | bitayos943@probd<br>d.com | 22 webpage need be<br>. opened                    | website should be opened                                                                                                    |                                                        |      |             |
|                 | present on<br>home          | The user must be signed<br>in | Pass: bitayos946          | Type username and password in .                   | enter their login and password                                                                                                    | Browser are opened. Search Fuctionalaties are          |      |             |
|                 | page.                       |                               |                           |                                                   |                                                                                                    |                                                        |      |             |
|                 |                             |                               |                           | 4 The user need to log in<br>. by click the login | User should be logged in After logging in, the home page should be displayed, Browser should be opened and the Search functionality should present on home page | Displayed after login.                                 | PASS |             |

| TC005:       | Verify the home page                      | Browser<br>launched | must b        | e<br>Email:                                     | 1 Browser need to be launched                     | Browser should be opened                                                                                                    |                                                                           |      |
|--------------|-------------------------------------------|---------------------|---------------|-------------------------------------------------|---------------------------------------------------|----------------------------------------------------------------------------------------------------|---------------------------------------------------------------------------|------|
| Homepag<br>e | of application<br>on                      | webpage<br>opened   | must b        | e bitayos943@probd<br>d.com                     | 2 webpage need be<br>opened                       | website should be opened                                                                                                    |                                                                           |      |
|              | different<br>browsers.                    | The user<br>in      | must be signe | d<br>Pass: bitayos947                           | 3 Type username and<br>. password in              | user must be allowed to<br>enter their login and<br>password                                                                                                    | Homepage are opened successfully as same for diffeent                     |      |
|              |                                           |                     |               |                                                 | 4 The user need to log in<br>. by click the login | User should be logged in After logging in, the home page should be displayed, Browser should be opened and the Search functionality should present on home page and the result will same on different browser |                                                                           |      |
|              | Verity the                                | Browser             | must b        | e                                               | 1 Browsor, pood to be                             |                                                                                                    |                                                                           | PASS |
|              | alignment                                 | launched            |               | Email:                                          |                                                   | Browser should be opened                                                                                                    |                                                                           |      |
| Homepag<br>e | on the nome page                          | webpage<br>opened   | must b        | d.com                                           | <ol><li>webpage need be<br/>opened</li></ol>      | webpage need be opened                                                                                                    | website should be<br>opened                                               |      |
|              |                                           | The user<br>in      | must be signe | d<br>Pass: bitayos948                           | 3 Type username and<br>. password in              | user must be allowed to<br>enter their login and<br>password                                                                                                    | After login the<br>Alignment of the<br>products are in proper<br>place in |      |
|              |                                           |                     |               |                                                 | 4 The user need to log in . by click the login    |                                                                                                    | the Homepage.                                                             |      |
|              |                                           |                     |               |                                                 |                                                   | User should be logged in After logging in, the home page should be displayed, Browser should be opened and the Search functionality should present on home page and all alignment as per design               |                                                                           | PASS |
|              | products                                  | Browser<br>launched |               | e<br>Email:                                     | 1 Browser need to be launched                     | Browser should be opened                                                                                                    |                                                                           |      |
| Homepag<br>e | displayed on<br>home                      | webpage<br>opened   | must b        | e bitayos943@probd<br>d.com                     | 2. Open url                                       | 2 webpage need be opened                                                                                                    |                                                                           |      |
|              | page are<br>clickable.                    | The user<br>in      | must be signe | d<br>Pass: bitayos948                           | 3 Type username and<br>. password in              | user must be allowed to<br>enter their login and<br>password                                                                                                    | The products are                                                          |      |
|              |                                           |                     |               |                                                 | The user need to log in by click the login        | )                                                                                                    | displayed on                                                              |      |
|              |                                           |                     |               |                                                 |                                                   | User should be logged in After logging in, the home page should be displayed and the products are clickable                                                                                                   |                                                                           |      |
|              |                                           |                     |               |                                                 |                                                   |                                                                                                    | User can click the<br>products<br>successfully.                           |      |
|              |                                           |                     |               |                                                 | 5 Click on any product<br>. displayed             | User should be redirected to product                                                                                                    |                                                                           |      |
|              | Vib-H-                                    |                     |               |                                                 | on home page                                      | specification page.                                                                                                    |                                                                           | PASS |
|              | Verify that when<br>user                  | launched            |               | Email:                                          | 1 Browser need to be launched                     | Browser should be opened                                                                                                    |                                                                           |      |
| Homepag<br>e | clicks on a<br>product,<br>user should be | webpage<br>opened   | must b        | e bitayos943@probd<br>d.com<br>Pass: bitayos948 | 2 webpage need be<br>. opened                     | website should be opened                                                                                                    | The products are displayed on                                             |      |

| TC001: Verify that user aunched resection is webpage present on a pened by the webpage present on a pened by the pened present on a pened by the webpage present on a pened by the pened present on a pened by the pened present on a pened by the pened present on a pened by the pened present on a pened by the pened present on a pened by the pened present on a pened by the pened present on a pened by the pened present on a pened by the pened present on a pened by the pened present on a pened by the pened present on a pened by the pened present on a pened by the pened pened |              | redirected to<br>product<br>specification<br>page. | The user must be signed in |                           |                                                   | User should be logged in<br>After logging in, the product<br>clicks should work  User should be directed to<br>product | homepage are clickable.  User can click the products  successfully and the products redirected to the product specification page successfully. |      |
|----------------------------------------------------------------------------------------------------|--------------|----------------------------------------------------|----------------------------|---------------------------|---------------------------------------------------|----------------------------------------------------------------------------------------------------|----------------------------------------------------------------------------------------------------|------|
| Homepag section or present on present on present on pened and present on pened of the pened of the pened of t |              | Verify that use                                    | Browser must be            |                           | on home page<br>1 Browser need to be              | specification page.                                                                                                    |                                                                                                    | PASS |
| e present on pened webpage need be opened to user must be allowed to enter their login and password be allowed to enter their login and password be allowed to enter their login and password be allowed to enter their login and password be allowed to enter their login and password be allowed to enter their login and password be allowed to enter their login and password be allowed to enter their login and password be allowed to enter their login and password be allowed to enter their login and password be allowed to enter their login and password in the profile by click the login because the products that displayed and password in the profile by click the login because the products that displayed in enter their login and password in the profile by click the login in the profile by click the login in the profile by |              | Ī                                                  |                            | Email:                    |                                                   | Browser should be opened                                                                                               |                                                                                                    |      |
| The user must be signed on Pass: bitayos948  The user must be signed on Pass: bitayos948  The user must be signed on Pass: bitayos948  The user need to log in After logging in, the profile solution should present on homepage  The profile button is avilable but not working.  TCO010: Verify that Browser must be aunched on popened on the profile opened of the profile opened of the profile opened of the profile opened of the profile opened of the profile opened of the profile opened of the profile opened of the profile opened opened | е            | present on                                         |                            |                           |                                                   |                                                                                                    |                                                                                                    |      |
| The profile button is avilable but not working.  FAIL  TC0010: Verify that Browser aurched be aurched be aurched be bitayos943@probd d.com  Page are The user must be signed categorised.  Browser are aurched be aurched be aurched be aurched be aurched be bitayos943@probd d.com  Page are Categorised.  Browser must be signed aurched be aurched be aurche |              | home page.                                         |                            | Pass: bitayos948          | . pässword in                                     | enter their login and<br>password                                                                                      | Login successfully after giving                                                                                                    |      |
| TC0010: Verify that Browser must be alunched aunched be bitayos943@probd d.com  The products that displayed on webpage be opened aunched and com  The products that displayed in the products of the products of the products  |              |                                                    |                            |                           | 4 The user need to log in<br>. by click the login |                                                                                                    | The profile button is avilable but                                                                                                    |      |
| TC0010: Verify that Browser must be aunched aunched bitayos943@probd dome bitayos943@probd dome bitayos943@probd dome bitayos943@probd dome dome dome dome dome dome dome dom                                                                                                    |              |                                                    |                            |                           | 5.Click on user name<br>displayed on              | User profile should be displayed.                                                                                      |                                                                                                    |      |
| Hpmepag displayed on webpage must be bitayos943@probd d.com  2 webpage need be opened  3 Type username and password  Browser must be allowed to enter their login and  Browser must be allowed in  Browser must be allowed to enter their login and  After logging in, the profile different  4 The user need to log in section should present on homepage  4 The user need to log in section should present on homepage  4 The user need to log in section should present on homepage  4 The user need to log in section should present on homepage                                                                                                    |              |                                                    |                            |                           | home page.                                        |                                                                                                    |                                                                                                    | FAIL |
| page are The user must be signed categorised.  Pass: bitayos948  Pass: bitayos948  Pass: bitayos948  Pass: bitayos948  Pass: bitayos948  Pass: bitayos948  The products that displayed in enter their login and password  Nomepage are categorised and user can find tem in After logging in, the profile action should present on homepage  The products that displayed in enter their login and password  Nomepage are categorised and user can find tem in After logging in, the profile action should present on homepage                                                                                                    |              | Ī                                                  |                            | Email:                    |                                                   | Browser should be opened                                                                                               |                                                                                                    |      |
| page are The user must be signed categorised.  Browser must be aunched  Browser must be aunched  Browser must be aunched  After logging in, the profile ferent different on homepage in the password in the password in the pa | Hpmepag<br>e | displayed oi<br>home                               | nwebpage must be<br>opened | bitayos943@probd<br>d.com | 2 webpage need be<br>opened                       | website should be opened                                                                                               | The products that                                                                                                    |      |
|                                                                                                    |              | page ard<br>categorised.                           | Browser must be            |                           | . pässword in                                     | enter their login and<br>password                                                                                      | homepage are<br>categorised and                                                                                                    |      |
|                                                                                                    |              |                                                    |                            |                           | 4 The user need to log in<br>by click the login   | User should be logged in<br>After logging in, the profile<br>section should present on<br>homepage                     | user can tind tem in<br>different                                                                                                    |      |
| page should be displayed, products should be categorised.                                                                                                    |              |                                                    |                            |                           |                                                   | products                                                                                                    | categories.                                                                                                    | PASS |

## Remarks:

Reference: HP TC 001

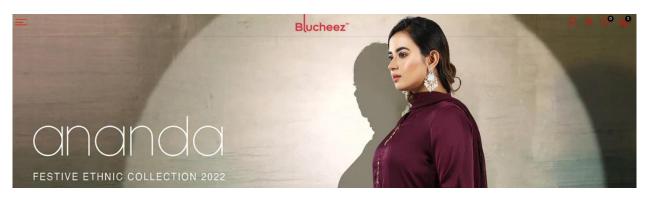

Fig 37: HP TC001

Reference: HP TC 002

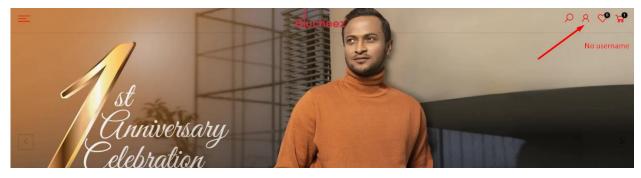

Fig 38: HP TC002

Reference: HP TC 005

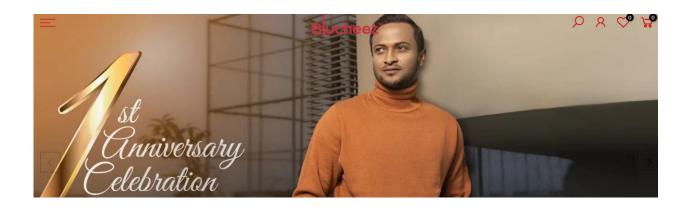

Fig 39: HP TC005

Reference: HP TC 009

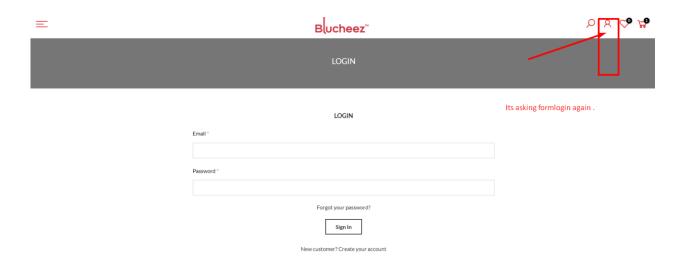

Fig 40: HP TC009

# **Test Module: Login (Admin)**

| Product Name           | https://blucheez.com.bd/ | TC Start Date             | 05/11/2022              | TC Execution Start Date | 26/11/22 |
|------------------------|--------------------------|---------------------------|-------------------------|-------------------------|----------|
| Module Name            | Login (Admin)            | TC End Date               | 06/11/2022              | TC Execution End Date   | 28/11/22 |
|                        |                          | Test Case Developed<br>By | Shagor Mahmud<br>Shakil | Browser (Tested)        | Yes      |
| Developer Name<br>(TL) | Mainuddin                | Test Case Reviewed<br>By  | Rakib Rahman            | App (Tested)            |          |

|              | Test Case                    |                              | Test |                                                      |                                         |                                    |          | Rema |
|--------------|------------------------------|------------------------------|------|------------------------------------------------------|-----------------------------------------|------------------------------------|----------|------|
| D/Name       | Description                  | Precondition                 | Data | Step Description                                     | Expected Result                         | Actual Result                      | Status   | ks   |
| FC004. Login | valid<br>email/username      | A desire abouted be          |      | 1. Navigate to Admin                                 | Admin login none abould onen            |                                    |          |      |
| C001: Login  | field                        | Admin should be              |      | Login Panel                                          | Admin login page should open            | Admin Louis Donad                  |          |      |
|              | check                        | registered in the<br>system. |      |                                                      |                                         | Admin Login Paged<br>open.         |          |      |
|              |                              |                              |      | <ol><li>Enter the valid<br/>username/email</li></ol> | The valid username will be taken        | The valid username and             |          |      |
|              |                              |                              |      | username/email                                       | lakeii                                  | are taken.                         |          |      |
|              |                              |                              |      | 2                                                    |                                         | are taken.                         |          |      |
|              |                              |                              |      | . Enter the Password                                 | the password will be taken              | Login successfully.                |          |      |
|              |                              |                              |      | 4<br>. Click on Login                                | Login should have successfully          |                                    | PAS<br>S |      |
|              | Empty                        |                              |      | Navigate to Admin                                    | ,                                       |                                    | -        |      |
| C002: Login  | email/username               | Admin should be              |      | Login Panel                                          | Admin login page should open            |                                    |          |      |
|              | field check                  | registered in the<br>system. |      |                                                      |                                         | Admin Login Paged are open.        |          |      |
|              |                              |                              |      | 2                                                    | The username field will return          | Trying to login without credential |          |      |
|              |                              |                              |      | . Keep empty the                                     | error                                   |                                    |          |      |
|              |                              |                              |      | username/email field                                 |                                         | and unsuccessfull with<br>showig   |          |      |
|              |                              |                              |      | 3                                                    |                                         |                                    |          |      |
|              |                              |                              |      | . Enter the Password                                 | the password will be taken              | error.                             | DAC      |      |
|              |                              |                              |      | . Click on Login                                     | Login should have<br>unsucccessfull     |                                    | PAS<br>S |      |
| C003: Login  | Check login<br>functionality | Admin should be              |      | Navigate to Admin<br>Login Panel                     | Admin login page should open            |                                    |          |      |
|              | ,                            | registered in the            |      |                                                      | 3 1 2 3 1 1 1 1 1                       | Admin Login Paged                  |          |      |
|              | with invalid email id        | system.                      |      |                                                      |                                         | Opened.                            |          |      |
|              |                              |                              |      | 2<br>. Keep empty the                                | The username field will return<br>error | Trying login with invalid<br>email |          |      |
|              |                              |                              |      |                                                      |                                         | and get an error with              |          |      |
|              |                              |                              |      | username/email field                                 |                                         | invalid                            |          |      |
|              |                              |                              |      | 3. Enter the Password                                | the password will be taken              | email message.                     |          |      |
|              |                              |                              |      | 4<br>. Click on Login                                | Login should have<br>unsucccessfull     |                                    | PAS<br>S |      |
| TC004:       | valid password field         | Admin should be              |      | Navigate to Admin<br>Login Panel                     | Admin login nago should onen            |                                    |          |      |
| Login        | valid password field         | registered in the            |      | Login Fanei                                          | Admin login page should open            |                                    |          |      |
|              | check                        | system.                      |      |                                                      |                                         | Entered the valid                  |          |      |
|              |                              |                              |      | O Enter "                                            |                                         | username and                       |          |      |
|              |                              |                              |      | 2. Enter the username/email field                    | The username will be taken              |                                    |          |      |
|              |                              |                              |      |                                                      |                                         | the valid password .               |          |      |
|              |                              |                              |      |                                                      |                                         |                                    |          |      |
|              |                              |                              |      | 3. Enter the Password                                | the password will be taken              | Successfully logged in.            |          | ĺ    |

|                 |                           |                           | 4<br>. Click on Login                | Login should have succcessfull       |                                  | PAS S    |   |
|-----------------|---------------------------|---------------------------|--------------------------------------|--------------------------------------|----------------------------------|----------|---|
| TC005:<br>Login | Empty password            | Admin should be           | Navigate to Admin<br>Login Panel     | Admin login page should open         |                                  |          |   |
|                 | field check               | registered in the system. |                                      |                                      |                                  |          |   |
|                 |                           |                           |                                      |                                      | Trying to login with empty       |          |   |
|                 |                           |                           | 3 Keep the Password<br>. field empty |                                      | an error.                        |          |   |
|                 |                           |                           | 4<br>. Click on Login                | Login should have unsuccessfull      |                                  | PAS<br>S |   |
| TC006:<br>Login | Check login functionality | Admin should be           | Navigate to Admin<br>Login Panel     | Admin login page should open         |                                  |          |   |
|                 | with invalid password     | registered in the system. |                                      |                                      |                                  |          |   |
|                 |                           |                           | 2 Enter the . username/email field   | The username field will be taken     | Trying to login with invalid     |          |   |
|                 |                           |                           |                                      |                                      | password field and get an error. |          |   |
|                 |                           |                           | 3 Enter the invalid<br>. Password    | the password field will return error |                                  |          |   |
|                 |                           |                           | 4<br>. Click on Login                | Login should have unsucccessfull     |                                  | PAS<br>S | _ |

## Remarks:

## Reference: Login TC 002

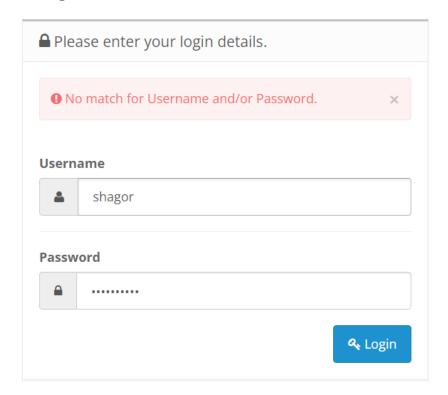

Fig 41: Login TC002

## Reference: Login TC 004

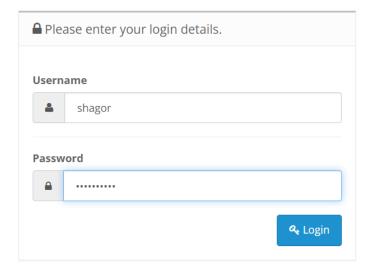

Fig 41: Login TC004

## Reference: Login TC 006

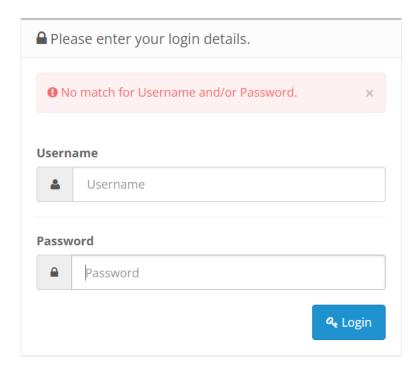

Fig 42: Login TC006

#### **Chapter 8: Automation Testing**

#### 8.1 What is Automation in testing?

Humans are trying to develop technology for better opportunities and minimize the risk of dangerous tasks. Nowadays people are so busy so they want the maximum output by giving minimum input and here's the automation comes. Automation is a process of minimum human interaction but the output of that interaction will be the maximum.

So, Automation testing is a process to execute the test automatically by helping of the scripts and tools and following the test automation frameworks.

### 8.2 Why Automation Testing?

Automation is a very important things in every parts of digital world. Automation makes human work easier. Sometimes its very hard to test manually software requirements and its also can be time-consuming. So, for reduce the time and easy to test the automating test conducted.

Automation testing can be conducted any time of day because in automation the script run and then test done automatically. It can be beneficial for same types of category problem, that can be easily resolve.

#### **Benefits of Automation Testing**

- Detailed reporting capabilities
- Improved bug detection
- Simplifies testing
- Speeds up the testing process
- Reduces human intervention
- Saves time and money

#### Which test need to be Automated

- Test that are repetitive
- Test that are failing for human error
- Test that cant be done in manually
- Test that can take long time to complete in manually

#### 8.3 Web Automation

- Web automation is the process of using software to perform tasks on the web.
   This can include tasks such as filling out forms, clicking links, and extracting data from websites. Web automation is often used to automate repetitive tasks, or to perform tasks that are too complex or time-consuming to be done manually.
- Web automation can be accomplished using a variety of tools and programming languages, such as Selenium, Python, and Java. These tools allow users to write scripts or programs that can interact with websites in a way that is similar to how a human user would interact with them. This can be done by simulating mouse clicks, keyboard input, and other actions that a user might take.
- Web automation can be used for a wide range of purposes, such as data mining, data entry, testing, and web scraping. It is often used by businesses to automate processes and improve efficiency, or by individuals to save time and effort when performing tasks on the web.

### **Environment Setup**

- Installing the Java Development Kit (JDK). This is required to write and run Java programs.
- Installing a Java Integrated Development Environment (IDE). An IDE is a software application that provides tools for writing and debugging code. Some popular Java IDEs include Eclipse and IntelliJ IDEA.
- Installing the Selenium library. Selenium is a popular open-source library for automating tasks on the web.
- Installing a web browser and the corresponding browser driver. Selenium can be
  used to automate tasks in a variety of web browsers, such as Chrome, Firefox,
  and Safari. To use Selenium with a particular browser, we will need to install the
  browser and also install the corresponding browser driver.
- Creating a new Java project in IDE and add the Selenium library as a dependency. WE will also need to add the browser driver executable to our project's class path.

### **Adding Dependency for Maven**

```
1 </xml version="1.0" encoding="UIF-8"?>

■ ✓ ■ Grammars

▼ ille:/C:/Users/DCL/eclipse.

 3⊖cproject xmlns="http://maven.apache.org/POM/4.0.0" xmlns:xsi="http://www.w3.org/2001

    Binding: xsi:schemaLoc

    xsi:schemaLocation="http://maven.apache.org/POM/4.0.0 http://maven.apache.org/xsd/
                                                                                                       O Cache: false
     <modelVersion>4.0.0</modelVersion>
     <groupId>bluchezz
                                                                                                 > a project
     <artifactId>Bluchezz</artifactId>
     <version>0.0.1-SNAPSHOT</version>
     <!-- FIXME change it to the project's website -->
12
13
     <url>http://www.example.com</url>
14
15⊜
     properties>
       cproject.build.sourceEncoding>UTF-8</project.build.sourceEncoding>
16
       <maven.compiler.source>1.7</maven.compiler.source>
17
       <maven.compiler.target>1.7</maven.compiler.target>
18
19
    </properties>
20
21⊖
    <dependencies>
24 <!-- https://mvnrepository.com/artifact/org.seleniumhq.selenium/selenium-java -->
       <groupId>org.seleniumhq.selenium
27
       <artifactId>selenium-java</artifactId>
28
       <version>4.6.0</version>
29 </dependency>
30
```

Fig 43: Dependency1

```
67
           </plugin>
                                                                                             🗸 🛎 Grammars
 689
           <plugin>

✓ 
☐ file:/C:/U

             <artifactId>maven-compiler-plugin</artifactId>
                                                                                                  Bindir
 70
             <version>3.8.0
                                                                                                  Cache
 71
           </plugin>
                                                                                              o xml
 72⊝
           <plugin>
             <artifactId>maven-surefire-plugin</artifactId>
 73
                                                                                            project
 74
             <version>2.22.1
 75
           </plugin>
 76⊖
           <plugin>
 77
             <artifactId>maven-jar-plugin</artifactId>
             <version>3.0.2
 78
 79
           </plugin>
 80⊝
           <plugin>
             <artifactId>maven-install-plugin</artifactId>
 81
             <version>2.5.2
 83
           </plugin>
 849
           <plugin>
            <artifactId>maven-deploy-plugin</artifactId>
             <version>2.8.2
 86
 87
           </plugin>
           <!-- site lifecycle, see https://maven.apache.org/ref/current/maven-core/lifecyc
 88
 89⊝
           <plugin>
             <artifactId>maven-site-plugin</artifactId>
             <version>3.7.1
 91
 92
           </plugin>
 93⊝
           <plugin>
 94
             <artifactId>maven-project-info-reports-plugin</artifactId>
             <version>3.0.0
 96
           </plugin>
97
         </plugins>
       </pluginManagement>
99
     </build>
100 </project>
101
```

Fig 44: Dependency2

```
1 package bluchezz.Bluchezz;
                                                                                                   # bluchezz.Bluchezz
                                                                                                  3 import org.openqa.selenium.WebDriver; ☐
                                                                                                      • 8 webdriver : WebDriver
                                                                                                      start(): void
.0 public class BaseDriver {
                                                                                                      close(): void
      public static WebDriver webdriver;
.3⊖@BeforeSuite
      public void start() {
          WebDriverManager.chromedriver().setup();
.5
.6
          webdriver=new ChromeDriver();
.8 }
.9⊖@AfterSuite
20
      public void close() {
      webdriver.close();
23
25
```

Fig 45: SetBaseDriver

```
. package bluchezz.Bluchezz;
                                                                                                   # bluchezz.Bluchezz
                                                                                                 import org.openqa.selenium.By;

• § baseUrl : String

import org.openqa.selenium.WebElement;
                                                                                                      openUrl(): void
 import org.openqa.selenium.support.ui.Select;
import org.testng.annotations.Test;
                                                                                                      Test1(): void
                                                                                                      • Test2(): void
                                                                                                      • Test3(): void
public class SiteBlucheez extends BaseDriver {
                                                                                                      Test4(): void
                                                                                                      Test5(): void
      public static String baseUrl="https://blucheez.com.bd/";
      @Test (priority=0)
      Run | Debug
      public void openUrl() throws InterruptedException {
          webdriver.get(baseUrl);
          webdriver.manage().window().maximize();
          Thread.sleep(5000);
) // @Test (priority=1)
     public void Test() throws InterruptedException {
          WebElement blucheez= webdriver.findElement(By.xpath("//a[@href='/account/login']"
! //
          blucheez.click();
3 //
          Thread.sleep(5000);
| // }
      @Test (priority=1)
      Run | Debug
      public void Test1() throws InterruptedException {
          WebElement blucheez= webdriver.findElement(By.xpath("//i[@class='las la-search']"
          blucheez.click();
          Thread.sleep(5000);
     }
```

Fig 46: TestExecution1

```
@Test (priority=2)
                                                                                                                                                                                                                                                                                               # bluchezz.Bluchezz
Run | Debug

✓ 

✓ 

✓ 

✓ 

✓ 

SiteBlucheez

public void Test2() throws InterruptedException {
                                                                                                                                                                                                                                                                      5
                                                                                                                                                                                                                                                                                                        • s baseUrl : String
            WebElement blucheez= webdriver.findElement(By.xpath("//select[@name='product_
                                                                                                                                                                                                                                                                                                       openUrl(): void
            Select prodselect= new Select(blucheez);
                                                                                                                                                                                                                                                                                                       • Test1(): void
             prodselect.selectByValue("Men's Clothing");
                                                                                                                                                                                                                                                                                                       Test2(): void
             Thread.sleep(5000);
                                                                                                                                                                                                                                                                                                        Test3(): void
                                                                                                                                                                                                                                                                                                      Test4(): void
                                                                                                                                                                                                                                                                                                        Test5(): void
@Test (priority=3)
public void Test3() throws InterruptedException {
            WebElement blucheez= webdriver.findElement(By.xpath("//body/div[@id='nt_search_ca
             Thread.sleep(5000);
}
@Test (priority=4)
Run | Debug
public void Test4() throws InterruptedException {
            \label{lement_blucheez} WebElement\ blucheez=\ \textit{webdriver}. find Element\ (By.\textit{xpath}("//span[contains(text(),'Add in the contains of the contains of the 
             blucheez.click();
            Thread.sleep(5000);
}
@Test (priority=5)
Run | Debug
public void Test5() throws InterruptedException {
            WebElement blucheez= webdriver.findElement(By.xpath("//a[contains(text(),'View ca
             blucheez.click();
            Thread.sleep(5000);
```

Fig 47: TestExecuttion2

#### 8.4 Mobile Automation

Mobile automation refers to the use of software to automatically perform tasks on a mobile device, such as a smartphone or tablet. This can include tasks such as installing and testing mobile apps, performing system updates, and simulating user interactions with the device.

Mobile automation is often used by developers and testers to streamline the process of testing and deploying mobile apps, as it allows them to quickly and easily perform repetitive tasks on multiple devices.

Mobile automation tools can also be used to simulate different network conditions and device configurations, which can be useful for testing the performance and stability of mobile apps under a variety of conditions.

#### **Appium**

For automating native, mobile web, and hybrid applications on iOS and Android platforms, we can use the open-source program Appium.. It is a widely used tool for mobile app testing and has support for many programming languages, including Java, Python, Ruby, C#, and more.

Appium works by communicating with the appium server, which in turn communicates with the mobile device using a specific set of commands. These commands can be used to perform actions on the device, such as installing and launching apps, simulating user interactions, and more.

One of the key benefits of Appium is that it allows developers and testers to write tests using the same techniques and frameworks that they would use for web application testing, which can make it easier to create and maintain test scripts. It also supports a wide range of mobile devices and operating systems, which makes it a versatile tool for mobile testing.

## **Environment setup**

Appium Server Gui

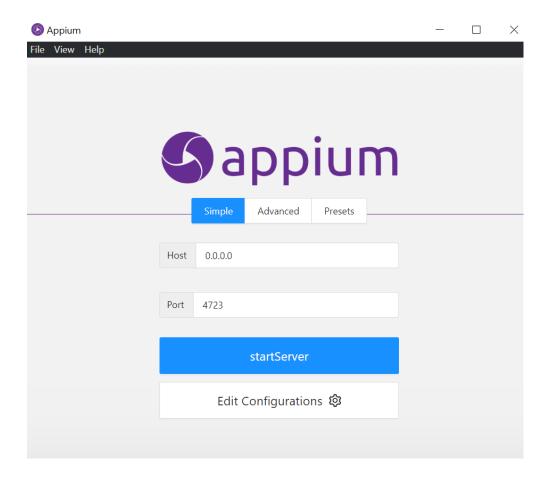

Fig 48: appium

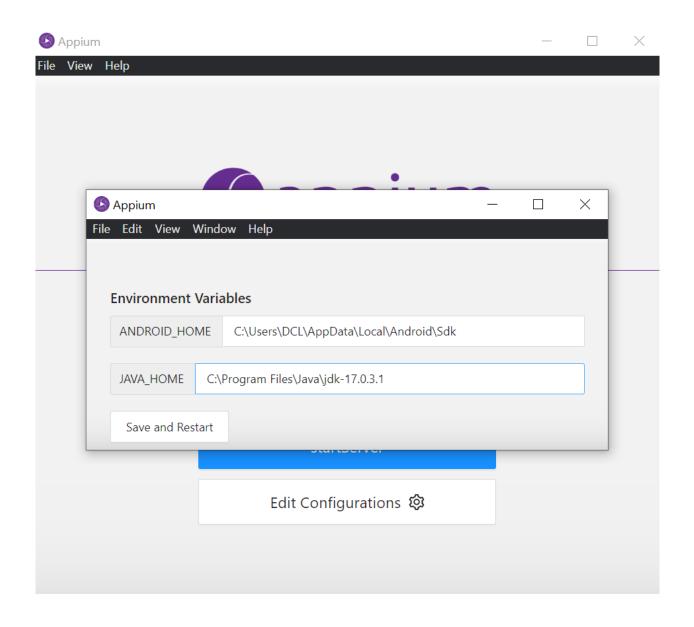

Fig 49: Setting Environment

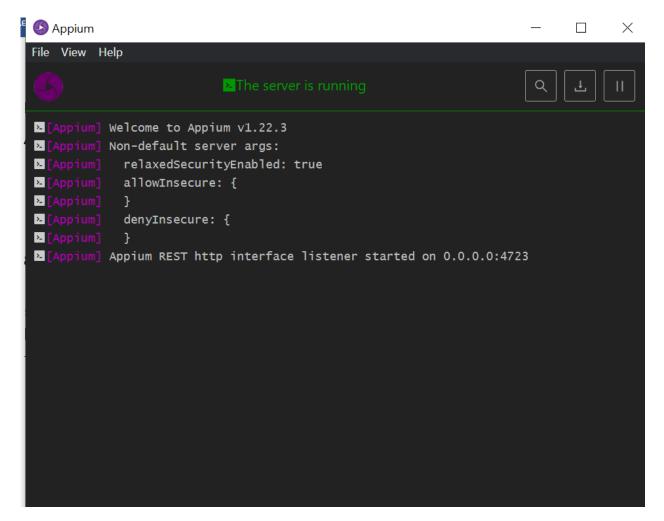

Fig 50: Appium running

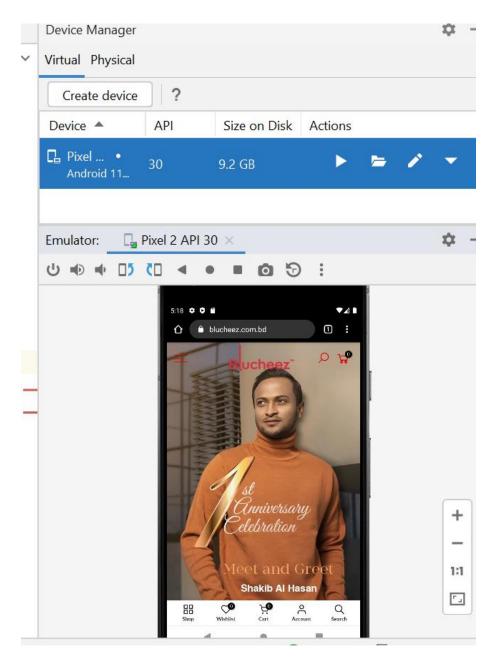

Fig 51: Mobiletest

#### 8.5 Performance Testing

Performance testing is a testing process to test the speed, scalability, reliability, stability, response time and the resource usages of a software application under a particular workload.

There are many types of performance testing:

- Load testing
- Stress testing
- Endurance testing
- Spike testing
- Volume testing
- Scalability testing

### **Load Testing:**

The Load testing is a testing where the test conduct under a particular user load to check the load ability of the software application.

### **Stress Testing:**

The Stress testing is a testing where the test conduct under extreme user load to check the user handling ability of the software application.

#### **Endurance Testing:**

The Endurance testing is a testing where the test conduct to ensure that the application can handle the expected load for a long period.

#### **Spike Testing**

Spike testing is a testing type where the test done by suddenly increasing extreme load or decreasing the load to determine how software behave.

#### 8.5.1 Performance testing using JMeter

#### What is JMeter

The Apache JMeter is an open source and java based software application used for performance testing, and load testing of any web application.

### **Why JMeter**

- Free of Cost
- Performance Testing of Applications
- Load Testing and Stress Testing
- Framework
- Graphical Analysis
- Platform Independent

#### **Environment Setup**

- Setting up Apache JMeter
- Adding a Thread Group
- Adding HTTP Request
- Adding Listeners
- Running the Test

### **Setting up Apache JMeter**

- 1. Navigate to bin folder inside JMeter folder
- 2. Open the JMeter.bat file
- 3. Double click the .bat file

Fig 52: bat file running

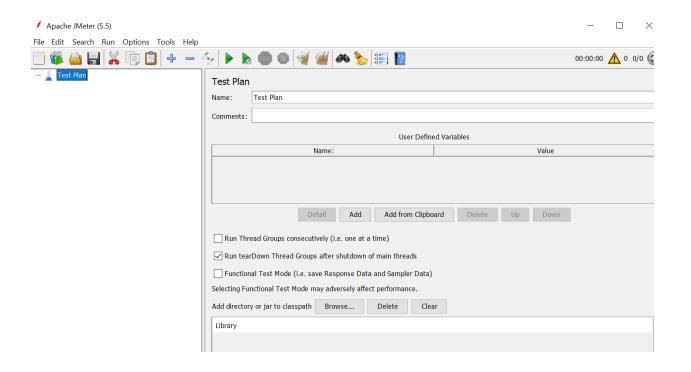

Fig 53: Apache

## Adding thread group

- Click on Performance test
- Click add then threads and select thread groups

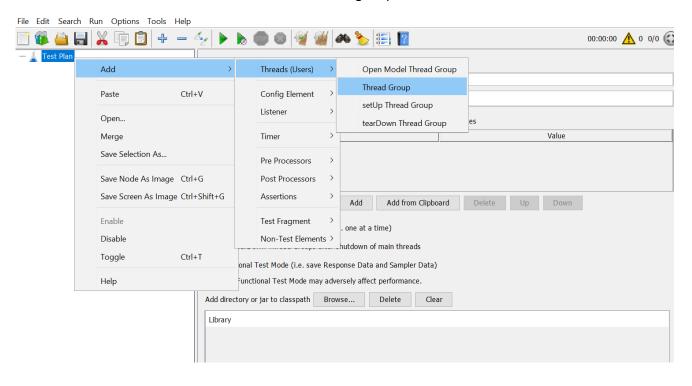

Fig 54: thread group

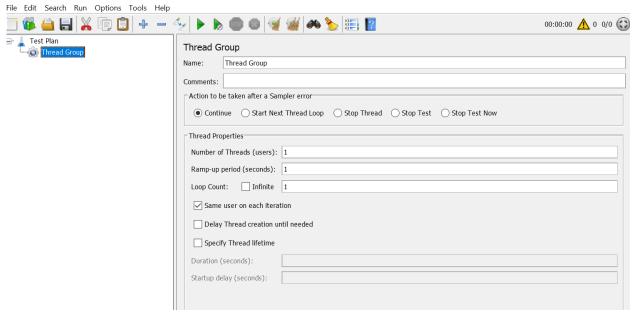

Fig 55: Thread Group

## **Adding HTTP Request**

- Click on Thread group
- Navigate to add option
- Navigate to sampler option
- Now, Select the HTTP request option

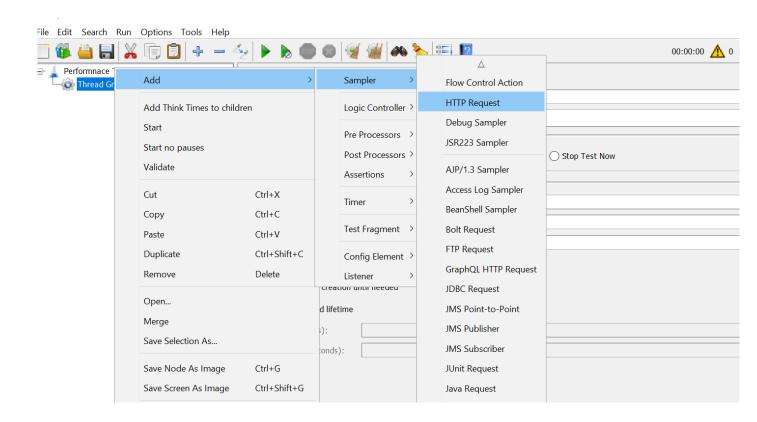

Fig 56: Adding HTTP request

## **Adding Listeners**

- Click on Thread group
- Navigate to add option
- · Navigate to view result select Tree option

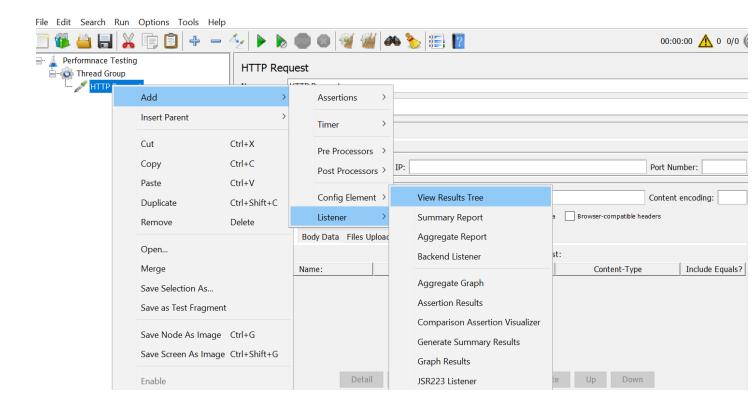

Fig 57: Adding Listeners

## **Running the Test**

- Save the Test
- Now click on run test

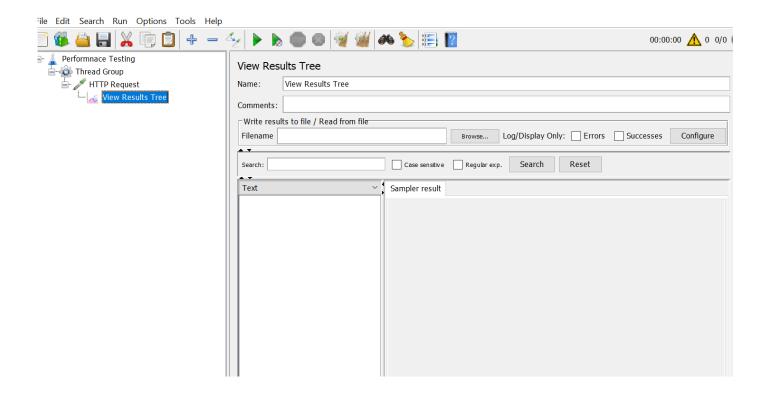

Fig 58: Run test

## 8.5.1.1 Performance Testing

Criteria:

Number of users: 5000

Time: 86400

Per-Second: 18

So,

Number of Threads: 18

Ramp-up Period: 1

Loop Count: 1

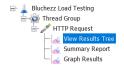

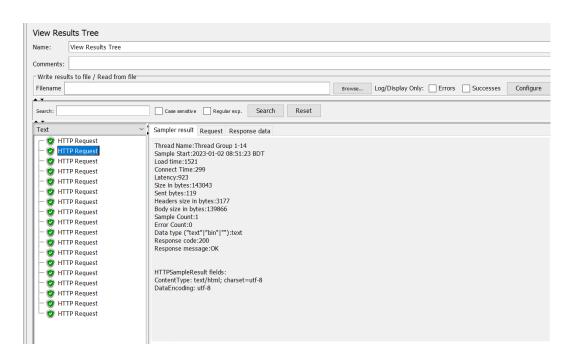

Fig 59: View result Tree

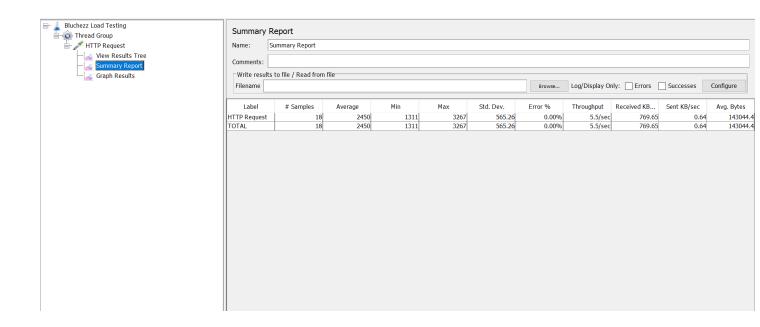

Fig 60: Summary result

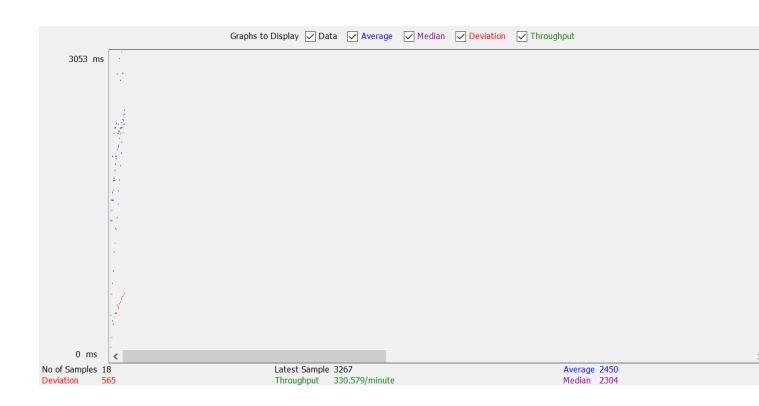

Fig 61: Graph Result

Number of Threads: 100

Ramp-up Period: 1

Loop Count: 1

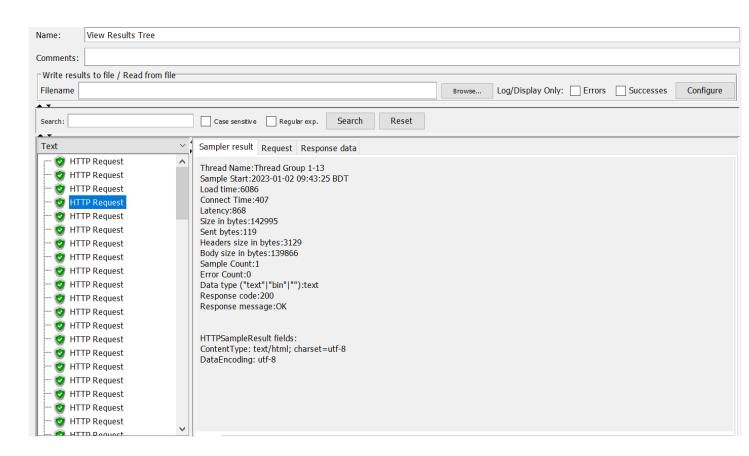

Fig62: View Result tree

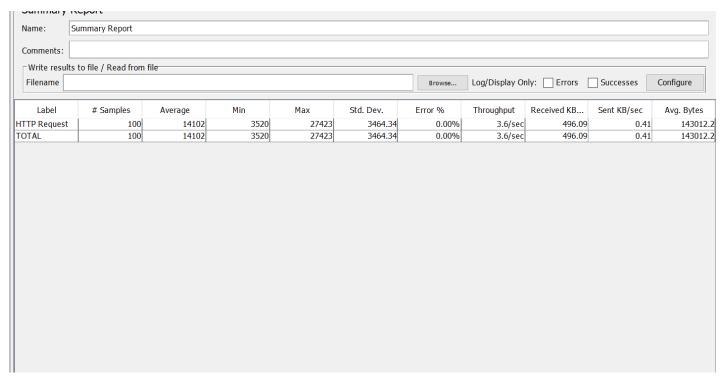

Fig 63: Summary

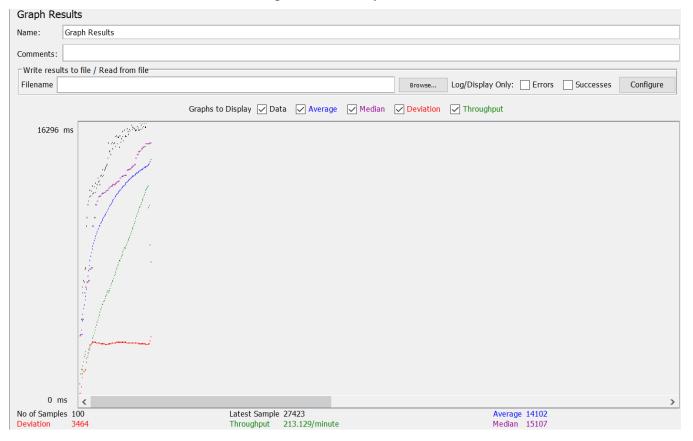

Fig 64: Graph Result

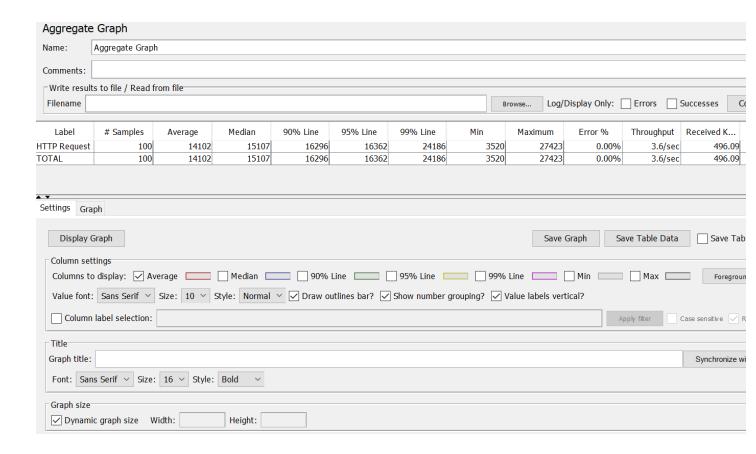

Fig 65: Aggregate Graph

#### 8.6 API Testing

API testing is a testing where the test validates Application program interfaces. The main reason for API testing is to check the functionality, performance and the reliability of that interface. In API testing the tester use software to call the api and can view the response to that call.

#### **Benefits of API Testing**

There are several benefits to API testing:

- 1. API testing can ensure that the APIs are reliable and function correctly.
- 2. API testing can help to identify issues such as missing functionality, security vulnerabilities, and performance bottlenecks.
- 3. API testing can be faster and more efficient than GUI testing, as it allows you to directly test the API without going through the user interface.
- 4. API testing can be automated, which can save time and resources.
- 5. API testing can provide visibility into the API and how it is being used, which can help to identify potential problems and improve the API.
- 6. API testing can be used to test the integration of different systems and ensure that they work together as expected.
- 7. API testing can be used to validate the functionality and security of an API before it is released to users.

#### 8.7 API Testing using Postman

Postman is a popular tool for API testing. It allows us to send HTTP requests and view the response.

URL: https://blucheez.com.bd/

End point: Cart

Description: Add product to Cart, Increase item, Decrease item, Delete item.

|                 | EndPointBa<br>se       | Body                  | Status<br>Code | Success Response                                           | Failur Response | Validation                                       | Comments             |
|-----------------|------------------------|-----------------------|----------------|------------------------------------------------------------|-----------------|--------------------------------------------------|----------------------|
|                 |                        |                       |                |                                                            |                 |                                                  |                      |
|                 |                        |                       |                |                                                            |                 | pm.test("Status code is 200",                    |                      |
|                 |                        |                       |                | r                                                          |                 | function () {  pm.response.to.have.statu s(200); |                      |
|                 |                        |                       |                | ៃ<br>"id": 44269840892183,                                 |                 | 3(200),<br>});                                   |                      |
|                 |                        |                       |                | 14 : 112000 10002 1000,                                    |                 | pm.test("Added to Cart ",                        |                      |
|                 |                        |                       |                | "properties": {},                                          |                 | function () {                                    |                      |
|                 |                        |                       |                | "quantity": 2,                                             |                 |                                                  |                      |
|                 |                        |                       |                | "variant_id": 44269840892183,                              |                 | pm.expect(pm.response.text<br>()).to.include     |                      |
|                 |                        |                       |                | "key":                                                     |                 | ("Zardozi Regular Fit<br>Panjabi");              |                      |
|                 |                        |                       |                | "44269840892183:e7bf428e1ba89965934d<br>9712c7bf4ec6",     |                 | });                                              |                      |
|                 |                        |                       |                | "title": "Zardozi Regular Fit Panjabi - S/38 / COOL GREY", |                 | pm.test("Body is correct", function () {         |                      |
|                 |                        |                       |                | "price": 499500,                                           |                 | pm.response.to.have.body<br>("Zardozi            |                      |
|                 |                        |                       |                | "original_price": 499500,                                  |                 | Regular Fit Panjabi");                           |                      |
|                 |                        |                       |                |                                                            |                 |                                                  | Validation           |
|                 |                        |                       |                | "discounted_price": 499500,                                |                 | <b>}</b> );                                      |                      |
| Cart_TC_<br>001 | https://bluch<br>eez.c | id:<br>44269840892183 | 200            | "line_price": 999000,                                      | Null            | pm.test("Content-Type is present",               | Passed: 4 Validation |
|                 | om.bd/                 |                       |                | "original_line_price": 999000,                             |                 | function () {                                    |                      |
|                 |                        |                       |                | "total_discount": 0,                                       |                 | pm.response.to.have.head<br>er("Set-             | Failed: 2            |
|                 |                        |                       |                | "discounts": [],                                           |                 | Cookie");                                        |                      |
|                 |                        |                       |                | "sku": "BMP-216",                                          |                 | <pre>});</pre>                                   |                      |
|                 |                        |                       |                | "grams": 0,                                                |                 | pm.test("Response time is less than              |                      |
|                 |                        |                       |                | "vendor": "Blucheez",                                      |                 | 200ms", function () {                            |                      |
|                 |                        |                       |                | "taxable": true,                                           |                 | <b>V</b> •                                       |                      |
|                 |                        |                       |                | "product_id": 8075752472855,                               |                 | pm.expect(pm.response.res<br>ponseTime).t        |                      |
|                 |                        |                       |                | "product_has_only_default_variant": false,                 |                 | o.be.below(200);                                 |                      |
|                 |                        |                       |                | "gift_card": false,                                        |                 | <b>}</b> );                                      |                      |
|                 |                        |                       |                | W                                                          |                 | pm.test("Successfully                            |                      |
|                 |                        |                       |                | "final_price": 499500,                                     |                 | Added", function ()                              |                      |
|                 |                        |                       |                | "final_line_price": 999000,                                |                 | nm reapones to have statu                        |                      |
|                 |                        |                       |                |                                                            |                 | pm.response.to.have.statu s("OK");               |                      |
|                 |                        |                       |                |                                                            |                 | <b>}</b> );                                      |                      |
|                 |                        |                       |                | {                                                          |                 | om.test("Status code is 200", function () {      |                      |
|                 |                        |                       |                | "token":<br>"06fce0c50e23e4a13e9a64d124fe09f3",            |                 | pm.response.to.have.statu s(200);                |                      |
|                 |                        |                       |                | "note": null,                                              |                 | });                                              |                      |
|                 |                        |                       |                |                                                            |                 | pm.test("Body matches                            |                      |
|                 |                        |                       |                | "attributes": {},                                          |                 | string", function                                |                      |
|                 |                        |                       |                | "original_total_price": 1997000,                           |                 | 0 {                                              |                      |
|                 |                        |                       |                | "total_price": 1997000,                                    |                 |                                                  |                      |

|          |               |                                 |     | "total_discount": 0,                                          |      | pm.expect(pm.response.text<br>()).to.include   |            |
|----------|---------------|---------------------------------|-----|---------------------------------------------------------------|------|------------------------------------------------|------------|
|          |               |                                 |     | "total_weight": 0.0,                                          |      | ("Zardozi Regular Fit<br>Panjab");             |            |
|          |               |                                 |     | "item_count": 6,                                              |      | });                                            |            |
|          |               |                                 |     | "items": [                                                    |      | pm.test("Content-Type is present",             |            |
|          |               |                                 |     | {                                                             |      | function () {                                  |            |
|          |               |                                 |     | "id": 44269840892183,                                         |      | pm.response.to.have.head er("Content-          |            |
|          |               | (  :                            |     | "properties": {},                                             |      | Type");                                        |            |
|          |               | {"id":"4426984089<br>2183:e7    |     |                                                               |      |                                                | Validation |
|          | https://bluch | bf428e1ba899659                 |     | "quantity": 3,                                                |      | <b>}</b> );                                    |            |
| Cart_TC_ | eez.c         | 34d9712                         |     |                                                               |      | pm.test("Response time is                      | Passed: 5  |
| 002      | om.bd/        | c7bf4ec6","quantit<br>y":"3","s | 200 | "variant_id": 44269840892183,                                 | Null | less than                                      | Validation |
|          | <u>om.ba/</u> | y . o , s                       |     | "key":                                                        |      | 200ms", function () {                          | validation |
|          |               | ections":"cart_js"}             |     | "44269840892183:e7bf428e1ba89965934d                          |      |                                                | Failed: 1  |
|          |               |                                 |     | 9712c7bf4ec6",                                                |      |                                                |            |
|          |               |                                 |     | "title": "Zardozi Regular Fit Panjabi -<br>S/38 / COOL GREY", |      | pm.expect(pm.response.res<br>ponseTime).t      |            |
|          |               |                                 |     | "price": 499500,                                              |      | o.be.below(200);                               |            |
|          |               |                                 |     | "original_price": 499500,                                     |      | <b>})</b> ;                                    |            |
|          |               |                                 |     | "discounted_price": 499500,                                   |      | pm.test("Status code name has string",         |            |
|          |               |                                 |     | "line_price": 999000,                                         |      | function () {                                  |            |
|          |               |                                 |     | "original_line_price": 999000,                                |      | pm.response.to.have.statu s("OK");             |            |
|          |               |                                 |     | "total_discount": 0,                                          |      | <b>})</b> ;                                    |            |
|          |               |                                 |     | "discounts": [],                                              |      | pm.test("Body matches string", function        |            |
|          |               |                                 |     | "sku": "BMP-216",                                             |      | () {                                           |            |
|          |               |                                 |     | "grams": 0,                                                   |      |                                                |            |
|          |               |                                 |     | "vendor": "Blucheez",                                         |      | pm.expect(pm.response.text<br>()).to.include   |            |
|          |               |                                 |     | { "taxable": true,                                            |      | ("id");                                        |            |
|          |               |                                 |     | "token":<br>"06fce0c50e23e4a13e9a64d124fe09f3",               |      |                                                |            |
|          |               |                                 |     | "note": null,                                                 |      |                                                |            |
|          |               |                                 |     | "attributes": {},                                             |      |                                                |            |
|          |               |                                 |     | "original_total_price": 998000,                               |      |                                                |            |
|          |               |                                 |     | "total_price": 998000,                                        |      |                                                |            |
|          |               |                                 |     | "total_discount": 0,  "total_weight": 0.0,                    |      |                                                |            |
|          |               |                                 |     | "item_count": 4,                                              |      |                                                |            |
|          |               |                                 |     | "items": [                                                    |      |                                                |            |
|          |               |                                 |     | {                                                             |      | pm.test("Status code is 200",<br>function () { |            |
|          |               |                                 |     | "id": 44269412483351,                                         |      | pm.response.to.have.statu s(200);              |            |
|          |               |                                 |     | "properties": {},                                             |      | });                                            |            |
|          |               |                                 |     |                                                               |      | pm.test("Response time is                      | Validation |
|          |               |                                 |     | "quantity": 0,                                                |      | less than                                      | Passed: 2  |

| Cart_TC_<br>003 |        | ("id":"4426984089<br>2183:e7bf428e1ba<br>89965934d9712c7<br>bf4ec6","quantity":<br>0,"sections":"cart_j<br>s"} | 200 | "variant_id": 44269412483351,                           | Null | 200ms", function () {                     |            |
|-----------------|--------|----------------------------------------------------------------------------------------------------|-----|---------------------------------------------------------|------|-------------------------------------------|------------|
|                 | om.bd/ |                                                                                                    |     |                                                         |      |                                           | Validation |
|                 |        |                                                                                                    |     | "key":                                                  |      |                                           |            |
|                 |        |                                                                                                    |     | "44269412483351:8f9b4b2fe4c67248936a<br>c24418adf7ae",  |      | pm.expect(pm.response.res<br>ponseTime).t | Failed: 1  |
|                 |        |                                                                                                    |     | "title": "Zardozi Regular Fit Panjabi -<br>S/38 / CREAM |      | o.be.below(200);                          |            |
|                 |        |                                                                                                    |     | WHITE",                                                 |      | <b>}</b> );                               |            |
|                 |        |                                                                                                    |     | "price": 379500,                                        |      |                                           |            |
|                 |        |                                                                                                    |     | "original_price": 379500,                               |      |                                           |            |
|                 |        |                                                                                                    |     | "discounted_price": 379500,                             |      |                                           |            |
|                 |        |                                                                                                    |     | "line_price": 759000,                                   |      |                                           |            |
|                 |        |                                                                                                    |     | "original_line_price": 759000,                          |      |                                           |            |
|                 |        |                                                                                                    |     | "total_discount": 0,                                    |      |                                           |            |
|                 |        |                                                                                                    |     | "discounts": [],                                        |      |                                           |            |

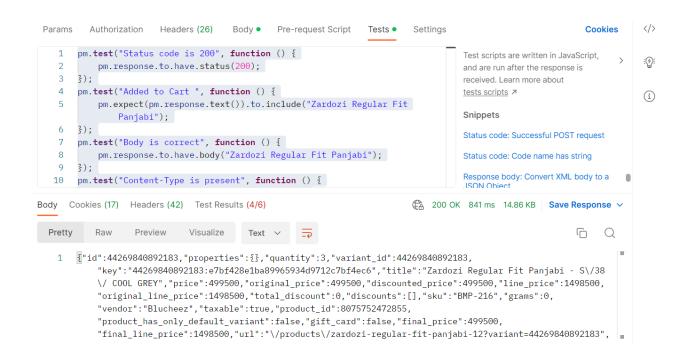

Fig 66: Cart add

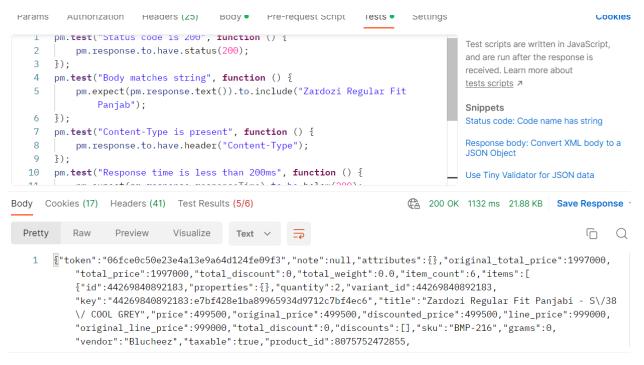

Fig 67: Cart increase

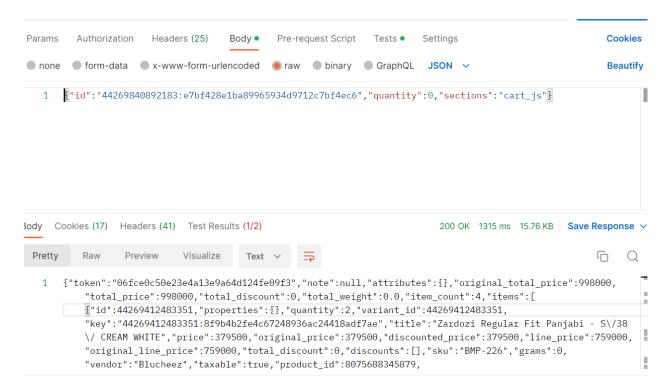

Fig 68: Cart Remove

URL: https://blucheez.com.bd/

End point: Checkout

**Description: Edited Checkout Information** 

| TestCas eld | EndPointB<br>ase | Body                                                                                                    | Status<br>Code | Success Response                                                                                                    | Failur Response | Validation                                                                                                    | Comments                |
|-------------|------------------|----------------------------------------------------------------------------------------------------|----------------|----------------------------------------------------------------------------------------------------|-----------------|----------------------------------------------------------------------------------------------------|-------------------------|
|             |                  | {"sessionToken":"SmpPc212R0N RMmhXcExGMGw1eGw3T 1E4TE9SaTZVd3d0TXhPZE1aV2 hBSUNnZ2ZJMXdyeGRTWIU xUkZ2N0IRZ3IzYnVNdUplcXhzQ WhVSmNoVVVIVkICbE4zclir UTkrSIFyd3BUQXhLeVIZNS9TM mhPU2dORWo0dzNxTGR3N y9FRjJTait2QTNJVGtYdStNL2JyT 2tMN09OcE5tSnpiWlcvKy9 QTINtTE4xYzBEaDIRTIF1OUo0Q zh3c0hPSWNGenBrcHpCSk FiZFF2RIpOdjRqOS9Ydkc5UUFv QU5YeUpwVUISbzRQVEZEZ mxINS9nL2Q0R0dycG81NkcvUV JQV2JaSVIUamVoLS00T29j cCtDRjdxTIJmOVVFLS1OdVBYa 21CSjZxeDI1TmltY3p3SVVnP T0"),"queueToken":"AtgwT591uD 53mxbRU73zVST877tMT VCINBOS01ifQnneuuTYxmvJWI EYfjWhcBNPsYBjBTedgKbmaLekkRJmdW8TvtHs28AyW 746gQu3-u0qNEzfPazPw7P4F2DC8DN1-RCQEWqis9mAXNPmawcDhY9G TdV0OvnxnQFmRXwa6dR wGzikf2AA==" |                | "data": {     "session": {         "negotiate": {         "typename":         "NegotiationResultPayload",         "result": {         "queueToken":         "Ar09XjOMYHwrL0_vciEth_ngLFCLe         NmkcK9PQ6YNuGg1U- xbyhwjixWYSpOgZunSvedUGxMGX | Null            | pm.test("status coop is 200", pm.response.to.have.status(200); }); pm.test("Name Validation", function () { pm.expect(pm.response.text()).to. include("Shagor"); }); pm.test("firstName", function () { pm.expect(pm.response.text()).to. include("Shagor"); }); pm.test("lastName", function () { pm.expect(pm.response.text()).to. include("Mahmud"); }); pm.test("city", function () { pm.expect(pm.response.text()).to. include("dhaka"); }); pm.test("countryCode", function () { pm.expect(pm.response.text()).to. include("BD"); }); pm.test("phone Number Validation", function () { pm.expect(pm.response.text()).to. include("01764523102"); pm.test("currencyCode", function () { pm.expect(pm.response.text()).to. include("BDT"); }); pm.test("currencyCode", function () { pm.expect(pm.response.text()).to. include("BDT"); }); | Validation<br>Passed: 9 |
|             |                  |                                                                                                    |                |                                                                                                    |                 |                                                                                                    |                         |

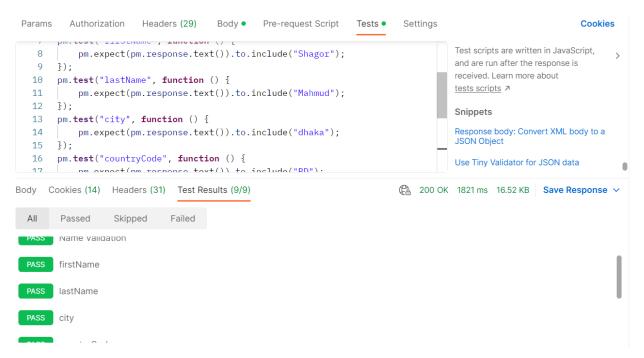

Fig 69: Checkout

#### 8.8 Security Testing

Security testing is an important process that helps identify vulnerabilities and weaknesses in a system or application that could be exploited by attackers. By performing security testing, organizations can take steps to prevent or mitigate the risks associated with these vulnerabilities, such as data breaches, unauthorized access, and other security incidents.

#### Why security testing is needed:

- Protecting sensitive data: Security testing helps ensure that sensitive data, such as customer information and financial data, is properly protected and not exposed to unauthorized parties.
- Maintaining customer trust: Customers expect their personal and financial information to be secure when they transact with an organization. Security testing helps build trust by demonstrating that the organization takes the security of its systems and applications seriously.

- Complying with regulations: Many industries are subject to regulations that require organizations to maintain certain security standards. Security testing can help organizations ensure that they are in compliance with these regulations.
- Protecting the organization's reputation: A security breach can have serious consequences for an organization's reputation, potentially leading to lost customers, damage to the brand, and legal liabilities. Security testing can help prevent such breaches from occurring.
- Protecting the organization's assets: Security testing helps protect the organization's assets, including its data, systems, and infrastructure, from being compromised by attackers.

# **Gathering Info About Domain**

| Logged At û | Not Before | Not After  | Common Name         | Matching Identities | Issuer Name                  |
|-------------|------------|------------|---------------------|---------------------|------------------------------|
| 2022-12-27  |            |            | blucheez.com.bd     | blucheez.com.bd     | C=US, O=Let's Encrypt, CN=R3 |
| 2022-12-27  |            |            | blucheez.com.bd     | blucheez.com.bd     | C=US, O=Let's Encrypt, CN=R3 |
|             |            |            |                     |                     | C=US, O=Let's Encrypt, CN=R3 |
| 2022-12-26  |            |            |                     |                     | C=US, O=Let's Encrypt, CN=R3 |
| 2022-10-28  |            |            | blucheez.com.bd     | blucheez.com.bd     | C=US, O=Let's Encrypt, CN=R3 |
| 2022-10-28  | 2022-10-28 | 2023-01-26 | blucheez.com.bd     | blucheez.com.bd     | C=US, O=Let's Encrypt, CN=R3 |
| 2022-10-27  | 2022-10-27 | 2023-01-25 | www.blucheez.com.bd | www.blucheez.com.bd | C=US, O=Let's Encrypt, CN=R3 |
| 2022-10-27  | 2022-10-27 | 2023-01-25 | www.blucheez.com.bd | www.blucheez.com.bd | C=US, O=Let's Encrypt, CN=R3 |
| 2022-08-29  | 2022-08-29 | 2022-11-27 | blucheez.com.bd     | blucheez.com.bd     | C=US, O=Let's Encrypt, CN=R3 |
| 2022-08-29  | 2022-08-29 | 2022-11-27 | blucheez.com.bd     | blucheez.com.bd     | C=US, O=Let's Encrypt, CN=R3 |
| 2022-08-28  | 2022-08-28 | 2022-11-26 | www.blucheez.com.bd | www.blucheez.com.bd | C=US, O=Let's Encrypt, CN=R3 |
| 2022-08-28  | 2022-08-28 | 2022-11-26 | www.blucheez.com.bd | www.blucheez.com.bd | C=US, O=Let's Encrypt, CN=R3 |
| 2022-06-30  | 2022-06-30 | 2022-09-28 | blucheez.com.bd     | blucheez.com.bd     | C=US, O=Let's Encrypt, CN=R3 |
| 2022-06-30  | 2022-06-30 | 2022-09-28 | blucheez.com.bd     | blucheez.com.bd     | C=US, O=Let's Encrypt, CN=R3 |
| 2022-06-29  | 2022-06-29 | 2022-09-27 | www.blucheez.com.bd | www.blucheez.com.bd | C=US, O=Let's Encrypt, CN=R3 |
| 2022-06-29  | 2022-06-29 | 2022-09-27 | www.blucheez.com.bd | www.blucheez.com.bd | C=US, O=Let's Encrypt, CN=R3 |
| 2022-05-01  | 2022-05-01 | 2022-07-30 | blucheez.com.bd     | blucheez.com.bd     | C=US, O=Let's Encrypt, CN=R3 |
| 2022-05-01  | 2022-05-01 | 2022-07-30 | blucheez.com.bd     | blucheez.com.bd     | C=US, O=Let's Encrypt, CN=R3 |
| 2022-04-30  | 2022-04-30 | 2022-07-29 | www.blucheez.com.bd | www.blucheez.com.bd | C=US, O=Let's Encrypt, CN=R3 |
| 2022-04-30  | 2022-04-30 | 2022-07-29 | www.blucheez.com.bd | www.blucheez.com.bd | C=US, O=Let's Encrypt, CN=R3 |
| 2022-03-02  | 2022-03-02 | 2022-05-31 | blucheez.com.bd     | blucheez.com.bd     | C=US, O=Let's Encrypt, CN=R3 |
| 2022-03-02  |            |            | blucheez.com.bd     | blucheez.com.bd     | C=US, O=Let's Encrypt, CN=R3 |
| 2022-03-01  |            |            |                     |                     | C=US, O=Let's Encrypt, CN=R3 |
| 2022-03-01  | 2022-03-01 | 2022-05-30 | www.blucheez.com.bd | www.blucheez.com.bd | C=US, O=Let's Encrypt, CN=R3 |
| 2022-01-01  | 2022-01-01 | 2022-04-01 | blucheez.com.bd     | blucheez.com.bd     | C=US, O=Let's Encrypt, CN=R3 |
| 2022-01-01  |            |            | blucheez.com.bd     | blucheez.com.bd     | C=US, O=Let's Encrypt, CN=R3 |
| 2021-12-31  |            |            |                     |                     | C=US, O=Let's Encrypt, CN=R3 |
| 2021-12-31  |            |            |                     |                     | C=US, O=Let's Encrypt, CN=R3 |
| 2021-11-02  |            |            | blucheez.com.bd     | blucheez.com.bd     | C=US, O=Let's Encrypt, CN=R3 |
| 2021-11-02  | 2021-11-02 | 2022-01-31 | blucheez.com.bd     | blucheez.com.bd     | C=US, O=Let's Encrypt, CN=R3 |
|             |            |            |                     |                     |                              |

Fig 70: DInfo

# Scanning for Potential risky information

```
23.227.38.65
arget IP:
arget Hostname:
                            blucheez.com.bd
arget Port:
tart Time:
                            2023-01-09 19:27:08 (GMT-5)
erver: cloudflare
ncommon header 'x-dc' found, with contents: gcp-asia-southeast1,us-central1,gcp-us-central1
ncommon header 'x-redirect-reason' found, with contents: https_required
ncommon header 'x-shardid' found, with contents: 278
ncommon header 'x-shalla 'vound, with contents: h3=":443"; ma=86400, h3-29=":443"; ma=86400
ncommon header 'report-to' found, with contents: {"endpoints":[{"url":"https:\/\a.nel.cloudflare.com\/report\/v3?s=eyphBmN1EniwjUqsIIgU7btJMpvkDrdU6xL2uqUswvyeLKpYdq91fHlYLvDt8T1u6q0T
g7Kc9%2BvzFBgUUcfhnJAlL4ULk9JplIgTtiaMweo7FnJao128gmvIAdAmw%3D%3D"}], "group":"cf-nel", "max_age":604800}
ncommon header 'nel' found, with contents: {"success_fraction":0.01, "report_to":"cf-nel", "max_age":604800}
ncommon header 'server-timing' found, with multiple values: (processing;dur=13, db;dur=5, asn;desc="138192", edge;desc="SIN", country;desc="BD",cfRequestDuration;dur=245.000124,) ncommon header 'x-storefront-renderer-rendered' found, with contents: 1
ncommon header 'x-shopid' found, with contents: 58500776131
ncommon header 'x-sorting-hat-podid' found, with contents: 278
ncommon header 'x-shopify-stage' found, with contents: production
ncommon header 'x-sorting-hat-shopid' found, with contents: 58500776131
ncommon header 'x-request-id' found, with contents: 160f40ed-f650-4d21-b39e-3ded3399ac61
oot page / redirects to: https://blucheez.com.bd/
o CGI Directories found (use '-C all' to force check all possible dirs)
ncommon header 'x-alternate-cache-key' found, with contents: cacheable:5b881f1398bd0e59efab9088b075f33e
ncommon header 'x-cache' found, with contents: miss
ookie localization created without the httponly flag
ookie _tracking_consent created without the httponly flag
ookie _y created without the httponly flag
ookie _s created without the httponly flag
ookie _shopify_y created without the httponly flag
ookie _shopify_s created without the httponly flag
ookie _shopify_m created without the httponly flag
ncommon header 'x-shopify-generated-cart-token' found, with contents: 4690dc5b86a20801dd1b0be73d43bba5
```

Fig 67: potential risk

# **Scanning for open Port**

```
— (**not ♥ Windows*7) - [/home/khan]
— " nmap blucheez.com.bd
tarting Nmap 7.92 ( https://nmap.org ) at 2023-01-09 19:12 EST
map scan report for blucheez.com.bd (23.227.38.65)
sot is up (0.0225 latency).

DNS record for 23.227.38.65: myshopify.com
ot shown: 996 filtered tcp ports (no-response)

ORT STATE SERVICE
0/tcp open https
43/tcp open https
880/tcp open http-proxy
443/tcp open http-salt
map done: 1 IP address (1 host up) scanned in 5.83 seconds
— (**soot ♥ Windows*7) - [/home/khan]
— "** nmap s≤ p=1-80 — max=rtt-timeout 4 blucheez.com.bd
tarting Nmap 7.92 ( https://nmap.org ) at 2023-01-09 19:16 EST
map scan report for blucheez.com.bd (23.227.38.65)
sot is up (0.00638 latency).
DNS record for 23.227.38.65: myshopify.com
ot shown: 79 filtered tcp ports (no-response)
ORT STATE SERVICE
0/tcp open http

map done: 1 IP address (1 host up) scanned in 1.88 seconds
```

Fig 68: Open port

# **Chapter 9: Reporting**

Reporting is very important for testing purpose. The Reporting refers to the process of documenting and communicating the results of a testing process. This typically includes creating a report that summarizes the testing that was done, the results that were achieved, and any issues or defects that were identified. The purpose of reporting in testing is to provide stakeholders with a clear and concise understanding of the quality of the product or system being tested, as well as any areas that need to be improved. It can also help to identify trends and patterns in the testing data, which can inform decision-making and help to prioritize future testing efforts.

# 9.1 Manual Testing Report

Manual testing is a testing process in which a tester manually executes test cases without the use of automation tools. In manual testing, the tester manually enters input, verifies output, and checks that the product or system being tested is functioning as expected. This type of testing is typically used to validate that the product or system meets the specified requirements and to identify defects or issues.

All Manual reports are submitted in previous chapter.

# 9.2 Automation Testing Report

Automation refers to the use of technology to perform tasks without the need for human intervention. In the context of testing, automation refers to the use of software tools or scripts to execute test cases and check the functionality of a product or system. Automated testing is typically used to test the functionality of an application or system, as it allows tests to be run quickly and accurately, without the need for manual intervention.

# 9.2.1 Performance Testing1

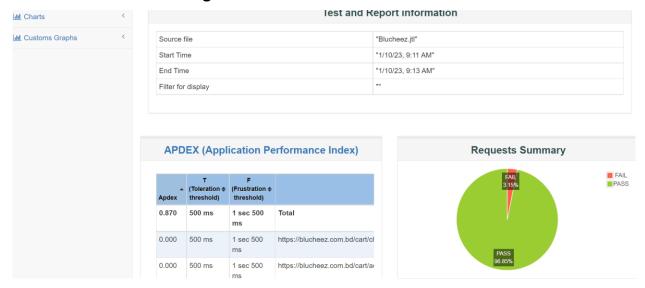

Fig 71: Summary

We can see that the Fail Rate for threads 20 is 3.15% so its not so good.

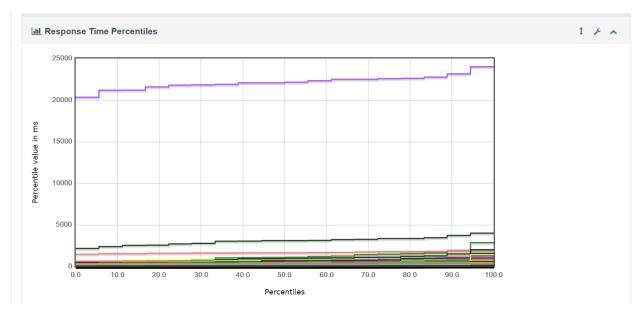

Fig 72: Response time

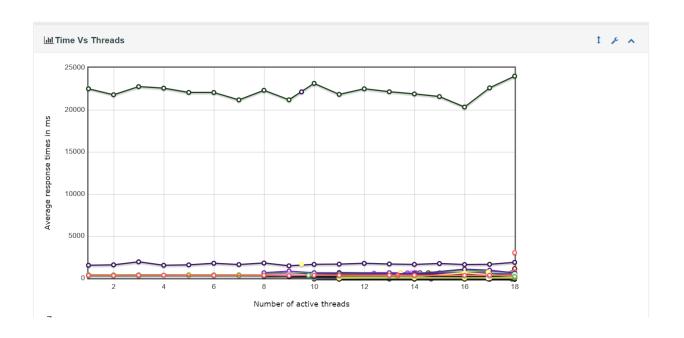

Fig 73: Time vs Threads

# 9.2.2 Performance Testing2

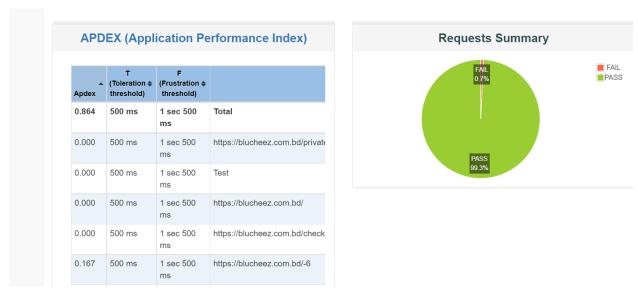

Fig 74: Summary

As we can see that the Fail rate for 20 threads is 0.7% that means that it can handle 7 user in per second .

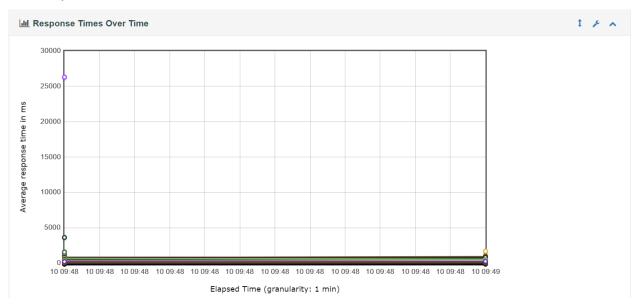

Fig 75: Response time

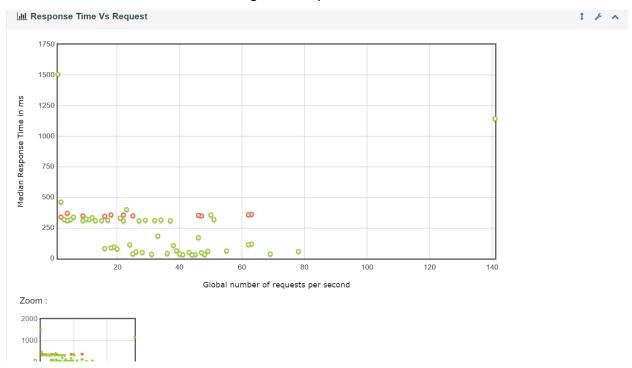

Fig 76: Response and Request

# **Chapter 10: Critical Appraisal and Evaluation**

# 10.1 Objective that could be met with Manual Testing

- Verifying that the product or system functions as expected under different conditions and scenarios.
- Identifying defects or issues that may not be detectable through automated testing.
- Evaluating the usability and user experience of the product or system.
- Testing the product or system from the perspective of an end user.
- Providing feedback on the product or system to developers and other stakeholders.

#### Achievement rate and others:

Well, I have performed all types of required Manual testing for this project and the project has a 100% success rate.

# 10.2 Objective that could be met with Automation Testing

- Validating the functionality of the product or system.
- Ensuring that the product or system meets the specified requirements.
- Identifying defects or issues in a timely and efficient manner.
- Executing a large number of test cases in a short period of time.
- Reducing the reliance on manual testing, which can be time-consuming and prone to human error.

#### **Achievement rate and others:**

The project has two parts manual and automation testing. In Web the project has a 100% success rate.

#### 10.3 Objective totally not met

Well the project has met all the objectives that was required.

# **Chapter 11: Critical Appraisal and Evaluation**

# 11.1 Pre-project Review Closing

For Completing the project i have followed a predefined structure like

- project proposal submitting,
- project title defense,
- Testing and
- Documentation

#### 11.2 What I have Learned

Throughout the project, I have learned many things like

- The importance of Email
- How to apply with the Email
- How to behave in a Corporate Office
- Manual Testing
- Automation Testing
- Documentation

## 11.3 The problems I have faced

I have faced some problems like, there are so many it companies in Dhaka but most of them are not that much serious with the Testing process. There are so many companies that don't follow the structure. they don't have any track or documents that they are working on it. When I have a task for API test and asked for the documentation but they didn't documented the API. There are so less Testers in the companies because they don't want pay money for their benefits. When I was working with this projects I didn't find any types sample reports that I can follow in the internet.

#### 11.4 What solution Occurred

If there is a problem there is a solution. I have collected it Manually and for others problem I have followed all types of mini blog or resources that are related to my project. Talked with the people and My Course teacher or project coordinator who helped me by giving advised.

# **Chapter 12: Conclusion**

# 12.1 Summary of the project

Blucheez is a Clothing brand that are focused on Comfortable Design. Its want to improve their website Quality and want engage more people through the user friendly interface. To improve the interface and modules I have conducted manual and automation testing to ensure that test will identify the defects or issue in the system and it will help to improve the Quality, Reliability and Security.

# 12.2 Goal of the Project

Software testing is an important part of the software development process, as it helps to ensure the quality and reliability of the final product.

- Identifying defects or issues in the product or system.
- Verifying that the product or system meets the specified requirements.
- Ensuring that the product or system is fit for its intended purpose.
- Providing stakeholders with information about the quality and reliability of the product or system.
- Improving the overall quality and reliability of the product or system.

# 12.3 Success of the Project

A project can be considered successful when it meets or exceeds the defined goals and objectives. In general, a successful project is one that is completed on time, within budget, and meets the specified requirements and quality standards. This project has met the user requirements and complete in time.

#### 12.4 What I have done in the Documentation

I have done all task that was needed to complete the project like:

- Verifying that the site is easy to navigate and that users can find products and information easily.
- Ensuring that the site is optimized for mobile devices and responsive on different screen sizes and devices.
- Validating that the site's shopping cart and checkout process are smooth and efficient.
- Testing the site's payment gateway and other financial transactions to ensure that they are secure and accurate.
- Checking that the site's search functionality is effective and returns relevant results.
- Testing the site's performance and scalability to ensure that it can handle a large number of users and transactions.
- Ensuring that the site is protected against security threats, such as hacking and data breaches.

# 12.5 Value of the project

Software testing is needed in every system because without software testing no software is secure. Software testing can save any individuality from a great loss.

# 12.6 My experience

I have gain so many knowledge so my knowledge was zero in software testing but due to the internship program I have learned many things and make connection with so many industrious people. Overall it was a great experience.

# Appendix A

# **Manual Testing**

# Input:

- Validation the data fields with data that don't match with the System specification.
- Validation the data fields and validate the correct input.
- The data type and range that shouldn't accepted.
- Checking invalid data responses in data fields.

#### Output

- The invalid types of data are get accepted without any data validation or confirmation.
- Incorrect input are getting rejected.
- Getting message that are shown that the input data in data fields are incorrect.

# Some sample Test Cases:

| • | Empty field Response   | Test Case 001 |
|---|------------------------|---------------|
| • | Informat data as input | Test Case 006 |
| • | Range of input data    | Test Case 012 |

# Appendix B

### **Automation Testing**

#### Test:

- Need to Check the Web Compatibility with different Browser
- Validation the registration with the valid information
- Login into the account with the credential
- Complete the product full order process

#### Result:

- The system is compatible with different Browser
- Registration completed with valid information with no error
- Logged in successfully with no error
- Completed the product order

# Sample:

Chrome Browser Fig 75: Result For Chrome Firefox Browser Fig 76: Result For Firefox

Internet Explore Fig 77: Result For Internet Explore

### **Test result for Chrome**

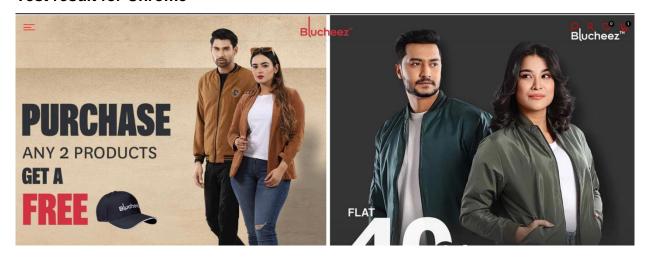

Fig 77: Result For Chrome Browser

# **Test result for Firefox**

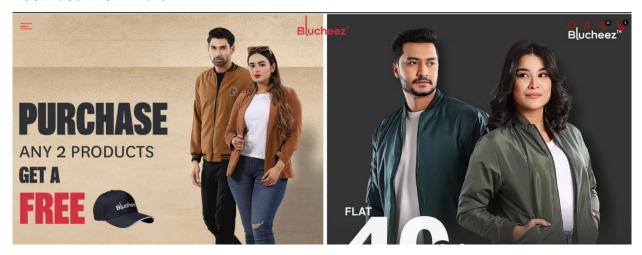

Fig 78: Result For Firefox Browser

# **Test result for Internet Explore**

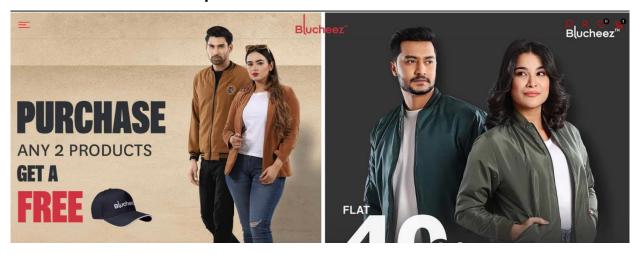

Fig 79: Result For Internet Explorer Browser

#### **Works Cited**

(Fathi, Safety First: Bangladesh Garment Industry Rebounds, n.d.)

# References

- dotcom-monitor. (n.d.). *Performance Testing*. Retrieved November 7, 2022, from dotcom-monitor: https://www.dotcom-monitor.com/wiki/knowledge-base/loadview-platform-load-stress-testing/
- Fathi, N. (2023). /FC. Retrieved November 2022, from IFC Web site: https://www.ifc.org/wps/wcm/connect/news\_ext\_content/ifc\_external\_corporate\_s ite/news+and+events/news/insights/bangladesh-garment-industry#:~:text=In%20the%20last%20seven%20years,of%20Bangladesh's%20t otal%20export%20earnings.
- Fathi, N. (n.d.). Safety First: Bangladesh Garment Industry Rebounds. Retrieved November 11, 2023, from IFC World Bank Group: https://www.ifc.org/wps/wcm/connect/news\_ext\_content/ifc\_external\_corporate\_s ite/news+and+events/news/insights/bangladesh-garment-industry#:~:text=In%20the%20last%20seven%20years,of%20Bangladesh's%20t otal%20export%20earnings.
- saigontechnology. (n.d.). *Software Testing? Why is It Important?* Retrieved November 15, 2022, from saigontechnology: https://saigontechnology.com/blog/what-is-software-testing-why-is-it-important

# THIS IS THE END OF THE DOCUMENTATION THANK YOU

| 191-16-425                           |                     |
|--------------------------------------|---------------------|
| ORIGINALITY REPORT                   |                     |
| 8% 1% publications                   | %<br>STUDENT PAPERS |
| PRIMARY SOURCES                      |                     |
| 1 www.coursehero.com Internet Source | 3%                  |
| dspace.daffodilvarsity.edu.bd:8080   | 2%                  |
| 3 www.math.byu.edu Internet Source   | <1%                 |
| 4 www.softwaretestinglessons.com     | <1%                 |
| okayguru.blogspot.com                | <1%                 |
| 6 community.postman.com              | <1%                 |
| 7 brandongaille.com Internet Source  | <1%                 |
| 8 artoftesting.com Internet Source   | <1%                 |
| 9 www.ourhints.com                   | <1%                 |

| github.com Internet Source               | <1% |
|------------------------------------------|-----|
| thilakshids.medium.com                   | <1% |
| thecurvecult.com Internet Source         | <1% |
| 13 www.slideshare.net Internet Source    | <1% |
| www.loadview-testing.com Internet Source | <1% |
| gist.github.com Internet Source          | <1% |
| 16 www.edureka.co                        | <1% |
| digitalcommons.wpi.edu                   | <1% |
| habr.com Internet Source                 | <1% |
| dspace.cusat.ac.in Internet Source       | <1% |
| 20 qacraft.com Internet Source           | <1% |
| sfsymphonyauction.org                    | <1% |

| 22 | www.guru99.com Internet Source                                                                                                    | <1% |
|----|----------------------------------------------------------------------------------------------------|-----|
| 23 | annalsofamerica.com Internet Source                                                                                                    | <1% |
| 24 | dod.hawaii.gov<br>Internet Source                                                                                                    | <1% |
| 25 | huggingface.co                                                                                                    | <1% |
| 26 | userjobs.in<br>Internet Source                                                                                                    | <1% |
| 27 | www.h2kinfosys.com Internet Source                                                                                                    | <1% |
| 28 | Ramanathan, K, and P Raghavan. "Quality<br>Assessment of Professional Electronic<br>Components "Users View"", IETE Technical<br>Review, 1989. | <1% |
| 29 | pdfcoffee.com<br>Internet Source                                                                                                    | <1% |
| 30 | precisetestingsolution.com Internet Source                                                                                                    | <1% |
| 31 | prismic-io.s3.amazonaws.com                                                                                                    | <1% |
|    |                                                                                                    |     |

| link.springer.com Internet Source               | <1% |
|-------------------------------------------------|-----|
| dzone.com Internet Source                       | <1% |
| tutorial-testing-software.blogspot.com          | <1% |
| 36 WWW.pearson.com Internet Source              | <1% |
| dspace.thapar.edu:8080 Internet Source          | <1% |
| geteasyqa.com Internet Source                   | <1% |
| softwaretestingfundamentals.com Internet Source | <1% |
| 40 www.askmetraining.in Internet Source         | <1% |
| 41 www.masum.bimurto.org                        | <1% |
| intranet.cs.man.ac.uk Internet Source           | <1% |
| kitsonlinetrainings.com Internet Source         | <1% |
| 44 WWW.iare.ac.in Internet Source               | <1% |

# 45 www.softwaretestingmaterial.com

<1%

Exclude quotes Off Exclude matches Off

Exclude bibliography On